#### BlackBerry Q5 Smartphone

Version: 10.1

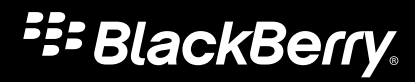

Veröffentlicht: 2013-06-27 SWD-20130627082518264

#### Inhalt

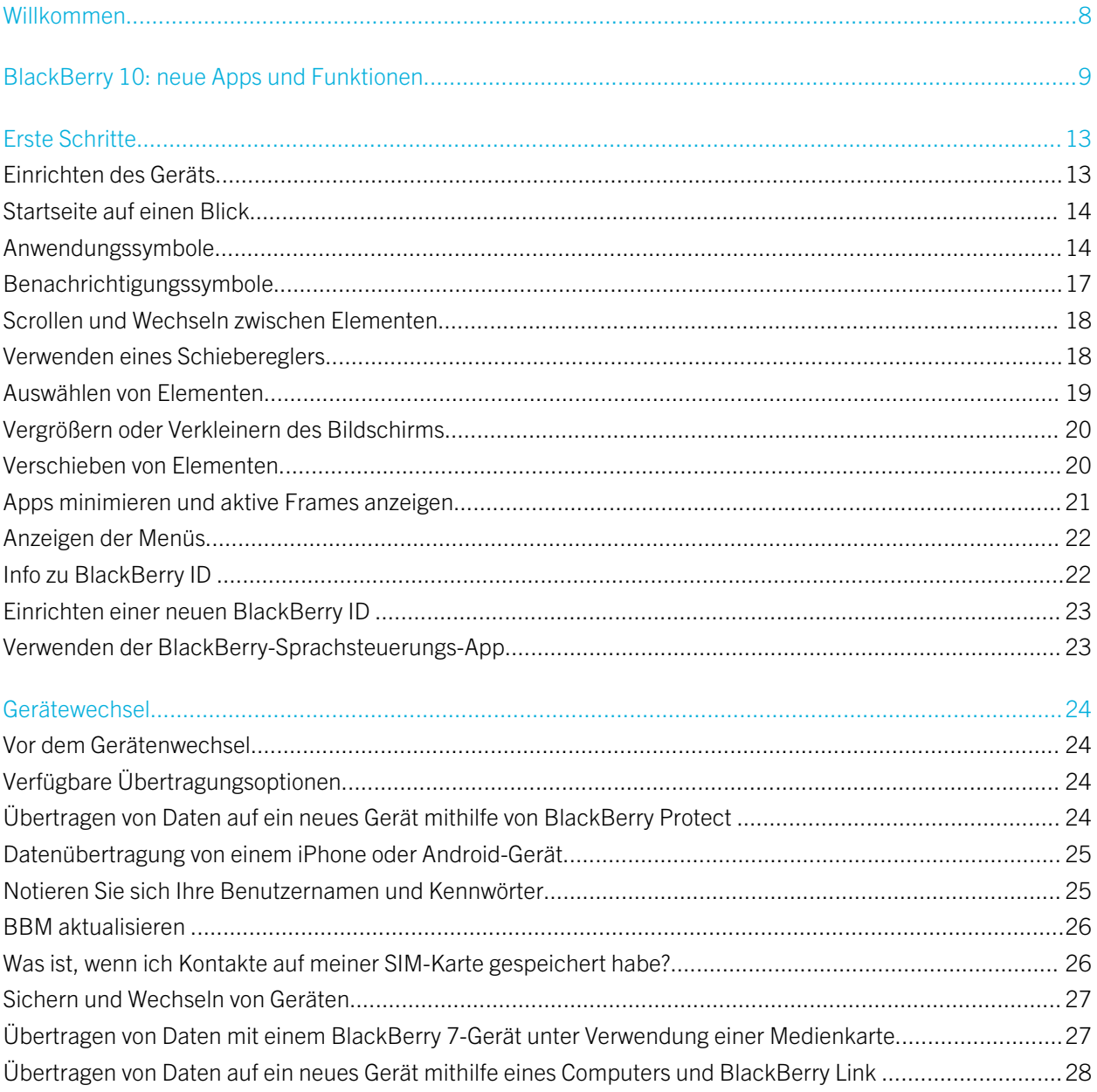

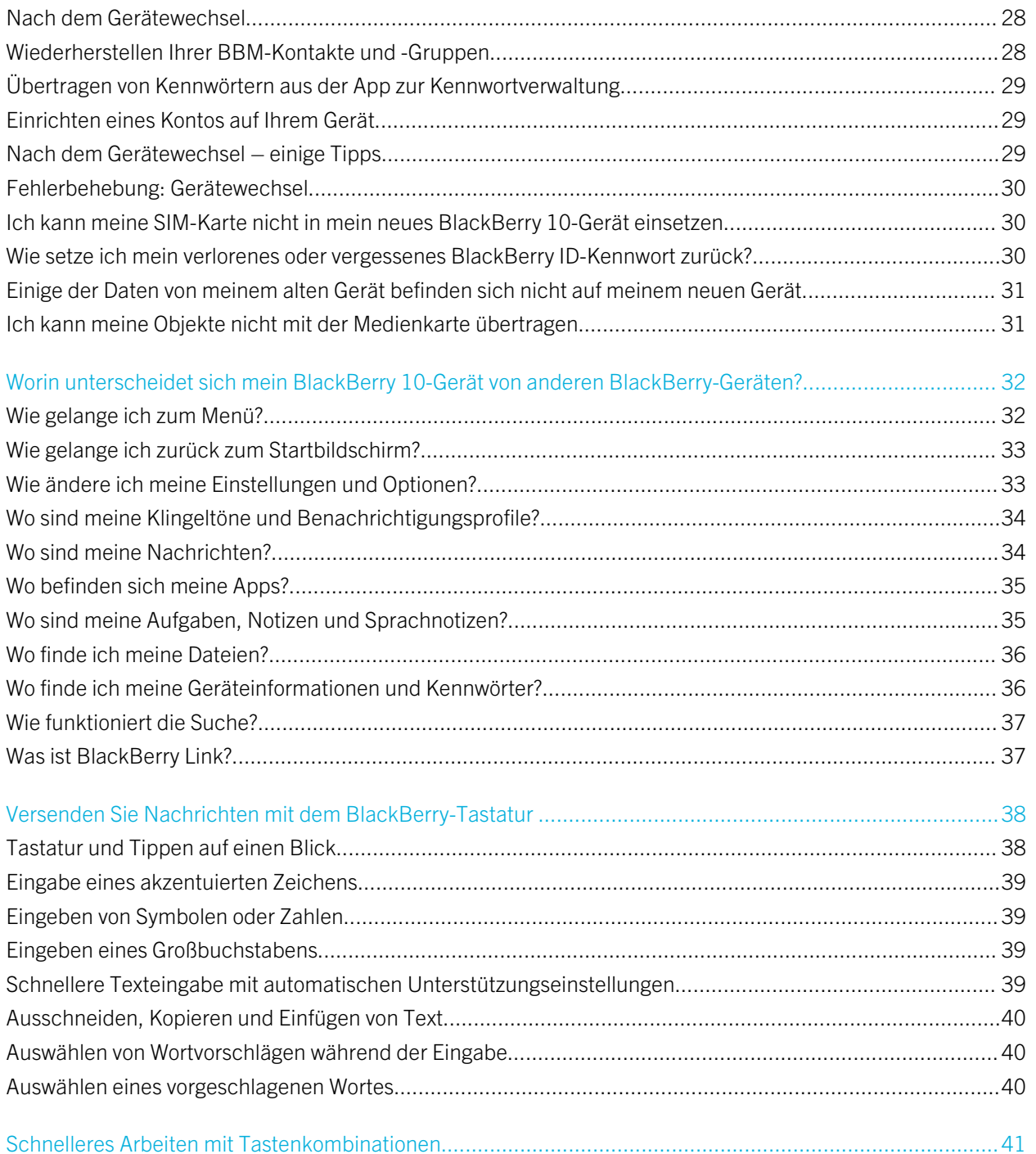

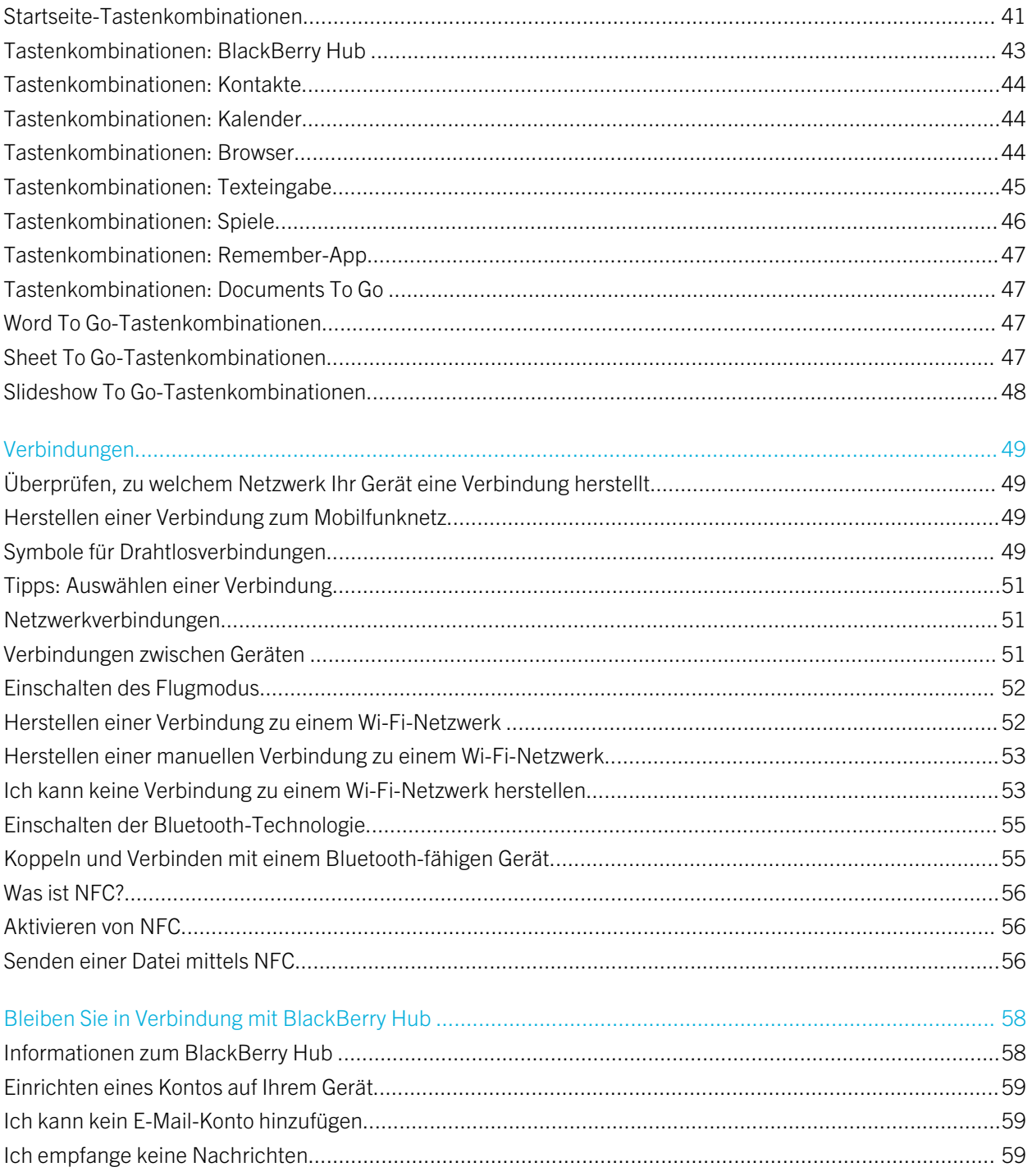

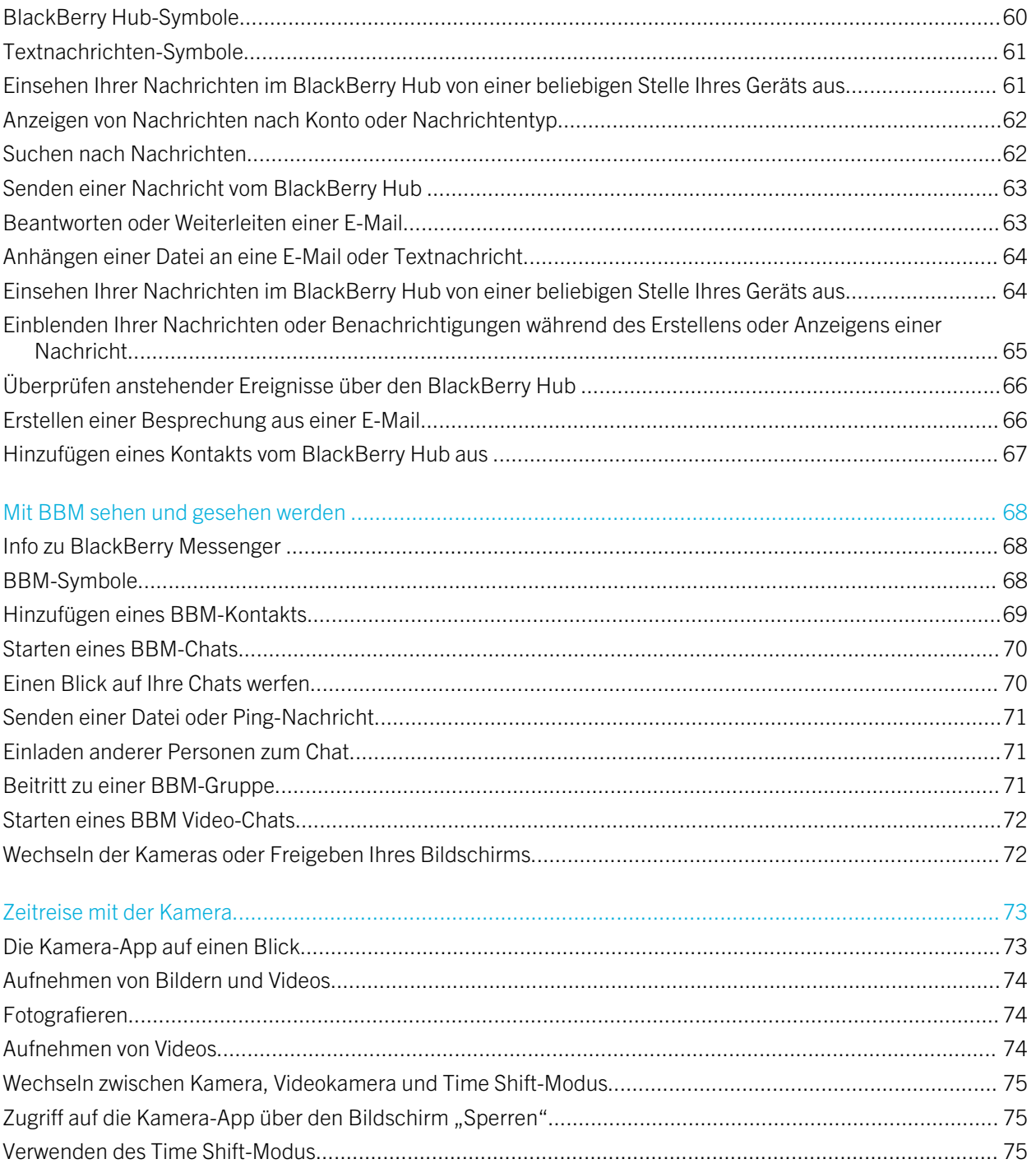

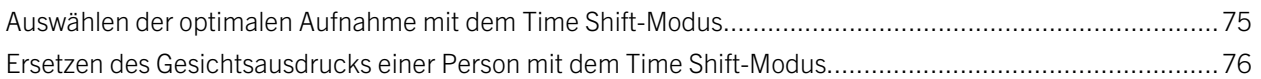

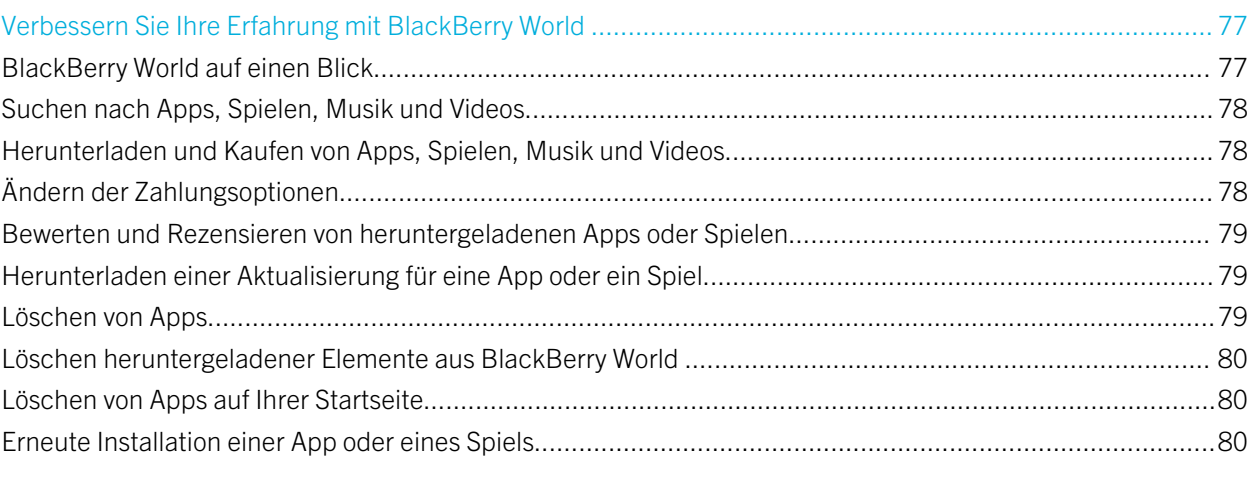

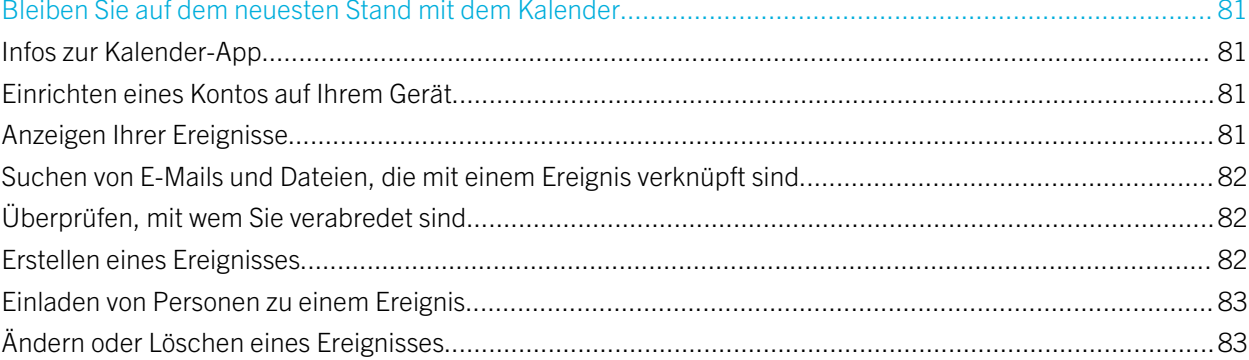

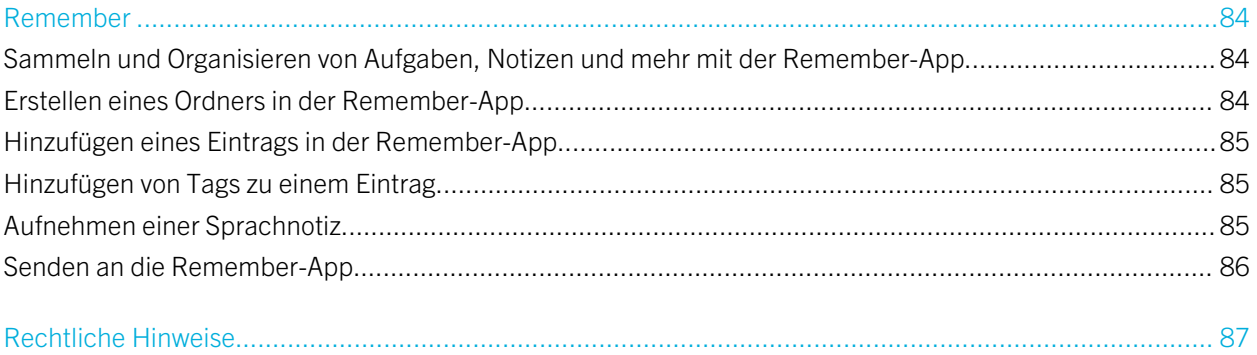

# <span id="page-7-0"></span>Willkommen

Mit diesem BlackBerry Q5-Smartphone sind Sie stets mobil und dieses Benutzerhandbuch unterstützt Sie dabei. Hier finden Sie Tipps, die Ihnen bei einem schnellen Verständnis grundlegender Konzepte helfen, und erhalten eine Einführung in einige der einzigartigen Funktionen von BlackBerry 10 OS.

Es gibt jedoch noch viele weitere wissenswerte Dinge über das BlackBerry 10 OS, die Sie dem vollständigen, aktuellen Benutzerhandbuch entnehmen können, indem Sie auf der Startseite auf Hilfe tippen. In der Hilfe können Sie nach einem bestimmten Hilfethema suchen oder einen für Sie relevanten Themenbereich durchsuchen.

Außerdem können Sie die Webseite [www.blackberry.com/startdocs](http://www.blackberry.com/startdocs) auf Ihrem Computer oder Tablet aufrufen.

Achten Sie in diesem Handbuch auf die Beispiele, die die Anpassung Ihres neuen Smartphones an Ihren dynamischen Lebensstil veranschaulichen.

# <span id="page-8-0"></span>BlackBerry 10: neue Apps und Funktionen

Einführung zum neuen BlackBerry – eine intelligente und intuitive Erfahrung, die sich stets Ihren Bedürfnissen anpasst. Mit drei Hauptansichten im Mittelpunkt – Ihre Nachrichten, Ihre ausgeführten Apps sowie alle Apps – ermöglicht BlackBerry 10 OS Ihnen einen reibungslosen, unkomplizierten und schnellen Wechsel zwischen verschiedenen Aufgaben und Anwendungen.

#### BlackBerry Hub

BlackBerry Hub führt alle Nachrichten und Benachrichtigungen an einem einheitlichen Speicherort zusammen. Empfangen und beantworten Sie E-Mails, Textnachrichten, Nachrichten aus sozialen Netzwerken, BBM-Chats und Sofortnachrichten an einer einzigen Stelle. Mit einer einzigen Wischbewegung von einem beliebigen Bildschirm können Sie Benachrichtigungen anzeigen, im BlackBerry Hub Ihre Nachrichten lesen und einen Überblick über Ihre bevorstehenden Meetings und Events erhalten. Sie können die angezeigten Nachrichten ganz einfach nach Typen filtern.

#### **Pa.** BlackBerry-Tastatur

Ihr BlackBerry-Gerät ist so konstruiert, dass es lernt, was und an welcher Stelle eines Satzes Sie wahrscheinlich etwas schreiben werden. Ihr Gerät nutzt diese Informationen, um vorherzusagen, welches Wort Sie als Nächstes eingeben könnten. Wenn Sie die Eingabe unterbrechen, werden Ihnen über dem BlackBerry-Tastatur Wortvorschläge angezeigt. Tippen Sie auf das Wort, das Sie verwenden möchten.

Sie können einzelne Tasten verwenden, um Aufgaben schnell auszuführen, z. B. eine Nachricht zu beantworten, zu einer bestimmten Kalenderansicht zu wechseln oder eine Webseite zu vergrößern. Viele Aufgaben können Sie ganz schnell ausführen, indem Sie einfach von der Startseite aus tippen. Zum Beispiel können Sie so eine E-Mail-Nachricht senden oder einen Tweet posten.

#### BBM Video mit Bildschirmfreigabe

Halten Sie Videokonferenzen von Angesicht zu Angesicht mit Ihren BBM-Kontakten über HSPA+, 4G LTE und Wi-Fi-Netzwerke. Starten Sie BBM Video von der Telefon- oder der Kontakte-App oder wechseln Sie durch einfaches Antippen eines Symbols zwischen einem BBM-Chat und einer BBM Video-Konversation. Sie können Ihren Bildschirm durch Antippen eines Symbols sogar mit Ihrem Kontakt teilen und diesem Ihre Fotos oder Präsentationen zeigen, während Sie miteinander sprechen.

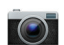

#### Kamera und Time Shift-Modus

Ihr BlackBerry-Gerät verfügt über Kameras auf der Vorder- und Rückseite zur Aufnahme hochauflösender Fotos und HD-Videos. Sie können die Kamera von der Startseite aus öffnen und im Handumdrehen Fotos oder Videos aufnehmen, indem Sie auf eine beliebige Stelle des Bildschirms tippen. Der Time Shift-Modus erfasst mehrere Millisekunden vor und nach dem eigentlichen Bild, so dass Sie die besten Frames für die perfekte Aufnahme sehr genau bestimmen können.

#### BlackBerry Story Maker

Mit BlackBerry Story Maker können Sie Ihre Bilder, Videos und Musik zu einem fantastischen HD-Film kombinieren, den Sie sich später ansehen und spielend leicht mit anderen teilen können. Sie können ein Lied als Hintergrundmusik auswählen, Intro-Titel und Abspanne hinzufügen sowie Themen zuordnen.

#### **<sub>E</sub>l BlackBerry Remember**

In BlackBerry Remember können Sie mithilfe einer Kombination aus Notizen und Aufgaben Ihre Interessen, Ideen und Projekte organisieren. Sie können zusammenhängende Fotos, Listen, Nachrichten, E-Mails und Links zu Gruppen zusammenfassen. Erstellen Sie Aufgaben aus E-Mail-Nachrichten und machen Sie von einer beliebigen Stelle Ihres Geräts aus Inhalten Aktionen.

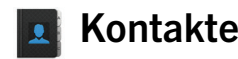

Die Kontakte-App enthält detaillierte Angaben zu dem Kontakt, Updates und Unternehmens-News aus dem sozialen Netzwerk des Kontakts sowie Veranstaltungen, die Sie mit dem Kontakt gemeinsam haben. Sie können Ihre Kontakte bequem über den Kontotyp filtern (zum Beispiel können Sie festlegen, dass nur BBM-Kontakte angezeigt werden). Außerdem können Sie Favoriten erstellen und für Ihre Kontakte Bilder aus Konten bei sozialen Netzwerken verwenden.

#### Kalender 31

Die Kalender-App ist in den BlackBerry Hub, die Kontakte-App und in andere Apps und Konten integriert. Sie können Ihre Kalenderereignisse für jedes Ihrer Konten bei sozialen Netzwerken filtern. Sie können auf einen Blick sehen, wen Sie an einem bestimmten Tag treffen. Der Kalender schlägt Ihnen auf der Grundlage vorheriger E-Mails und Besprechungen sogar Teilnehmer und Orte vor.

#### BlackBerry-Browser

Der neue BlackBerry-Browser überzeugt durch starke Leistung, kurze Reaktionszeiten und extreme Schnelligkeit. Wenn Sie beim Browsen auf etwas stoßen, das Sie mit anderen teilen möchten, können Sie es durch wenige Gesten an ein soziales Netzwerk senden. Außerdem können Sie Webseiten im Reader-Modus anzeigen, was zu einer besseren Übersichtlichkeit führt.

#### Teilen, Streamen oder Anzeigen von Mediendateien Л

Durch ein paar kurze Berührungen in Ihren Apps können Sie spielend leicht Musik, Bilder, Videos, Dokumente, Webseiten und Kontakte mit anderen teilen, beispielsweise per E-Mail, BBM, eine Bluetooth-Verbindung oder Konten bei sozialen Netzwerken. Sie können Medien auch per Stream an unterstützte DLNA Certified-Geräte senden, beispielsweise Computer, Fernsehgeräte oder andere Home-Entertainment-Geräte.

#### Bildbearbeitung

Sie können Bilder direkt auf Ihrem Gerät bearbeiten. Sie können das Bild ausschneiden und drehen, den Rote-Augen-Effekt reduzieren bzw. zahlreiche Verbesserungen und künstlerische Gestaltungen vornehmen.

#### Videobearbeitung

Sie können Videos direkt auf Ihrem Gerät bearbeiten. Sie können die Länge des Videos ändern, das Bild drehen sowie Verbesserungen an Helligkeit und Farbe vornehmen.

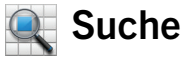

Sie können Ihr gesamtes Gerät nach Dateien, Einstellungen, Apps, Hilfe usw. durchsuchen. Geben Sie Ihren Suchbegriff entweder über die Tastatur oder per Stimmeingabe von der Startseite oder von innerhalb der App ein. Sie können Ihre

Suche auf bestimmte Apps beschränken oder auch auf Internetquellen ausdehnen.

#### **C** Sprachsteuerung

Die Sprachsteuerung-App vereinfacht das Multi-Tasking. Sie können Sprachbefehle eingeben und eine Reihe von Aktionen über die Freisprechfunktion erledigen. Sie können die Sprachsteuerung-App zum Senden von Nachrichten, zum Telefonieren, Buchen von Besprechungen, Suchen im Internet, Posten von Tweets und für viele andere Zwecke verwenden. Öffnen Sie die Sprachsteuerung-App, indem Sie die Stummschalttaste an der Seite des Geräts gedrückt halten oder von der Tastatur aus, indem Sie das Mikrofonsymbol antippen und gedrückt halten.

#### **BB** BlackBerry World

Mit den auf ähnlichen Käufen basierenden App-Empfehlungen ist das Entdecken neuer Apps einfacher als je zuvor. Sie können eine App auswählen und freigeben. Durch wenige Gesten innerhalb der App können Sie diese an soziale Netzwerke oder durch einfaches Tippen an das NFC-fähige BlackBerry-Gerät eines Freundes freigeben. Dieser Vorgang funktioniert schnell und einfach. BlackBerry World verfügt über eine einheitliche Verkaufsplattform für Apps, Spiele, Themen, Musik und Videos sowie über Jugendschutzeinstellungen, mit denen Sie Inhalte, auf die Minderjährige keinen Zugriff haben sollen, ausblenden können.

#### NFC und Smart Tags **N**

Near Field Communication (NFC) ist eine drahtlose Technologie zur schnellen Datenübertragung über geringe Entfernungen. BlackBerry Tag nutzt die NFC-Technologie, um Dateien (u. a. Bilder, Musik, Kontaktinformationen und sogar Webseiten) zwischen Ihrem BlackBerry-Gerät und anderen NFC-fähigen Geräten auszutauschen. Dazu müssen Sie nichts weiter tun als die Rückseiten Ihrer Geräte aneinanderzuhalten. Mittels NFC können Sie Ihr Gerät auch zum Bezahlen von Artikeln verwenden sowie Smart Tags erstellen und speichern, die URLs, Telefonnummern und andere Informationen enthalten, die Sie mit anderen teilen können.

#### BlackBerry Balance

Nehmen Sie Ihr Gerät mit ins Büro, um auf dienstliche E-Mails, Apps und Daten zuzugreifen, ohne dabei Kompromisse hinsichtlich der privaten Nutzung Ihres Geräts eingehen zu müssen. Ihre privaten Apps und Informationen werden getrennt von Geschäftsdaten und -Apps und geschützt aufbewahrt. Mit einer einfachen Geste wechseln Sie im Handumdrehen zwischen Ihrem geschäftlichen und privaten Bereich.

# <span id="page-12-0"></span>Erste Schritte

#### Einrichten des Geräts

Wenn Ihr BlackBerry-Gerät zum ersten Mal gestartet wird, wird die Einrichtungs-App angezeigt. Die Einrichtungs-App benötigt eine Netzwerkverbindung. Vergewissern Sie sich, dass Ihr Gerät mit einem Mobilfunknetz verbunden ist oder sich in Reichweite eines Wi-Fi-Netzwerks befindet. Nach der Ersteinrichtung können Sie die Einrichtungs-App öffnen, indem Sie auf der Startseite auf das Symbol <sub>as</sub> Einrichtung tippen.

Die Einrichtungs-App fordert Sie zur Eingabe einer vorhandenen BlackBerry ID oder zum Erstellen einer neuen ID auf. Wenn Sie nicht sicher sind, ob Sie bereits eine BlackBerry ID besitzen, rufen Sie [www.blackberry.com/blackberryid](http://www.blackberry.com/blackberryid) auf Ihrem Computer auf.

Mit der Einrichtungs-App können Sie folgende Aktionen ausführen:

- Ihre E-Mail-, BBM-, Instant Messaging- und Social Networking-Konten hinzufügen
- Ihre Zahlungsoptionen für Käufe von der BlackBerry World-Verkaufsplattform einrichten
- Daten von einem Gerät mit BlackBerry 7 oder 7.1 übertragen
- Ihre Geräteeinstellungen anpassen und personalisieren
- Lernprogramme ansehen oder die Hilfe-App öffnen, um mehr über BlackBerry 10 OS zu erfahren

# <span id="page-13-0"></span>Startseite auf einen Blick

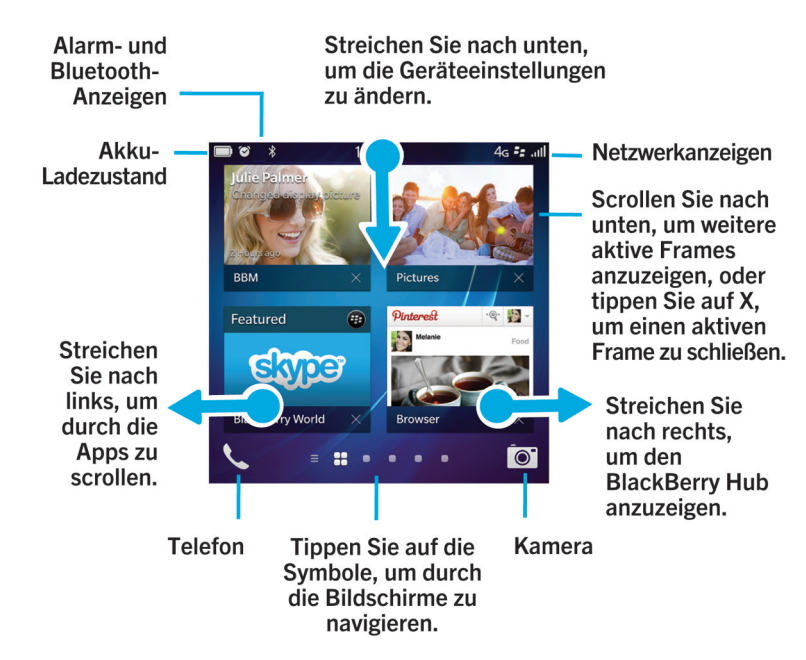

#### Anwendungssymbole

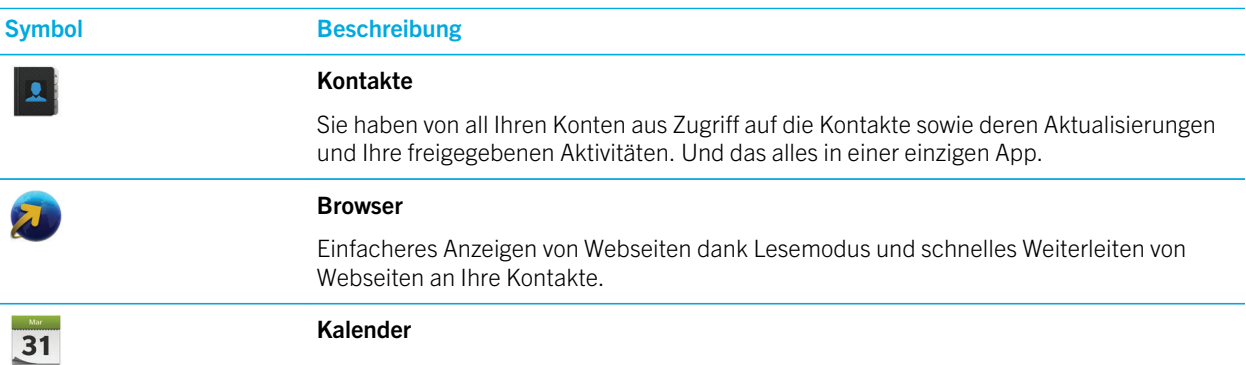

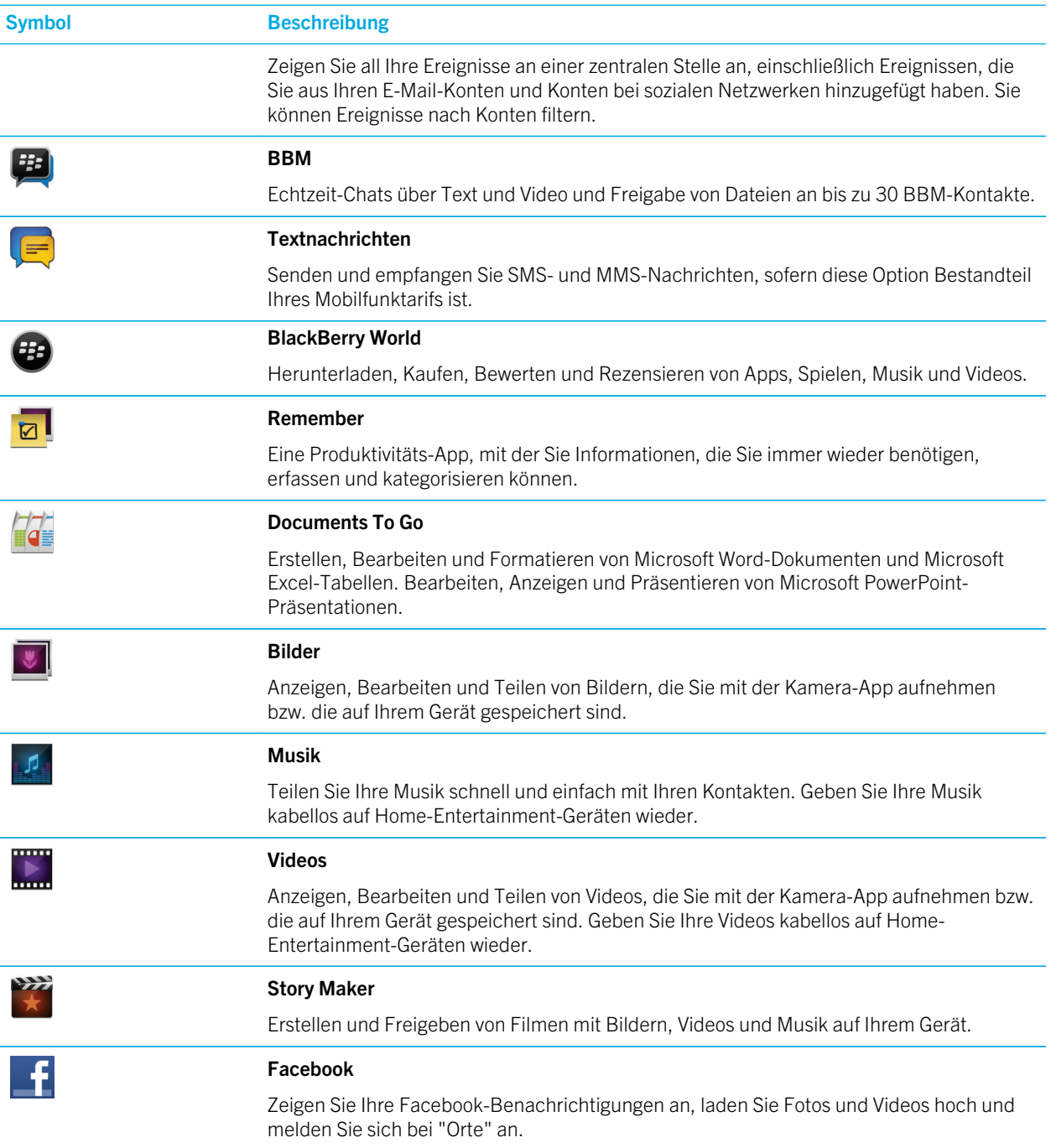

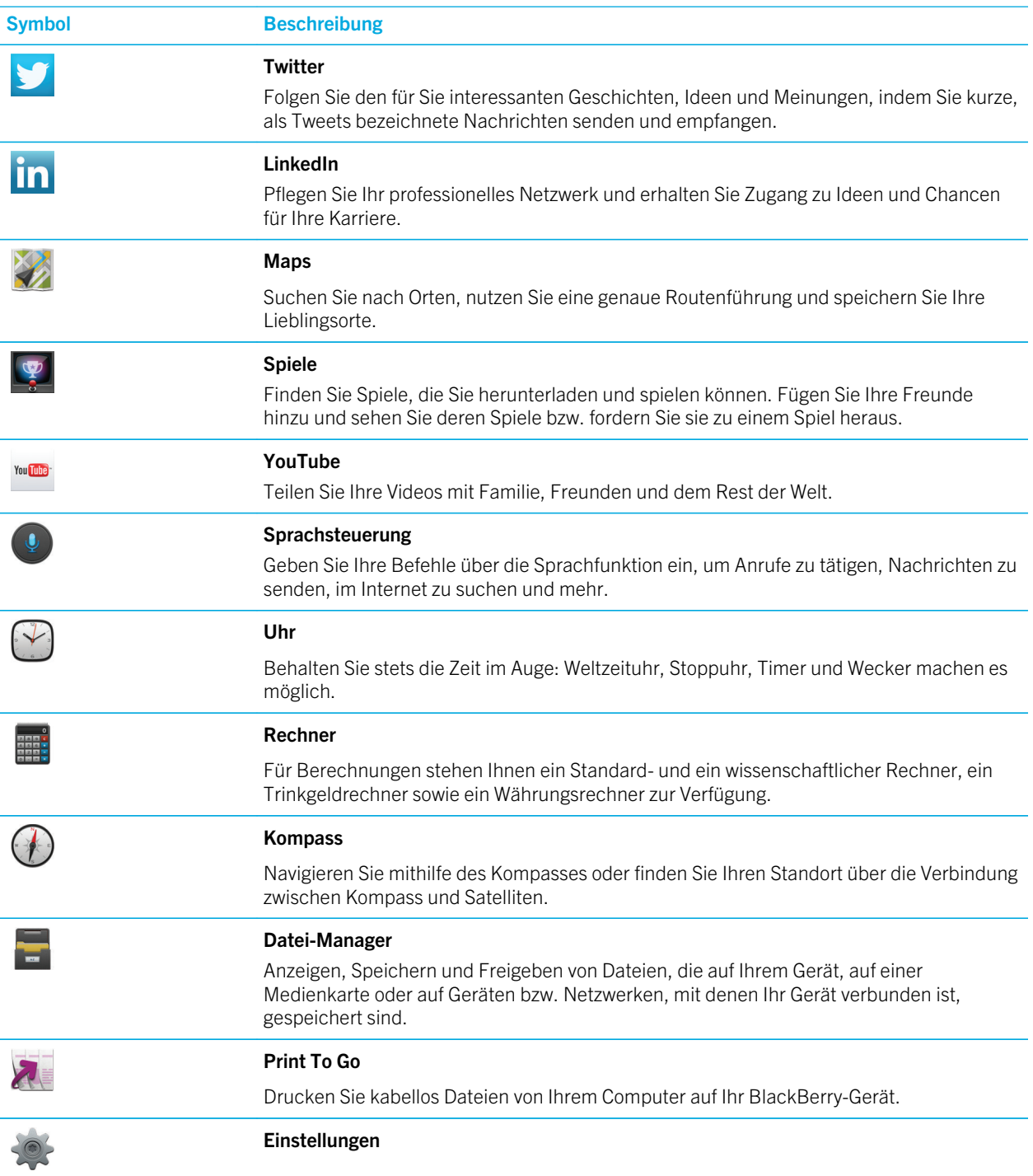

<span id="page-16-0"></span>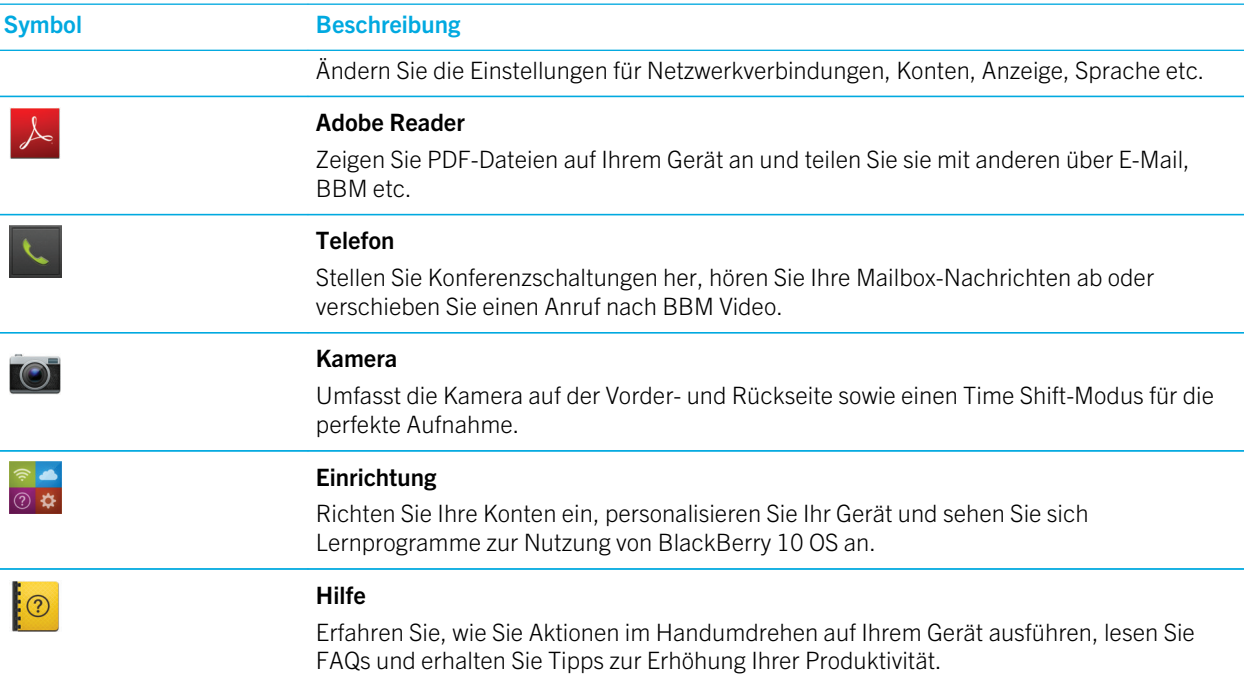

# Benachrichtigungssymbole

Die Benachrichtigungssymbole zeigen an, dass Sie neue oder ungeöffnete Objekte für Ihre Konten im BlackBerry Hub haben. Bei neuen Objekten wird die Anzeige  $\bigotimes$  auf dem Benachrichtigungssymbol angezeigt. Sie können Ihre Benachrichtigungssymbole anzeigen, indem Sie von einer beliebigen Stelle des Geräts mit dem Finger vom unteren Rand des Bildschirms aus nach oben streichen.

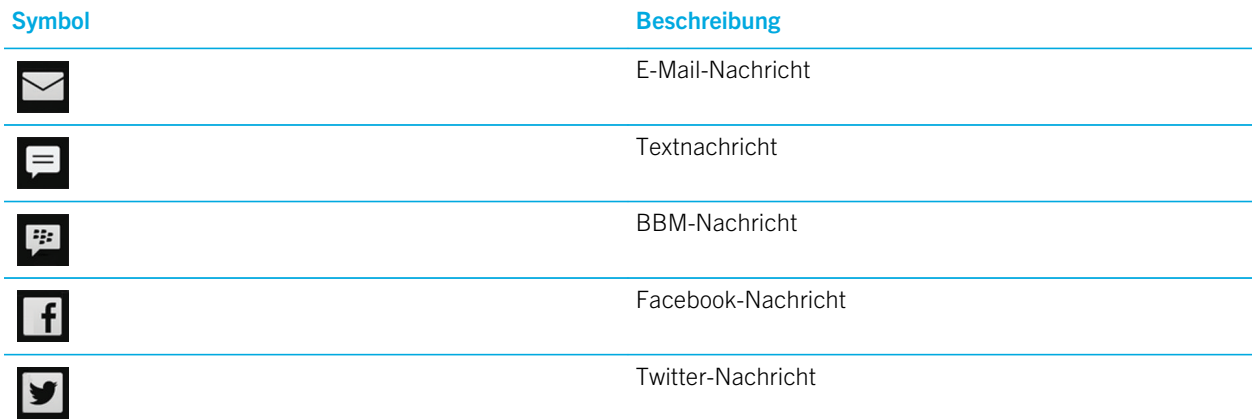

<span id="page-17-0"></span>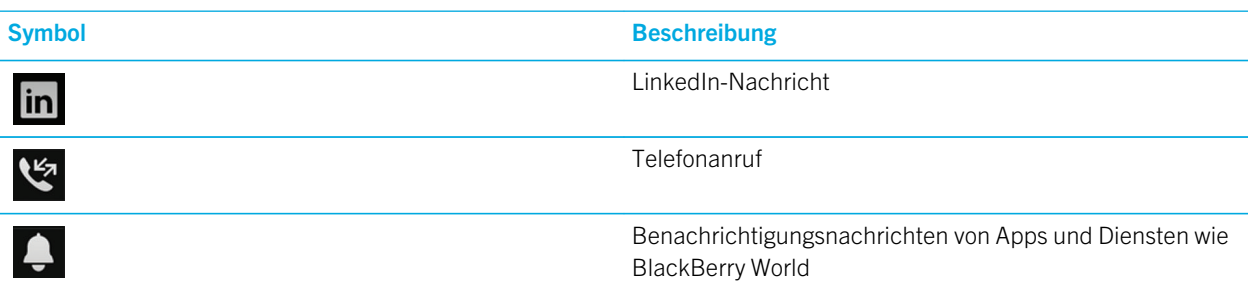

### Scrollen und Wechseln zwischen Elementen

Streichen Sie mit Ihrem Finger, um durch eine Liste oder Webseite zu scrollen oder zwischen Bildern hin- und herzuwechseln. Sie können auch mit Ihrem Finger streichen, um die Startseite anzuzeigen. Wenn beispielsweise BlackBerry Hubangezeigt wird, können Sie mit Ihrem Finger nach links streichen, um den Startbildschirm und Ihre minimierten Apps anzuzeigen. Streichen Sie mit Ihrem Finger erneut nach links, um alle Apps anzuzeigen.

- Streichen Sie zum Scrollen mit Ihrem Finger nach oben und unten.
- Streichen Sie mit Ihrem Finger nach links und rechts, um zwischen BlackBerry Hubund dem Startbildschirm zu wechseln.

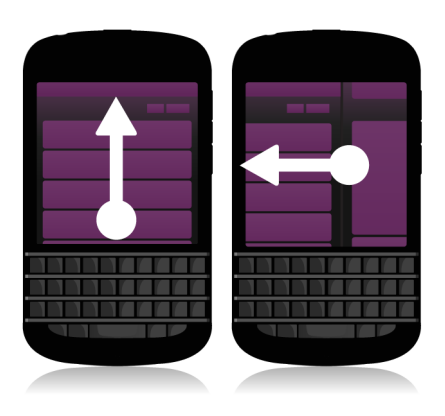

#### Verwenden eines Schiebereglers

Wenn ein Schieberegler auf Ihrem Bildschirm angezeigt wird, können Sie ihn verwenden, um den Fortschritt einer Audiooder Videodatei anzuzeigen oder durch mehrere Seiten zu scrollen, z. B. durch die Seiten eines E-Books.

Ziehen Sie den Schieberegler am Verschiebepunkt.

<span id="page-18-0"></span>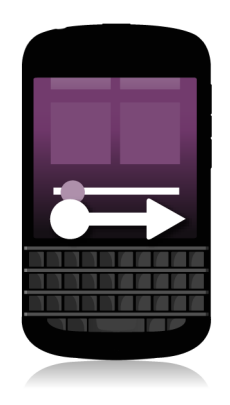

#### Auswählen von Elementen

Führen Sie eine der folgenden Aktionen aus:

- Zum Auswählen eines Elements tippen Sie einfach auf das Element. Wenn das Element geöffnet werden kann, wird es durch Antippen geöffnet, andernfalls wird es markiert.
- Um ein Element zu markieren, ohne es zu öffnen, berühren Sie es, ohne es dabei loszulassen.
- Zum Markieren mehrerer Elemente wie Bilder oder Songs, die Sie freigeben möchten, berühren und halten Sie ein Element. Tippen Sie auf **U** und anschließend auf weitere Elemente. Tippen Sie zum Löschen eines Elements erneut darauf.

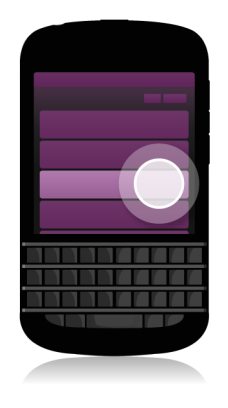

# <span id="page-19-0"></span>Vergrößern oder Verkleinern des Bildschirms

Wenn Sie einen Ausschnitt eines Bildes genauer betrachten möchten oder einen Text nicht richtig lesen können, weil die Schrift zu klein ist, können Sie die Bildschirmdarstellung vergrößern. Um einen größeren Bildschirmausschnitt anzuzeigen, verkleinern Sie den Bildschirm.

Bewegen Sie Ihre Finger zum Vergrößern auseinander oder bewegen Sie sie zum Verkleinern zusammen.

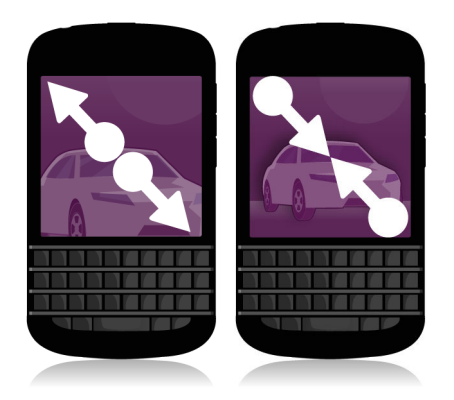

#### Verschieben von Elementen

- 1. Berühren und halten Sie auf dem Startbildschirm das Objekt, das Sie verschieben möchten.
- 2. Wenn das Objekt zu pulsieren beginnt, fahren Sie mit dem Finger an die Stelle, an der Sie es einfügen möchten.

<span id="page-20-0"></span>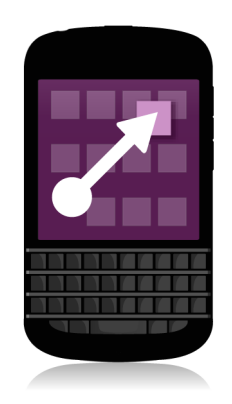

### Apps minimieren und aktive Frames anzeigen

Beim Minimieren einer App wird sie als aktiver Frame auf der Startseite angezeigt. Dies ist sehr praktisch beim Ausführen mehrerer Aufgaben, da Sie z. B. Dokumente nicht speichern und schließen müssen, bevor Sie den Browser verwenden oder die Browsersitzung neu starten, nachdem Sie Ihre E-Mails abgerufen haben.

Fahren Sie mit dem Finger von unten aus den Bildschirm entlang nach oben.

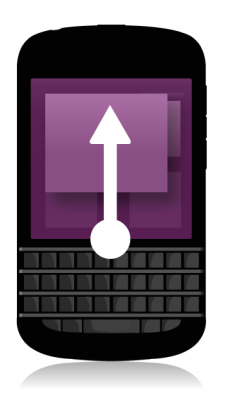

Hinweis: Wenn Sie Ihre App nicht mehr verwenden, können Sie sie durch Tippen auf X in der rechten unteren Ecke der App schließen.

#### <span id="page-21-0"></span>Anzeigen der Menüs

Im Menü stehen zusätzliche Funktionen, Optionen und eine Hilfe bereit.

Führen Sie eine der folgenden Aktionen aus:

- Um zusätzliche Aktionen für eine App anzuzeigen, tippen Sie auf  $\Box$  oder  $\Box$ .
- Um weitere Funktionen für ein bestimmtes Objekt, z. B. einen Song oder ein Bild, innerhalb dieser App zu sehen, berühren und halten Sie das Element. Zum Anzeigen der Menüeinträge, die auf der rechten Seite des Bildschirms erscheinen, streichen Sie mit dem Finger über die Einträge.
- Zum Aufrufen der Einstellungen bzw. der Hilfe streichen Sie mit dem Finger vom oberen Bildschirmbereich aus nach unten. Innerhalb einer App werden die Einstellungen für diese App angezeigt. Außerhalb einer App werden die Einstellungen des Geräts angezeigt.

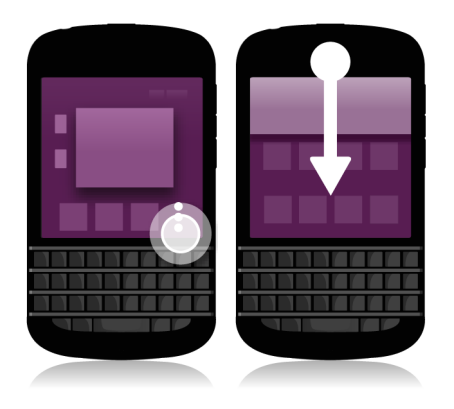

#### Info zu BlackBerry ID

Mit einer BlackBerry ID erhalten Sie bequemen Zugriff auf zahlreiche BlackBerry-Produkte und -Dienste. Nach Erstellen einer BlackBerry ID können Sie sich mit Ihrer E-Mail-Adresse und Ihrem Kennwort bei jedem beliebigen BlackBerry-Produkt anmelden, das BlackBerry ID unterstützt. Mit einer BlackBerry ID können Sie die Apps verwalten, die Sie von der BlackBerry World-Verkaufsplattform heruntergeladen haben, und die Apps herunterladen, wenn Sie das Gerät wechseln. Sie sollten sich auf all Ihren BlackBerry-Geräten mit derselben BlackBerry ID anmelden.

Wenn Sie bereits eine BlackBerry ID erstellt haben, müssen Sie diese beim Einrichten Ihres neuen Geräts verwenden. Es muss also keine neue BlackBerry ID erstellt werden. Sie können sich bei einem Tablet und einem Smartphone mit derselben BlackBerry ID anmelden.

### <span id="page-22-0"></span>Einrichten einer neuen BlackBerry ID

Hinweis: Wählen Sie unbedingt ein Kennwort aus, an das Sie sich problemlos erinnern. Verwenden Sie als BlackBerry ID-Benutzernamen eine E-Mail-Adresse, die Sie häufig verwenden. Sollten Sie Ihr BlackBerry ID-Kennwort vergessen, können Angaben zur Wiederherstellung an die E-Mail-Adresse gesendet werden, die Sie als BlackBerry ID-Benutzernamen verwenden. Die E-Mail-Adresse, die Sie als BlackBerry ID-Benutzernamen verwenden, muss nicht mit Ihrem BlackBerry-Gerät verknüpft sein.

- 1. Um eine neue BlackBerry ID zu erstellen, wenn Sie Ihr BlackBerry-Gerät einrichten, tippen Sie auf dem Bildschirm BlackBerry ID auf Neu erstellen.
- 2. Folgen Sie den Anweisungen auf dem Bildschirm.

# Verwenden der BlackBerry-Sprachsteuerungs-App

Die Sprachsteuerungs-App vereinfacht das Multi-Tasking, indem Sie eine Reihe von Aktionen und Aufgaben über die Freisprechfunktion erledigen können. Statt zu einer bestimmten App zu navigieren, können Sie einfach die Sprachsteuerungs-App öffnen und Ihre Befehle sprechen. Sie können die Sprachsteuerungs-App für die folgenden Aufgaben verwenden:

- Tätigen eines Anrufs.
- Senden einer E-Mail, Textnachricht oder BBM-Nachricht.
- Surfen im Internet auf Ihrem BlackBerry-Gerät.
- Buchen von Besprechungen und Terminen.
- Festlegen von Erinnerungen.
- Ändern Ihres Facebook-Status bzw. Posten eines Tweets.
- Speichern von Notizen und Mitteilungen in BlackBerry Remember.
- Festlegen eines Alarms.
- 1. Führen Sie eine der folgenden Aktionen aus, um die Sprachsteuerungs-App zu öffnen:
	- Tippen Sie auf der Startseite auf das Symbol Sprachsteuerung.
	- Halten Sie die Stummschalttaste auf der rechten Seite Ihres Geräts gedrückt.
- 2. Sagen Sie nach dem Signalton einen Sprachbefehl.

# <span id="page-23-0"></span>Gerätewechsel

### Vor dem Gerätenwechsel

Informationen dazu, wie Sie von einem älteren BlackBerry-Gerät oder einem Drittanbietergerät zu einem BlackBerry-Gerät wechseln, erhalten Sie unter [www.blackberry.com/deviceswitch](http://www.blackberry.com/deviceswitch).

# Verfügbare Übertragungsoptionen

Die übertragenen Datentypen hängen von der von Ihnen verwendeten Übertragungsmethode und der Art des Smartphones ab, von dem aus die Daten übertragen werden. Die übertragenen Daten umfassen möglicherweise einige Einstellungen, die Telefonliste, Bilder, Musik, Browser-Lesezeichen usw. Eine Liste der Datentypen, die übertragen werden, erhalten Sie unter [www.blackberry.com/deviceswitch.](http://www.blackberry.com/deviceswitch)

- Wechsel von BlackBerry Device Software 5.0 oder höher? Auf einem Computer können Sie BlackBerry Link für den Gerätewechsel verwenden. . [So wechseln Sie mit BlackBerry Link zu einem neuen Gerät.](#page-27-0)
- Wechsel von BlackBerry 7.0 oder BlackBerry 7.1? Sie können für den Gerätewechsel eine Medienkarte auf Ihrem Gerät verwenden. . [So wechseln Sie mit einer Medienkarte zu einem neuen Gerät.](#page-26-0)
- Wechsel von einem BlackBerry-Gerät, auf dem BlackBerry Protect installiert ist? Sie können BlackBerry Protect verwenden, um unterstützte Daten (z. B. Kontakte) von der Sicherungsdatei Ihres aktuellen Geräts auf Ihr neues Gerät zu übertragen. . So wechseln Sie mit BlackBerry Protect zu einem neuen Gerät.
- Wechsel von einem iPhone oder einem Android-Gerät? Sie können die App für den Gerätewechsel unter BlackBerry World herunterladen. . [So wechseln Sie mit der App für den Gerätewechsel zu einem neuen Gerät.](#page-24-0)

Hinweis: Wenn Sie von einem BlackBerry-Gerät wechseln, führen Sie auf der Startseite Ihres alten Geräts eine der folgenden Aktionen aus, um zu sehen, welche Version der Software Sie derzeit nutzen:

- Klicken Sie auf Optionen > Info.
- Klicken Sie auf Optionen > Gerät > Info zu Geräteversionen.

### Übertragen von Daten auf ein neues Gerät mithilfe von BlackBerry Protect

#### Bevor Sie beginnen:

Um diese Funktion zu verwenden, muss die BlackBerry Protect-App auf Ihrem vorherigen BlackBerry-Gerät installiert sein. Auf Ihrem Gerät muss BlackBerry 7.1 oder früher ausgeführt werden.

<span id="page-24-0"></span>Sie können BlackBerry Protect verwenden, um unterstützte Daten von Ihrem vorherigen Gerät auf Ihr neues BlackBerry 10-Gerät zu verschieben.

- 1. Erstellen Sie auf Ihrem vorherigen Gerät oder über die BlackBerry Protect-Website eine Sicherungskopie Ihrer Daten.
- 2. Streichen Sie auf der Startseite Ihres neuen Geräts mit dem Finger vom oberen Bildschirmbereich aus nach unten. Tippen Sie auf Einstellungen > BlackBerry Protect.
- 3. Legen Sie die Einstellung **BlackBerry Protect** bei Bedarf auf I fest. Schließen Sie den Einrichtungsvorgang ab.
- 4. Tippen Sie auf Wiederherstellen. Wählen Sie Ihr vorheriges Gerät als das Gerät aus, von dem Sie Daten wiederherstellen möchten.
- 5. Tippen Sie auf Wiederherstellen.

#### Datenübertragung von einem iPhone oder Android-Gerät

Bevor Sie beginnen: Eine Verbindung mit einem Wi-Fi-Netzwerk muss sowohl auf Ihrem alten Gerät als auch auf Ihrem BlackBerry-Gerät bestehen.

Sie können die App für den Gerätewechsel verwenden, um Kontakte, Bilder und andere persönliche Daten von Ihrem iPhone oder Android-Gerät auf Ihr neues BlackBerry-Gerät zu übertragen. Weitere Informationen zur App für den Gerätewechsel finden Sie unter [www.blackberry.com/deviceswitchapp.](http://www.blackberry.com/deviceswitchapp)

- 1. Rufen Sie auf Ihrem BlackBerry 10-Gerät die Webseite [www.blackberry.com/deviceswitchapp](http://www.blackberry.com/deviceswitchapp) auf und laden Sie die App für den Gerätewechsel herunter.
- 2. Öffnen Sie die App für den Gerätewechsel.
- 3. Folgen Sie den Anweisungen auf dem Bildschirm.

### Notieren Sie sich Ihre Benutzernamen und Kennwörter

Stellen Sie vor dem Wechsel von BlackBerry-Geräten sicher, dass Ihnen folgende Informationen zur Verfügung stehen:

- Wenn Sie Benutzernamen und Kennwörter in der Kennwortverwaltung gespeichert haben, sollten Sie diese Informationen möglicherweise vorübergehend niederschreiben, damit sie Ihnen zur Verfügung stehen, wenn Sie Ihrem neuen Gerät Konten hinzufügen möchten.
- Wenn auf Ihrem Gerät BlackBerry Device Software 5.0 oder höher ausgeführt wird, haben Sie möglicherweise eine BlackBerry ID erstellt, mit der Sie sich in Ihr Gerät sowie die BlackBerry World-Verkaufsplattform eingeloggt haben. Wenn Sie sich mit Ihrer BlackBerry ID in Ihrem BlackBerry 10-Gerät einloggen, könne Sie Apps, die Sie zuvor aus BlackBerry App World heruntergeladen haben, möglicherweise erneut installieren und auf BlackBerry-Produkte zugreifen, die Ihre BlackBerry ID verwenden, z. B. BBM und BlackBerry Protect.

<span id="page-25-0"></span>Notiz: BlackBerry App World heißt bei BlackBerry 10-Geräten BlackBerry World.

#### BBM aktualisieren

Obwohl dies für den Wechsel von BlackBerry-Geräten nicht erforderlich ist, sollten Sie auf die neueste verfügbare Version von BBM aktualisieren und BBM mit Ihrer BlackBerry ID verknüpfen, bevor Sie einen Gerätewechsel durchführen.

- 1. Um festzustellen, welche Version von BBM Sie auf Ihrem alten Gerät ausführen, suchen Sie in der Liste installierter Anwendungen nach BlackBerry Messenger.
- 2. Besuchen Sie zum Herunterladen von BBM 7.0 oder höher auf Ihr altes Gerät die BlackBerry World-Verkaufsplattform oder [www.blackberry.com/bbm](http://www.blackberry.com/bbm).

Wenn Sie Ihre Version von BBMnicht aktualisieren können, drücken Sie in BBM  $\rightarrow$  > Optionen > Sichern. Wählen Sie eine Sicherungsoption aus.

### Was ist, wenn ich Kontakte auf meiner SIM-Karte gespeichert habe?

Ihr BlackBerry 10-Gerät verwendet eine Micro-SIM-Karte. Wenden Sie sich an Ihren Mobilfunkanbieter, um eine neue Micro-SIM-Karte für Ihr Gerät zu erhalten.

Wenn Sie Kontakte auf Ihrer alten SIM-Karte gespeichert haben, müssen Sie diese möglicherweise auf Ihr altes Gerät kopieren, bevor Sie Ihre Gerätedaten sichern, um sicherzustellen, dass diese Kontakte nicht verloren gehen.

Hinweis: Um Kontakte von Ihrer SIM-Karte in den internen Medienspeicher Ihres alten Geräts zu kopieren, drücken Sie in der Kontaktliste Ihres alten Geräts auf **#:** > SIM-Telefonbuch. Drücken Sie die Taste #: > Alle in Kontakte kopieren.

#### <span id="page-26-0"></span>Sichern und Wechseln von Geräten

#### Übertragen von Daten mit einem BlackBerry 7-Gerät unter Verwendung einer **Medienkarte**

Bevor Sie beginnen: Diese Übertragungsoption ist nur verfügbar, wenn Sie von einem BlackBerry 7-Gerät oder höher wechseln. Um zu sehen, welche Softwareversion Sie nutzen, klicken Sie auf dem Startbildschirm Ihres alten Geräts auf Optionen > Info oder auf Optionen > Gerät > Info zu Geräteversionen.

Wenn Sie über die Gerätewechselfunktion in der Setupfunktion zu einem neuen BlackBerry-Gerät wechseln, können Sie die Alarmeinstellungen, BBM-Kontakte, Browser-Lesezeichen, Textnachrichten, Telefonliste und Profile für kabellose Verbindungen zwischen BlackBerry-Geräten verschieben. Diese Funktion dient dem Verschieben persönlicher, nicht jedoch geschäftlicher Daten.

- 1. Klicken Sie auf Ihrem BlackBerry 7-Gerät auf Einrichtung > Gerätewechsel.
- 2. Klicken Sie auf Medienkarte verwenden > Daten speichern.
- 3. Folgen Sie den Anweisungen auf dem Bildschirm.
- 4. Entfernen Sie die SIM-Karte aus Ihrem BlackBerry 7-Gerät und setzen Sie sie in Ihr BlackBerry 10-Gerät ein.
- 5. Tippen Sie auf dem Startbildschirm Ihres BlackBerry 10-Geräts auf  $\frac{5}{60}$  >  $\frac{1}{10}$ .
- 6. Folgen Sie den Anweisungen auf dem Bildschirm.

Notiz: E-Mail-Konten und nicht unterstützte Anwendungen werden auf Ihr neues Gerät nicht übertragen. Sie können Ihre E-Mail-Konten auf Ihrem neuen Gerät im BlackBerry Hub einrichten. Um Anwendungen herunterzuladen, die nicht auf Ihr neues Gerät übertragen wurden, besuchen Sie die BlackBerry World-Verkaufsplattform.

# <span id="page-27-0"></span>Übertragen von Daten auf ein neues Gerät mithilfe eines Computers und BlackBerry Link

Wenn auf Ihrem aktuellen BlackBerry-Gerät BlackBerry Device Software 5.0 oder höher installiert ist, können Sie BlackBerry Link zum Übertragen unterstützter Daten und Einstellungen wie z. B. Geräteeinstellungen, Telefonliste, Mediendateien, Browser-Lesezeichen usw. auf Ihr neues BlackBerry 10-Gerät verwenden. Diese Funktion dient dem Verschieben persönlicher, nicht jedoch geschäftlicher Daten.

- 1. Laden Sie BlackBerry Link von [www.blackberry.com/BlackBerryLink](http://www.blackberry.com/BlackBerryLink) auf Ihren Computer herunter und installieren Sie es.
- 2. Öffnen Sie BlackBerry Link.
- 3. Schließen Sie Ihr aktuelles BlackBerry-Gerät per USB-Kabel an den Computer an.
- 4. Folgen Sie den Anweisungen auf dem Bildschirm.
- 5. Schließen Sie bei entsprechender Aufforderung Ihr neues BlackBerry 10-Gerät mithilfe eines USB-Kabels an.
- 6. Folgen Sie den Anweisungen auf dem Bildschirm.

Notiz: E-Mail-Konten und nicht unterstützte Anwendungen werden auf Ihr neues Gerät nicht übertragen. Sie können Ihre E-Mail-Konten auf Ihrem neuen Gerät im BlackBerry Hub einrichten. Um Anwendungen herunterzuladen, die nicht auf Ihr neues Gerät übertragen wurden, besuchen Sie die BlackBerry World-Verkaufsplattform.

#### Nach dem Gerätewechsel

Informationen zur Rückgabe Ihres Geräts an Research In Motion zu Wiederverwendungszwecken oder zur sicheren Entsorgung finden Sie unter [www.blackberry.com/recycling.](http://www.blackberry.com/recycling) Das Recycling- und Trade-Up-Programm ist nur in bestimmten Bereichen verfügbar.

### Wiederherstellen Ihrer BBM-Kontakte und - Gruppen

Wenn Sie BBM zum ersten Mal öffnen, werden Sie nach Ihrer BlackBerry ID gefragt. Wenn Sie BBM bereits verwendet haben, bedenken Sie die folgenden Punkte:

- <span id="page-28-0"></span>• Wenn Sie BlackBerry-Geräte wechseln, können Sie die Funktion "Gerätewechsel" in BlackBerry Link auf Ihrem Computer oder auf einem Gerät mit BlackBerry 7 oder höher verwenden, um Ihre Gerätedaten, einschließlich Ihrer Kontakte oder Gruppen aus BBM 6.2 oder einer früheren Version, auf Ihr neues Gerät zu übertragen.
- Wenn Sie BBM zuvor mit Ihrer BlackBerry ID verknüpft haben (z. B. auf Ihrem aktuellen Gerät), können Sie sich mit derselben BlackBerry ID anmelden, um Ihre BBM-Daten über das Mobilfunknetz wiederherzustellen.

Nachdem Sie BBM eingerichtet haben, werden Ihre Kontakte, Ihr Profil und Ihre Gruppen auf Basis Ihrer BlackBerry ID automatisch über das Mobilfunknetz gesichert. Es empfiehlt sich, regelmäßig eine Sicherungsdatei Ihrer Gerätedaten auf einem Computer mit BlackBerry Link zu speichern für den Fall, dass Ihr Gerät verloren geht, gestohlen oder beschädigt wird.

# Übertragen von Kennwörtern aus der App zur Kennwortverwaltung

Bevor Sie beginnen: Sie müssen zuerst Daten von Ihrem BlackBerry-Gerät, auf dem BlackBerry Device Software 5.0 oder höher ausgeführt wird, auf Ihr BlackBerry 10-Gerät verschieben. Hierfür verwenden Sie BlackBerry Link, BlackBerry Protect oder eine Medienkarte.

- 1. Laden Sie auf Ihrem BlackBerry 10-Gerät die App zur Kennwortverwaltung von der BlackBerry World-Verkaufsplattform herunter.
- 2. Tippen Sie auf der Startseite auf Kennwortverwaltung.
- 3. Folgen Sie den Anweisungen auf dem Bildschirm.

### Einrichten eines Kontos auf Ihrem Gerät

Sie können Ihrem Gerät E-Mail-Konten, Social Networking-Konten (wie etwa Facebook, Twitter oder LinkedIn) oder sogar ein Evernote-Konto hinzufügen.

- 1. Streichen Sie auf der Startseite mit dem Finger vom oberen Bildschirmbereich aus nach unten.
- 2. Tippen Sie auf  $\mathcal{L}$  Einstellungen > Konten.
- 3. Wenn Sie auf Ihrem Gerät bereits ein Konto eingetragen haben, tippen Sie zum Hinzufügen eines weiteren Kontos auf  $\boxed{\mathcal{Q}}$ .

### Nach dem Gerätewechsel – einige Tipps

Führen Sie nach dem Wechsel von BlackBerry-Geräten nach Möglichkeit eine der folgenden Aktionen aus:

• Wenn Sie eine Medienkarte haben, dann setzen Sie sie in Ihr neues Gerät ein.

- <span id="page-29-0"></span>• Um all Ihre Nachrichten und Aktualisierungen zu erhalten, tragen Sie auf dem neuen Gerät Ihre E-Mail- und Social Networking-Konten ein.
- Löschen Sie sämtliche Daten von Ihrem alten Gerät. Zum Löschen sämtlicher Gerätedaten legen Sie gegebenenfalls ein Gerätekennwort fest und geben Sie anschließend zehn Mal ein falsches Kennwort ein.
- Laden Sie Apps von der BlackBerry World-Verkaufsplattform herunter.
- Erkunden Sie die Hilfe-App auf Ihrem Gerät nach Tipps und Tricks.

### Fehlerbehebung: Gerätewechsel

#### Ich kann meine SIM-Karte nicht in mein neues BlackBerry 10-Gerät einsetzen

Das BlackBerry 10-Gerät verwendet eine Micro-SIM-Karte. Wenden Sie sich an Ihren Mobilfunkanbieter, um eine neue Micro-SIM-Karte für Ihr neues Gerät zu erhalten.

### Wie setze ich mein verlorenes oder vergessenes BlackBerry ID-Kennwort zurück?

Sie können veranlassen, dass Anweisungen zum Zurücksetzen des BlackBerry ID-Kennworts an die E-Mail-Adresse gesendet werden, die Sie als BlackBerry ID-Benutzernamen verwenden. Aus Sicherheitsgründen kann Ihr BlackBerry ID-Kennwort nicht zurückgesetzt werden.

Führen Sie einen der folgenden Schritte aus:

- Um Ihr Kennwort an einem Computer zurückzusetzen, rufen Sie [www.blackberry.com/blackberryid](http://www.blackberry.com/blackberryid) auf. Klicken Sie auf Kennwort zurücksetzen. Folgen Sie den Anweisungen auf dem Bildschirm.
- Um Ihr Kennwort auf Ihrem BlackBerry-Gerät zurückzusetzen, klicken Sie bei der Aufforderung, sich mit Ihrer BlackBerry ID anzumelden, auf **Kennwort vergessen**. Beantworten Sie die Sicherheitsfrage und folgen Sie den Anweisungen auf dem Bildschirm.

Sobald Sie die oben beschriebenen Schritte durchgeführt haben, erhalten Sie eine E-Mail zum Zurücksetzen des Kennworts. Wenn Sie die Schritte zum Zurücksetzen Ihres Kennworts auf einem Computer durchführen, kann die E-Mail zum Zurücksetzen des Kennworts ausschließlich auf einem Computer angezeigt werden. Sie wird daher nicht an Ihr Gerät gesendet. Wenn Sie die Schritte zum Zurücksetzen Ihres Kennworts auf Ihrem Gerät befolgen, wird die E-Mail zum

<span id="page-30-0"></span>Zurücksetzen des Kennworts an Ihr Gerät gesendet. Gehen Sie entsprechend den Anweisungen in der E-Mail vor, um Ihr BlackBerry ID-Kennwort zurückzusetzen.

#### Einige der Daten von meinem alten Gerät befinden sich nicht auf meinem neuen Gerät

Der Gerätetyp, von dem aus Sie Daten übertragen haben, und die Version der Gerätesoftware auf Ihrem vorherigen Gerät bestimmen darüber, welche Daten auf Ihr neues Gerät übertragen werden können. Eine Liste der Datentypen, die übertragen werden, erhalten Sie unter [www.blackberry.com/deviceswitch](http://www.blackberry.com/deviceswitch).

Führen Sie eine der folgenden Aktionen aus:

- Achten Sie darauf, dass Ihre privaten E-Mail-Konten eingerichtet wurden. E-Mail-Konten werden nicht übertragen und müssen im BlackBerry Hub auf dem Gerät eingerichtet werden.
- Achten Sie darauf, dass Ihre geschäftlichen E-Mail-Konten eingerichtet wurden. Wenden Sie sich für Microsoft Exchange ActiveSync-E-Mail-Konten auf einem BlackBerry Enterprise Server an Ihren Administrator, um die zur Aktivierung des Kontos erforderlichen Informationen zu erhalten.
- Suchen Sie nach Notizen und Aufgaben in der BlackBerry Remember-App.
- Übertragen Sie Apps, indem Sie diese von der BlackBerry World-Verkaufsplattform herunterladen.

#### Ich kann meine Objekte nicht mit der Medienkarte übertragen

Führen Sie eine der folgenden Aktionen aus:

- Sichern Sie Objekte von Ihrer Medienkarte auf einer anderen Quelle, z. B. im internen Medienspeicher Ihres BlackBerry-Geräts oder auf Ihrem Desktop-Computer. Formatieren Sie Ihre Medienkarte oder kaufen Sie eine neue. Speichern Sie die gesicherten Objekte auf der Medienkarte und versuchen Sie die Übertragung erneut.
- Übertragen Sie Ihre Daten mit BlackBerry Link von einem Gerät auf das andere. Um BlackBerry Link herunterzuladen, besuchen Sie von Ihrem Computer aus [www.blackberry.com/BlackBerryLink](http://www.blackberry.com/BlackBerryLink) und wählen Sie die Option "Windows" oder "Mac" aus.

# <span id="page-31-0"></span>Worin unterscheidet sich mein BlackBerry 10-Gerät von anderen BlackBerry-Geräten?

#### Wie gelange ich zum Menü?

Es gibt keine **---** Menütaste auf BlackBerry 10-Geräten. Sie können Menüs öffnen, indem Sie auf die Symbole am unteren Bildschirmrand tippen und indem Sie Elemente auf dem Bildschirm berühren und halten.

**Tippen Sie auf** das linke Symbol, um innerhalb einer App zu navigieren  $(z. B. zum)$ Wechseln zwischen Browser-Registerkarten oder zum **Anzeigen Ihrer** Lesezeichen).

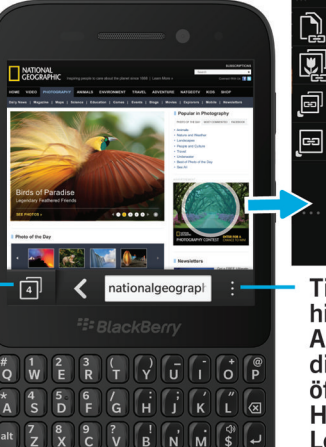

 $\theta$   $\theta$   $\theta$   $\theta$   $\theta$ 

Berühren und halten Sie ein Element, um ein Aktionsmenü für dieses **Element zu** öffnen  $(z, B, zum)$ Freigeben eines Bildes).

**Tippen Sie** hierauf, um ein Aktionsmenü für diese App zu öffnen (z. B. zum Hinzufügen eines Lesezeichens).

# <span id="page-32-0"></span>Wie gelange ich zurück zum Startbildschirm?

- In vielen Apps können Sie auf  $\langle \cdot \rangle$  Zurück tippen, um zum vorherigen Bildschirm zurückzukehren.
- Streichen Sie vom unteren Rand nach oben, um eine App zu minimieren und zur Startseite zurückzukehren.

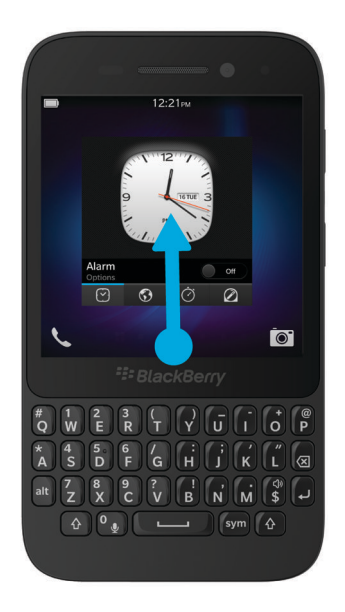

# Wie ändere ich meine Einstellungen und Optionen?

- Sie können die Einstellungen in einer App ändern, indem Sie mit dem Finger vom oberen Bildschirmbereich aus nach unten streichen und auf  $\frac{1}{2}$  tippen.
- In vielen Apps können Sie auch auf **tigpen**, um andere Optionen anzuzeigen.
- Um Ihre BlackBerry-Geräteeinstellungen zu ändern und sich mit mobilen und Wi-Fi-Netzen zu verbinden, streichen Sie auf dem Startbildschirm mit dem Finger vom oberen Bildschirmbereich aus nach unten und tippen Sie anschließend auf  $\leftrightarrow$  Einstellungen.

<span id="page-33-0"></span>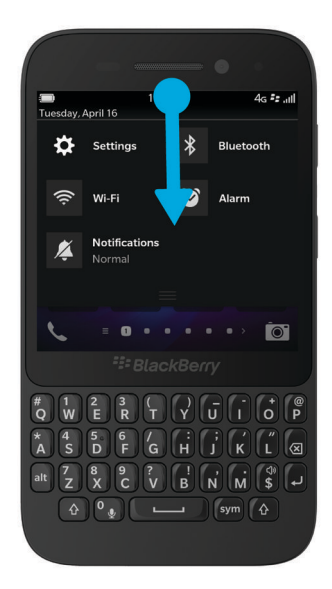

## Wo sind meine Klingeltöne und Benachrichtigungsprofile?

- BlackBerry 10 OS verfügt über die folgenden integrierten Benachrichtigungsmodi: Normal, Nur Telefonanrufe, Nur vibrieren, Stumm und Alle Alarme aus.
- Sie können den stillen Modus ganz einfach aktivieren, indem Sie auf der Startseite mit dem Finger vom oberen Bildschirmbereich aus nach unten streichen und auf  $\chi$  tippen.
- Sie können benutzerdefinierte Klingeltöne für Kontakte in der Kontakte-App festlegen.
- Um für bestimmte Arten von Nachrichten Benachrichtigungen einzurichten, streichen Sie auf dem Startbildschirm mit dem Finger vom oberen Bildschirmbereich aus nach unten und tippen Sie dann auf  $\star$  Einstellungen > Benachrichtigungen.

### Wo sind meine Nachrichten?

Sie haben möglicherweise festgestellt, dass auf der Startseite kein Symbol "Nachrichten" vorhanden ist. Dies liegt daran, dass alle Ihre E-Mails, Textnachrichten, Benachrichtigungen zu sozialen Netzwerken, Anrufe in Abwesenheit und Mailbox-Nachrichten im BlackBerry Hub zu finden sind. Der BlackBerry Hub verhält sich nicht wie andere Apps auf Ihrem

<span id="page-34-0"></span>BlackBerry-Gerät. Er ist ein wichtiger Bestandteil Ihrer BlackBerry 10-Erfahrung und wird immer ausgeführt. Auf diese Weise bleiben Sie immer in Verbindung, ungeachtet Ihrer sonstigen Aktivitäten auf dem Gerät.

Um zum BlackBerry Hub zu gelangen, bewegen Sie Ihren Finger auf der Startseite nach rechts.

Mit einer einfachen Geste können Sie einen Blick auf den BlackBerry Hub werfen oder ihn von überall her auf Ihrem Gerät öffnen:

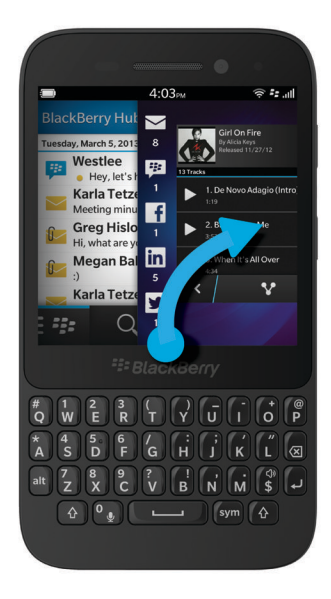

# Wo befinden sich meine Apps?

Einige der Apps, die Sie auf Ihrem alten BlackBerry-Gerät verwendet haben, sind auf Ihrem BlackBerry 10-Gerät möglicherweise nicht verfügbar. Auf der BlackBerry World-Verkaufsplattform können Sie auf der Seite My World prüfen, ob Ihre alten Apps für den Download verfügbar sind bzw. neue Apps finden.

### Wo sind meine Aufgaben, Notizen und Sprachnotizen?

• Wenn Sie BlackBerry Link verwendet haben, um die Dateien von Ihrem alten BlackBerry-Gerät auf Ihr neues Gerät zu übertragen, sollten Ihre Aufgaben, Memos und Sprachnotizen in der neuen BlackBerry Remember-App enthalten sein. <span id="page-35-0"></span>• Wenn Sie zuvor Aufgaben in BBM Groups verwendet haben, können Sie in BBM weiterhin auf diese Aufgaben zugreifen.

#### Wo finde ich meine Dateien?

Sie können Ihre Dateien über den Dateimanager finden. Wenn Sie Ihrem BlackBerry-Gerät ein geschäftliches Konto hinzugefügt haben und Ihr Administrator die BlackBerry Balance-Technologie aktiviert hat, werden Ihre Gerätedaten, Apps und Ihr Netzwerkzugriff in einen geschäftlichen und einen privaten Bereich unterteilt. Durch die getrennten Bereiche können Sie das versehentliche Kopieren geschäftlicher Daten in eine private Anwendung oder das Anzeigen vertraulicher geschäftlicher Daten während eines BBM Video-Chats verhindern. Um zwischen Ihrem geschäftlichen und Ihrem privaten Bereich zu wechseln, bewegen Sie Ihren Finger in der Mitte des Startbildschirms abwärts und tippen Sie auf Privat oder Geschäftlich.

#### Wo finde ich meine Geräteinformationen und Kennwörter?

#### Wo finde ich meine PIN?

Tippen Sie in BBM auf Ihr Profilbild. Auf Ihrer Profilseite wird Ihre PIN unter Ihrem Barcode angezeigt. Sie können in einer E-Mail oder Textnachricht auch **meinkennwort** eingeben, um Ihre PIN anzuzeigen.

#### Wie finde ich meine eigene Telefonnummer?

Tippen Sie auf der Startseite auf das Symbol  $\setminus$ . Streichen Sie in der Ansicht Anrufe oder Kontakt in der Mitte des Bildschirms mit dem Finger nach unten. Ihre Telefonnummer wird dann im oberen Bereich des Bildschirms angezeigt. Sie können in einer E-Mail oder Textnachricht auch meinenummer eingeben, um Ihre Telefonnummer anzuzeigen.

#### Wo befindet sich die Kennwortverwaltung?

Die App zur Kennwortverwaltung kann von der BlackBerry World-Verkaufsplattform heruntergeladen werden. Wenn Sie BlackBerry Link oder eine Medienkarte verwendet haben, um Ihre Daten von einem BlackBerry-Gerät mit BlackBerry Device Software 5.0 oder höher zu übertragen, können Sie Ihre Kennwörter für die Kennwortverwaltung von Ihrem alten Gerät wiederherstellen, nachdem Sie die App für die Kennwortverwaltung heruntergeladen und geöffnet haben.

#### Wo finde ich Angaben zu Betriebssystem und Hardware meines Geräts?

Streichen Sie auf der Startseite mit dem Finger vom oberen Bildschirmbereich aus nach unten. Tippen Sie auf to Einstellungen > Info. Um die Art der angezeigten Informationen zu ändern, tippen Sie auf eine Option in der Dropdown-Liste.
#### Wie funktioniert die Suche?

Wenn Sie auf Ihrem BlackBerry-Gerät oder im Internet nach etwas suchen, tippen Sie im unteren Bereich des Startbildschirms auf  $Q$ .

# Was ist BlackBerry Link?

BlackBerry Link ist die aktuelle Version der BlackBerry Desktop Software und kann mit Ihrem BlackBerry 10-Gerät verwendet werden. Sie können BlackBerry Desktop Software auf Geräten verwenden, auf denen BlackBerry 7.1 oder eine frühere Version ausgeführt wird.

BlackBerry Link ist eine Software, die Sie auf Ihrem Computer installieren können, um Daten, Mediendateien und Anwendungen in Ihrem BlackBerry-Gerät mit Ihrem Desktop-Computer zu verknüpfen.

Um BlackBerry Link herunterzuladen, besuchen Sie von Ihrem Computer aus [www.blackberry.com/BlackBerryLink](http://www.blackberry.com/BlackBerryLink) und wählen Sie die Option "Windows" oder "Mac" aus.

# Versenden Sie Nachrichten mit dem BlackBerry-Tastatur

Das BlackBerry-Tastatur lernt Ihren Schreibstil und passt sich daran an. Es erkennt, was Sie eingeben möchten und zeigt Wortvorschläge an, damit Sie schnell, richtig und mühelos schreiben können. Beantworten Sie E-Mails und bleiben Sie in Kontakt mit BBM oder arbeiten Sie unterwegs an einem wichtigen Dokument.

Während Sie die Reise zu Ihrer Familie planen, analysiert die Tastatur Ihren Schreibstil, lernt die Namen Ihres Bruders, Ihrer Mutter sowie ihren Wohnort und schlägt die Namen vor, sobald Sie die ersten Buchstaben eingegeben haben. Die Namen werden Ihren Nachrichten hinzugefügt, indem Sie mit dem Daumen darüber streichen.

#### Tastatur und Tippen auf einen Blick

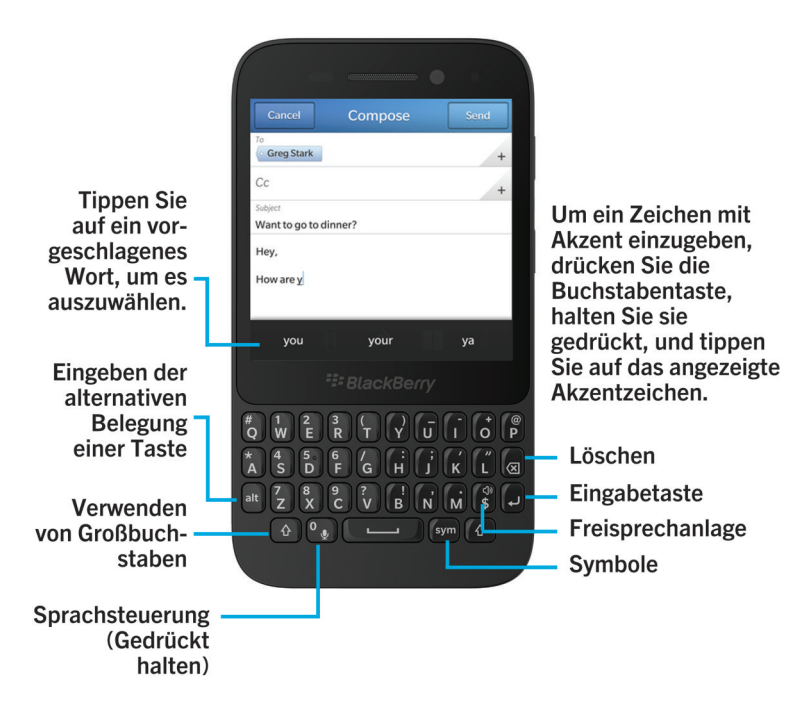

#### Eingabe eines akzentuierten Zeichens

- 1. Auf der BlackBerry-Tastatur halten Sie den Buchstaben gedrückt, dem Sie einen Akzent hinzufügen möchten.
- 2. Wenn die Akzentzeichen über der Tastatur angezeigt werden, tippen Sie auf das Akzentzeichen, das Sie eingeben möchten.

#### Eingeben von Symbolen oder Zahlen

- 1. Drücken Sie unten rechts auf der BlackBerry-Tastatur auf sym.
- 2. Tippen Sie auf das Symbol oder die Zahl, die Sie eingeben möchten.

#### Eingeben eines Großbuchstabens

- 1. Drücken Sie in der BlackBerry-Tastatur auf  $\left(\begin{array}{c} 1 \end{array}\right)$ .
- 2. Drücken Sie einen Buchstaben.

Hinweis: Drücken Sie zum Aktivieren der Feststelltaste at und  $\left\{\begin{matrix} A \end{matrix}\right\}$ .

#### Schnellere Texteingabe mit automatischen Unterstützungseinstellungen

Sie haben die Möglichkeit, Ihre Eingabeeinstellungen zu ändern, damit Sie auf Ihrer BlackBerry-Tastatur schneller tippen können. Sie können Ihre Einstellungen beispielsweise so ändern, dass Ihr Gerät Satzanfänge automatisch groß schreibt oder dass durch zweifaches Drücken der Taste ein Punkt eingefügt wird.

- 1. Streichen Sie auf der Startseite mit dem Finger vom oberen Bildschirmbereich aus nach unten.
- 2. Tippen Sie auf  $\bigotimes$  Einstellungen > Sprache und Eingabe > Eingabehilfe und Korrektur.
- 3. Tippen Sie auf die Einstellungen, die Sie ändern möchten.

#### Ausschneiden, Kopieren und Einfügen von **Text**

- 1. Um Text hervorzuheben, berühren und halten Sie den Text. Um Ihre Auswahl zu ändern, verschieben Sie die Cursoranzeige.
- 2. Führen Sie eine der folgenden Aktionen aus:
	- Um den Text zu kopieren, tippen Sie auf den hervorgehobenen Text. Tippen Sie auf  $\bigcap$ .
	- Um den Text auszuschneiden, tippen Sie auf den hervorgehobenen Text. Tippen Sie auf  $\mathcal{A}$ .
- 3. Um den Text einzufügen, berühren und halten Sie die Stelle, an der Sie ihn einfügen möchten. Tippen Sie auf  $\Box$ .

#### Auswählen von Wortvorschlägen während der Eingabe

Ihr BlackBerry-Gerät ist so konstruiert, dass es lernt, was und an welcher Stelle eines Satzes Sie wahrscheinlich etwas schreiben werden. Ihr Gerät nutzt diese Informationen, um vorherzusagen, welches Wort Sie als Nächstes eingeben könnten. Wenn Sie die Eingabe unterbrechen, werden Ihnen über der BlackBerry-Tastatur Wortvorschläge angezeigt.

#### Auswählen eines vorgeschlagenen Wortes

Um ein Wort zu verwenden, das über der BlackBerry-Tastatur angezeigt wird, tippen Sie darauf, um es auszuwählen.

# Schnelleres Arbeiten mit Tastenkombinationen

#### Startseite-Tastenkombinationen

Wenn Sie bestimmte Befehle auf der Startseite eingeben, können Sie mit Ihrer BlackBerry-Tastatur mit Instant Action schnell mehrere Aufgaben ausführen. Sie können Startseite-Tastenkombinationen zum Tätigen von Anrufen, Senden von E-Mail- oder Textnachrichten, Starten eines BBM-Chats, Aktualisieren Ihres Facebook-Status, Posten eines Tweets oder eines LinkedIn-Updates oder zum Hinzufügen von Notizen und Aufgaben zu BlackBerry Remember verwenden.

#### Tätigen eines Anrufs

- 1. Geben Sie auf der Startseite Anrufen und den Namen oder die Nummer der Person ein, die Sie anrufen möchten. Beispiel: Sie können Ian anrufen oder 5195550100 anrufen eingeben.
- 2. Tippen Sie unter Aktionen auf die Aktion, die Sie ausführen möchten.

#### Senden einer E-Mail-Nachricht

- 1. Geben Sie auf der Startseite E-Mail und den Namen des Kontakts ein, an den Sie Ihre E-Mail senden möchten. Sie können beispielsweise E-Mail an Tanya McPherson eingeben.
- 2. Tippen Sie unter Aktionen auf die Aktion, die Sie ausführen möchten.

#### Senden einer Textnachricht

- 1. Geben Sie auf der Startseite Text und den Namen oder die Nummer der Person ein, der Sie eine Textnachricht senden möchten. Sie können beispielsweise Text an Blake oder Text an 5195550100 eingeben.
- 2. Tippen Sie unter Aktionen auf die Aktion, die Sie ausführen möchten.

#### Starten eines BBM-Chats

- 1. Geben Sie auf der Startseite BBM und den Namen der Person ein, mit der Sie einen Chat starten möchten. Geben Sie beispielsweise BBM Megan Ball ein.
- 2. Tippen Sie unter Aktionen auf die Aktion, die Sie ausführen möchten.

#### Aktualisieren Ihres Facebook-Status

- 1. Geben Sie auf der Startseite Facebook und Ihre Statusaktualisierung ein. Sie können beispielsweise Facebook, Gehe heute zum Autosalon eingeben.
- 2. Tippen Sie unter Aktionen auf die Aktion, die Sie ausführen möchten.

#### Posten eines Tweets

- 1. Geben Sie auf der Startseite Tweet und Ihren Tweet ein. Sie können beispielsweise Tweet, Angenehmes Wetter derzeit eingeben.
- 2. Tippen Sie unter Aktionen auf die Aktion, die Sie ausführen möchten.

#### Posten eines LinkedIn-Updates

- 1. Geben Sie auf der Startseite LinkedIn und Ihr Update ein. Sie können beispielsweise LinkedIn, Schulung heute wirklich genossen eingeben.
- 2. Tippen Sie unter Aktionen auf die Aktion, die Sie ausführen möchten.

#### Hinzufügen einer Notiz zu BlackBerry Remember

- 1. Geben Sie auf der Startseite Notiz und den Inhalt Ihrer Notiz an. Sie können beispielsweise Notiz, Milch auf dem Rückweg abholen eingeben.
- 2. Tippen Sie unter Aktionen auf die Aktion, die Sie ausführen möchten.

#### Hinzufügen einer Aufgabe zu BlackBerry Remember

- 1. Geben Sie auf der Startseite Aufgabe und den Inhalt Ihrer Aufgabe ein. Sie können beispielsweise Aufgabe, Auf die morgige Besprechung vorbereiten eingeben.
- 2. Tippen Sie unter Aktionen auf die Aktion, die Sie ausführen möchten.

# Alternative Startseite-Tastenkombinationen

Anstatt auf der Startseite einen vollständigen Befehl einzugeben, können Sie einen alternativen Befehl eingeben. Abhängig von der Sprache auf Ihrem Gerät stehen alternative Tastenkombinationen möglicherweise nicht zur Verfügung.

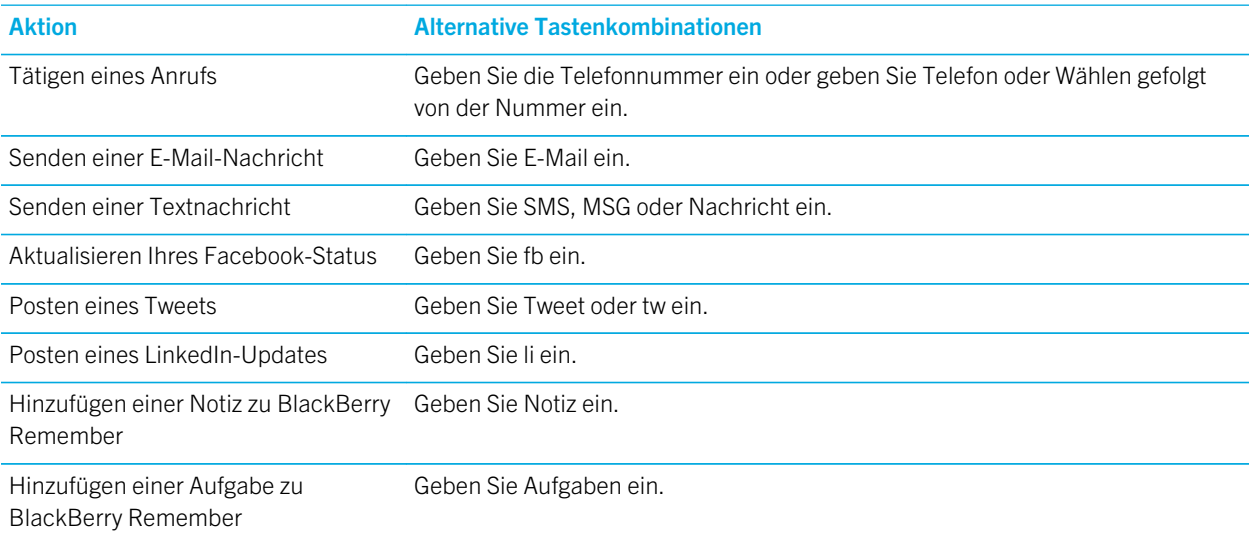

# Tastenkombinationen: BlackBerry Hub

#### In der Nachrichtenliste

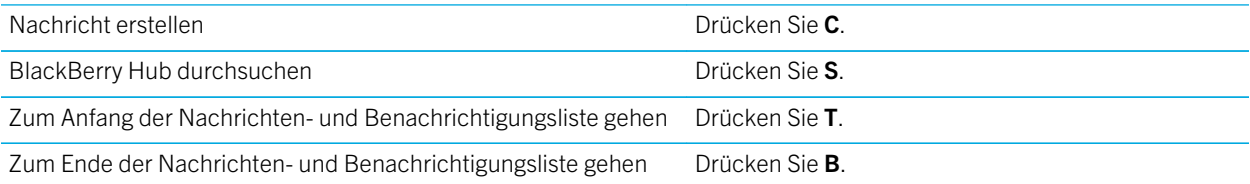

#### Innerhalb einer Nachricht

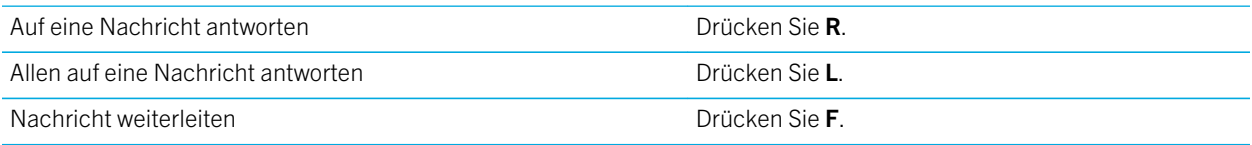

## Tastenkombinationen: Kontakte

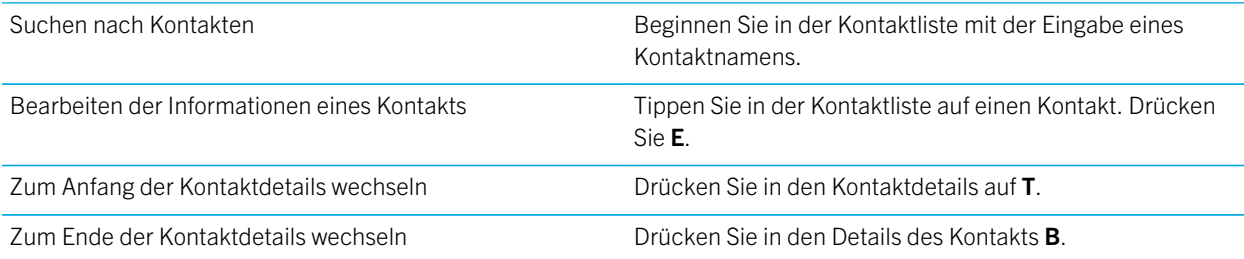

#### Tastenkombinationen: Kalender

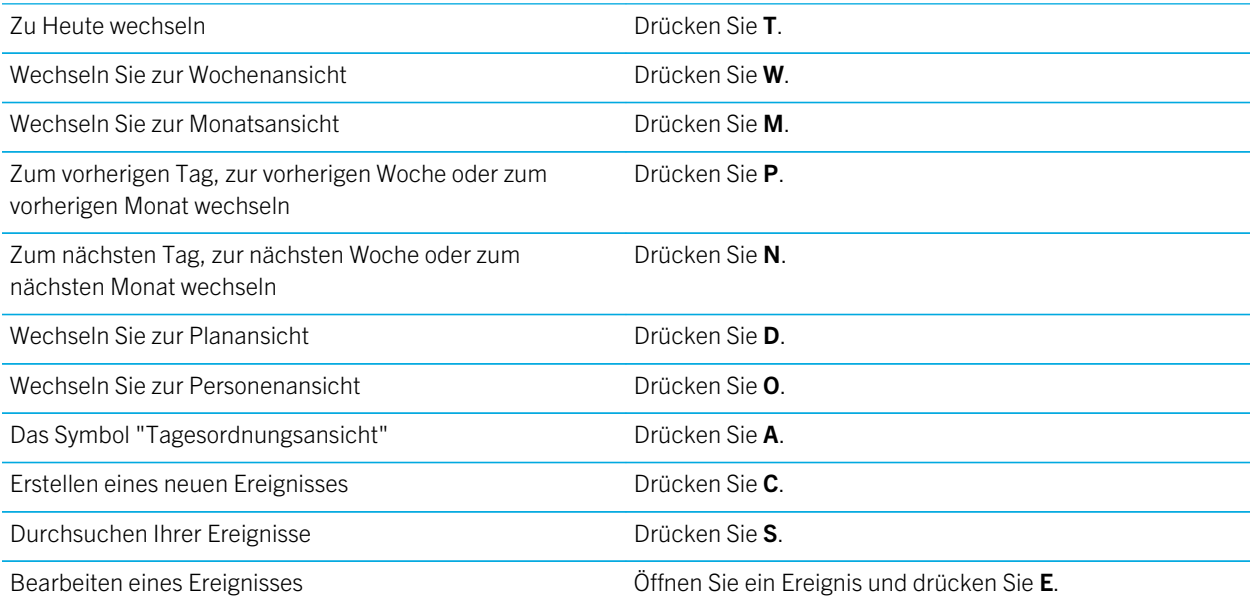

#### Tastenkombinationen: Browser

Eine Seite weiter Drücken Sie N.

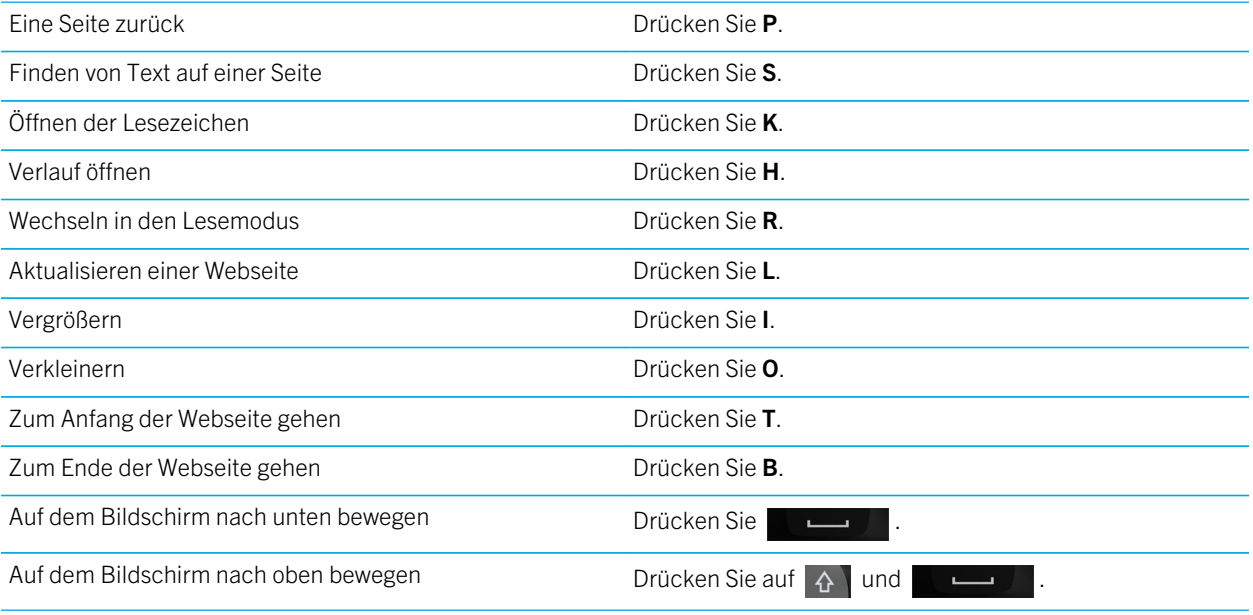

#### Tastenkombinationen: Texteingabe

Je nach verwendeter Eingabesprache stehen einige Tastenkombinationen möglicherweise nicht zur Verfügung.

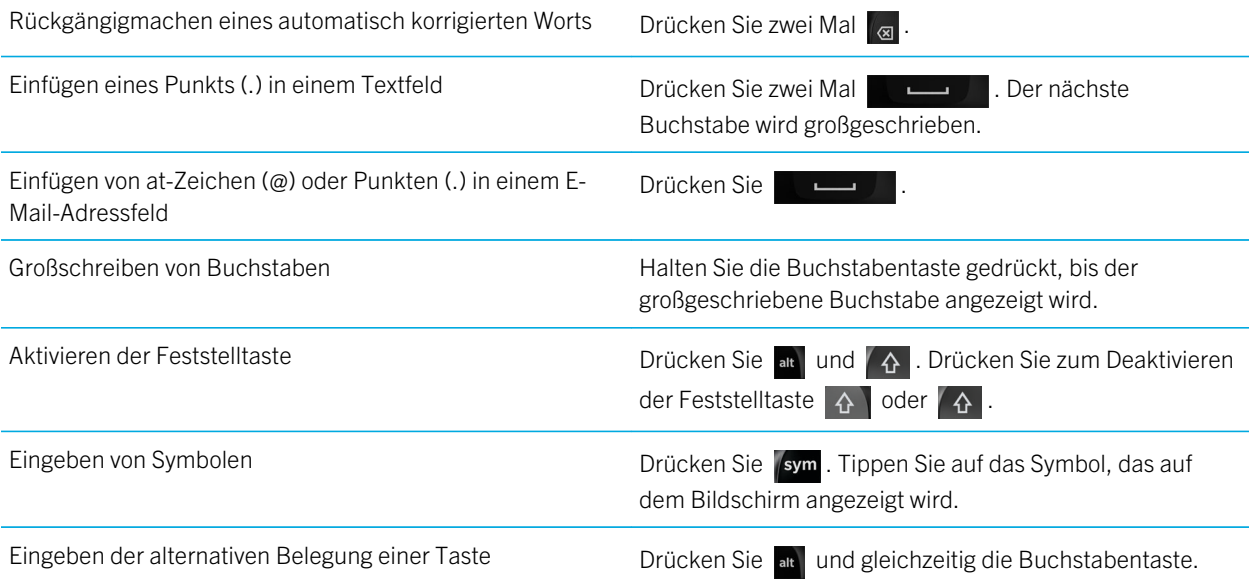

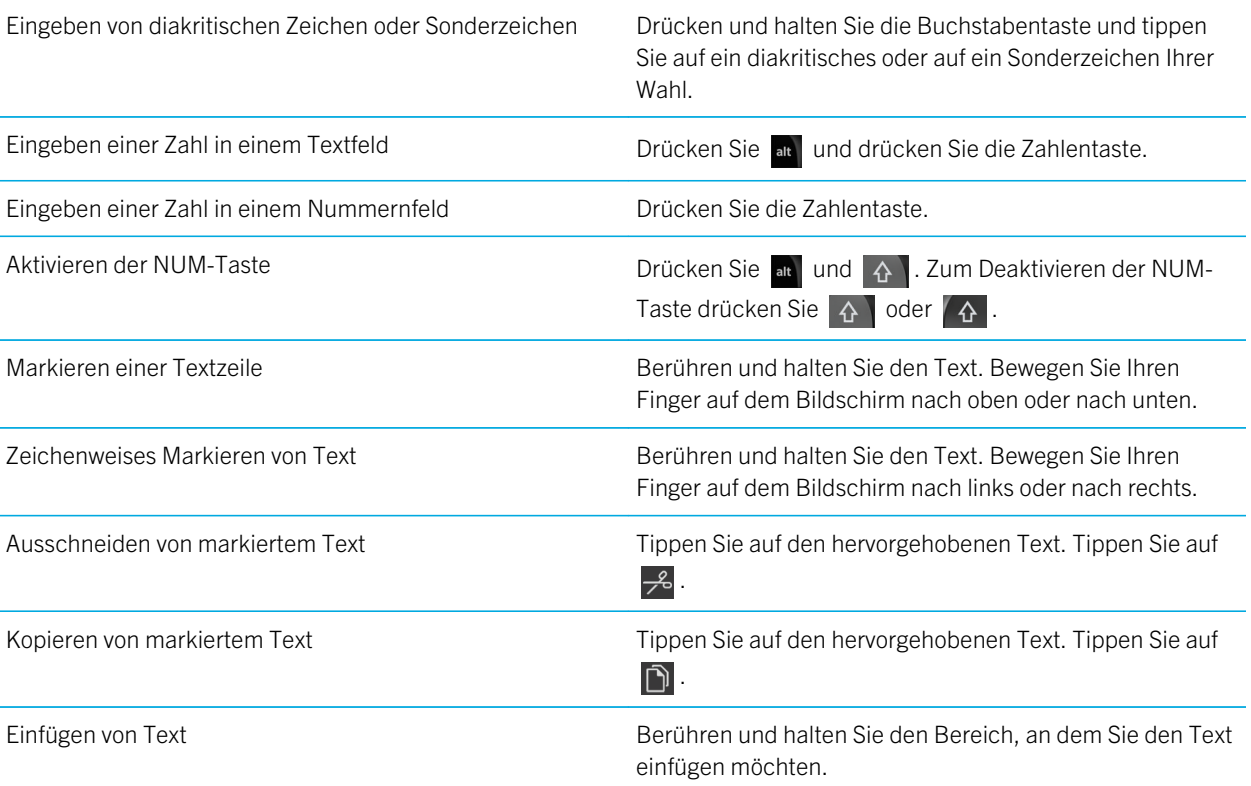

#### Tastenkombinationen: Spiele

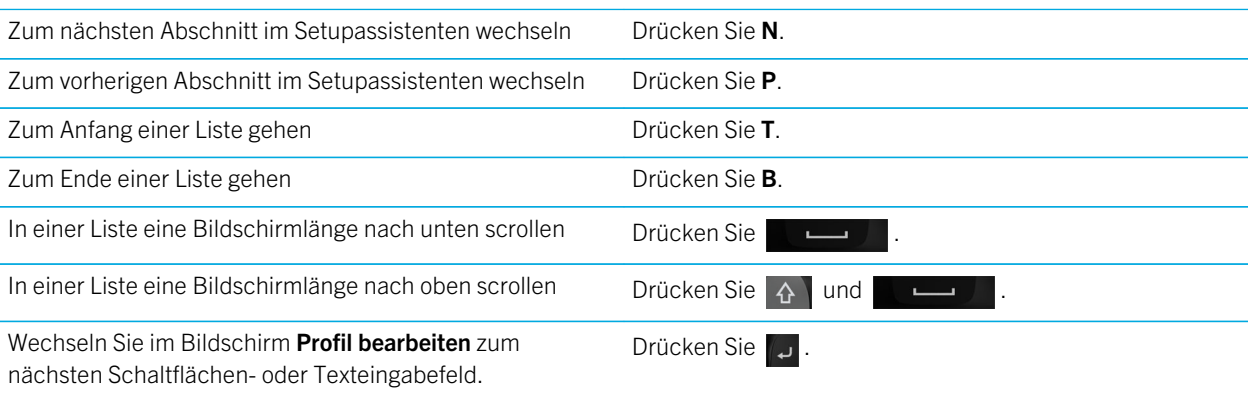

Wechseln Sie im Bildschirm Profil bearbeiten zum vorherigen Schaltflächen- oder Texteingabefeld.

Drücken Sie  $\left[\begin{array}{cc} \Delta \end{array}\right]$  und  $\left[\begin{array}{cc} \overline{\mathcal{A}} \end{array}\right]$ .

### Tastenkombinationen: Remember-App

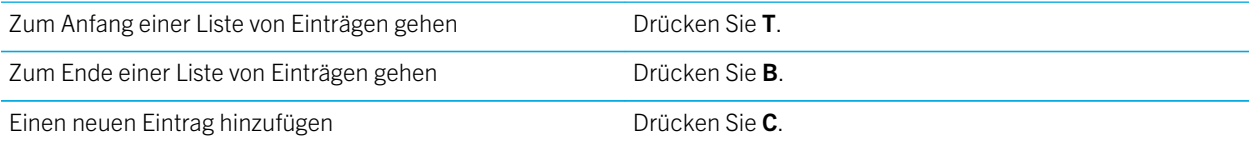

# Tastenkombinationen: Documents To Go

Sie können in Documents To Go die folgenden Tastenkombinationen verwenden.

## Word To Go-Tastenkombinationen

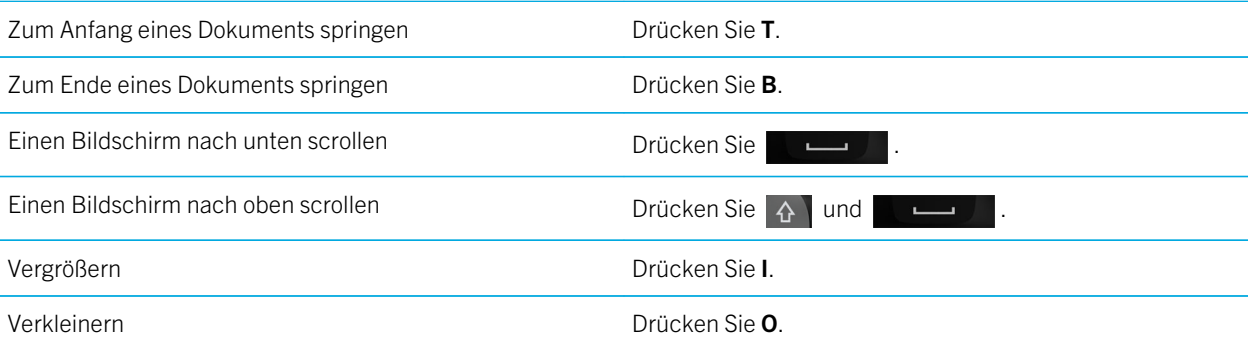

#### Sheet To Go-Tastenkombinationen

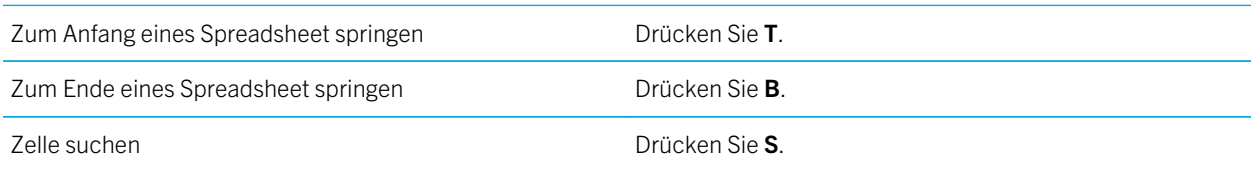

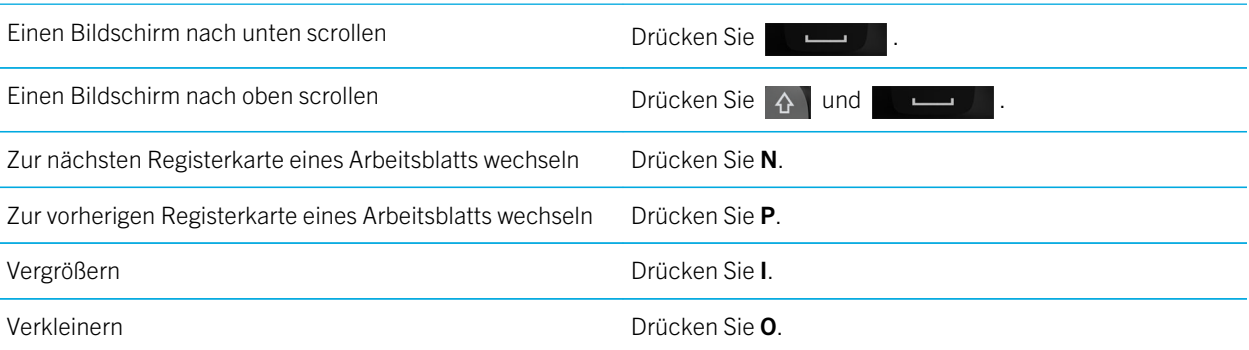

#### Slideshow To Go-Tastenkombinationen

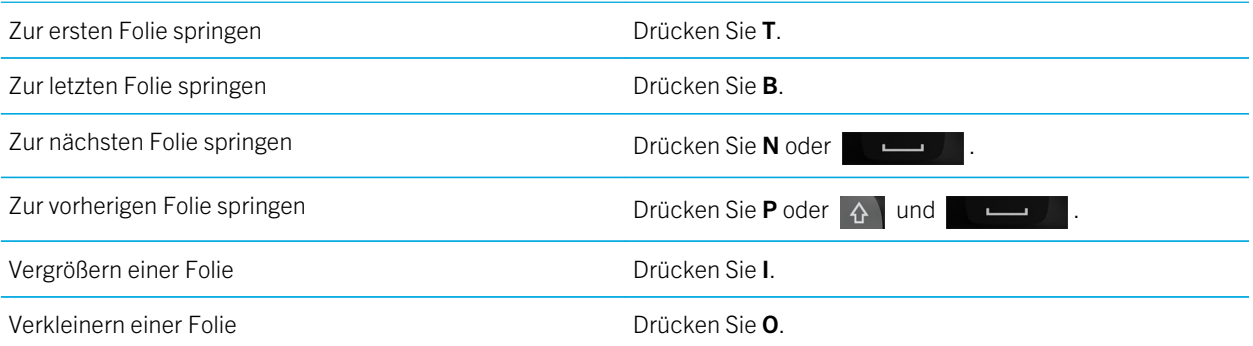

# Verbindungen

## Überprüfen, zu welchem Netzwerk Ihr Gerät eine Verbindung herstellt

Ihr BlackBerry-Gerät kann möglicherweise nicht mit jedem Netzwerk eine Verbindung herstellen, das auf Ihrem Gerät aufgeführt ist. Ihr Gerät kann mit jedem aufgeführten Netzwerk eine Verbindung herstellen, doch hängt die Verbindung zu den verschiedenen Netzwerktypen auch von Ihrem Mobilfunktarif ab. Weitere Informationen zu den Mobilfunknetzen, zu denen Ihr Gerät eine Verbindung herstellen kann, finden Sie in der *Sicherheitsinformationsbroschüre* für Ihr Gerät.

- 1. Streichen Sie auf der Startseite mit dem Finger vom oberen Bildschirmbereich aus nach unten.
- 2. Tippen Sie auf  $\overrightarrow{A}$  Einstellungen > Info.
- 3. Tippen Sie in der Dropdown-Liste auf dem oberen Rand des Bildschirms auf Netzwerk.

#### Herstellen einer Verbindung zum Mobilfunknetz

Bevor Sie beginnen: Zum Einschalten Ihrer Mobilfunkverbindung muss der Flugmodus ausgeschaltet sein.

- 1. Streichen Sie auf der Startseite mit dem Finger vom oberen Bildschirmbereich aus nach unten.
- 2. Tippen Sie auf **Einstellungen > Netzwerkverbindungen > Mobilfunknetz**.
- 3. Setzen Sie Mobilfunknetz auf I.

llı.

Zum Ausschalten Ihrer Mobilfunkverbindung setzen Sie Mobilfunknetz auf O.

#### Symbole für Drahtlosverbindungen

Folgende Symbole werden möglicherweise in der rechten oberen Ecke der Startseite angezeigt, um den aktuellen Grad der Abdeckung des Drahtlosnetzes für Ihr BlackBerry-Gerät anzuzeigen.

> Die Anzahl der konstanten Balken zeigt die Stärke des Mobilnetzsignals an. Wenn das Signal schwach ist, steigt eventuell der Stromverbrauch Ihres Geräts, damit die Verbindung aufrechterhalten wird.

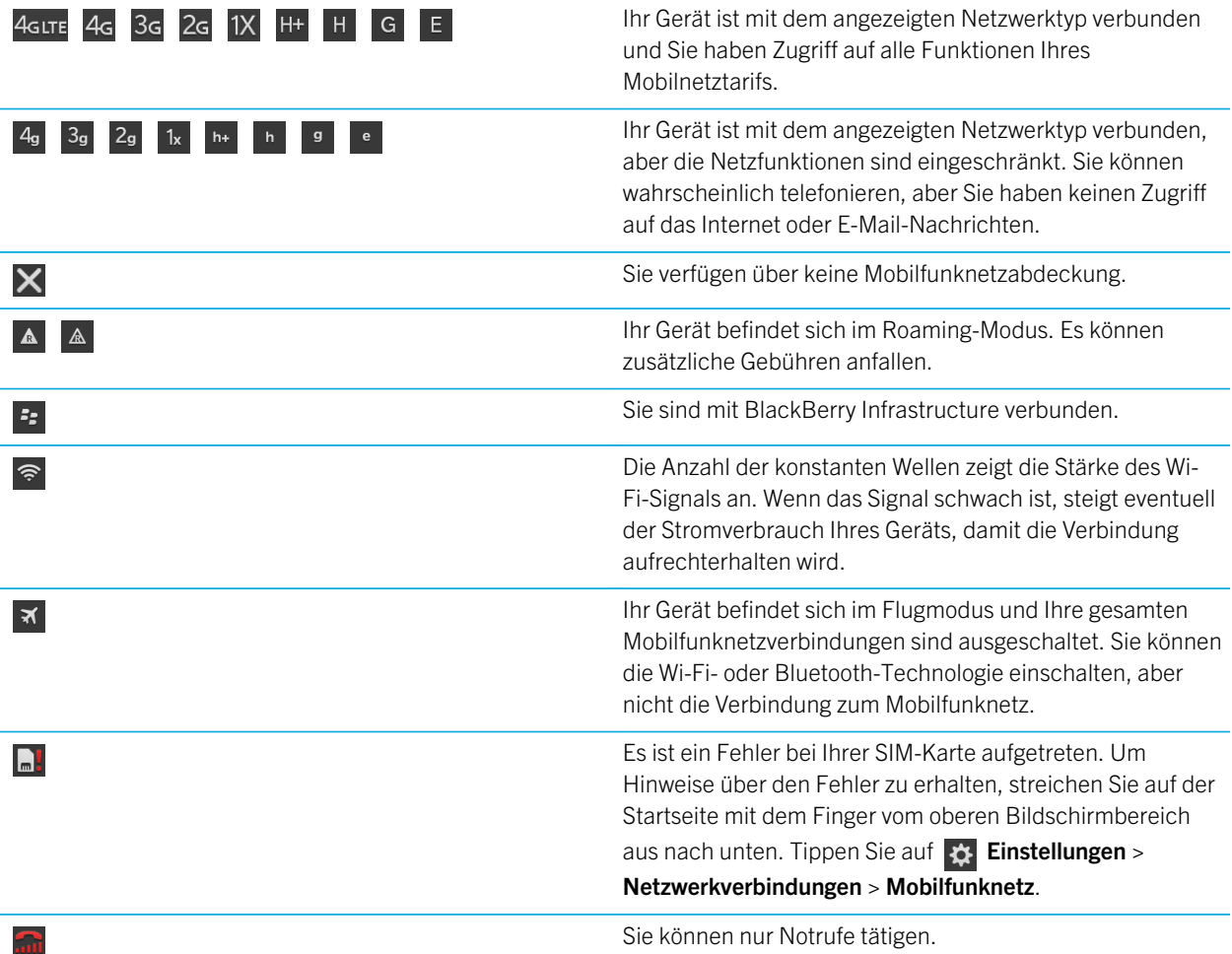

Die folgenden Symbole werden in der oberen linken Ecke der Startseite angezeigt, wenn Ihr Gerät über den Modus "Mobiler Hotspot", die Internet-Modemfunktion, die Bluetooth-Technologie oder NFC eine Verbindung mit einem anderen Gerät erstellt hat oder zu erstellen versucht.

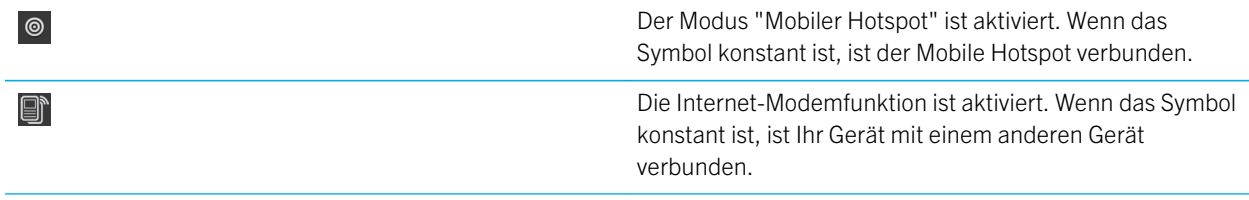

#### $\frac{1}{2}$

 $\mathbb{N}$ 

Die Bluetooth-Technologie ist aktiviert. Wenn das Symbol konstant ist, besteht eine Verbindung über die Bluetooth-Technologie.

NFC ist aktiviert.

#### Tipps: Auswählen einer Verbindung

Ihr BlackBerry-Gerät ist in der Lage, eine Vielzahl von Verbindungen zu erstellen, damit Sie Ihr Gerät noch umfassender nutzen und auch mit anderen Geräten interagieren können. In der folgenden Verbindungsliste erfahren Sie mehr über die unterschiedlichen Verbindungstypen und darüber, wann welche Verbindung geeignet ist. Außerdem erfahren Sie eventuell ein paar Dinge, die Sie noch nicht wussten.

#### Netzwerkverbindungen

#### Mobilfunknetz

Eine Mobilfunkverbindung gibt Ihnen die Möglichkeit, mit dem BlackBerry-Gerät Anrufe zu tätigen und, falls Sie über einen Tarifplan verfügen, Datendienste (z. B. Surfen im Internet) zu nutzen. An einigen Orten, z. B. in einem Krankenhaus oder Flugzeug, müssen Sie Ihre Mobilfunkverbindung ausschalten, normalerweise aber können Sie Ihre Mobilfunkverbindung einfach angeschaltet lassen.

#### Wi-Fi

Eine Wi-Fi-Netzwerkverbindung ist eine weitere Möglichkeit der Nutzung von Datendiensten auf Ihrem Gerät. Anders als bei der Verwendung des Mobilfunknetzes entstehen Ihnen bei der Verwendung von Wi-Fi keine weiteren Kosten für Ihren Tarifplan. Ihr Gerät ist so gestaltet, dass es versucht, gespeicherte Wi-Fi-Netzwerke zu nutzen, bevor es versucht, das Mobilfunknetz für grundlegende Datenfunktionen, wie Internet oder das Herunterladen von Apps, zu nutzen. Sie können Wi-Fi eingeschaltet lassen, so dass Ihr Gerät, sobald Sie sich im Bereich eines gespeicherten Wi-Fi-Netzwerks befinden, automatisch eine Verbindung herstellt. Beachten Sie jedoch, dass durch die konstante Aktivierung von Wi-Fi der Akku schneller verbraucht wird.

#### Verbindungen zwischen Geräten

#### USB

Sie können ein USB-Kabel verwenden, um eine bidirektionale Verbindung zwischen Ihrem BlackBerry-Gerät und Ihrem Computer herzustellen. Wenn Sie Ihr Gerät über USB an Ihren Computer anschließen, wird Ihr Gerät auf dem Computer als Wechselspeichergerät angezeigt. Je nach Funktionalität Ihres Computers können Sie normalerweise

eine USB-Verbindung nutzen, um Dateien per Drag-and-Drop zwischen Ihrem Computer und Ihrem Gerät zu verschieben.

#### Bluetooth-Technologie

Bluetooth ist eine drahtlose Technologie, mit der Sie eine direkte Verbindung zwischen Ihrem BlackBerry-Gerät und einem anderen Bluetooth-Gerät herstellen können. Obwohl Sie auch Dateien über eine Bluetooth-Verbindung übertragen können, werden Bluetooth-Verbindungen aufgrund der Fähigkeit, Inhalte zu streamen, häufiger verwendet, um die Musik auf Ihrem BlackBerry-Gerät über einen separaten Lautsprecher wiederzugeben oder Anrufe auf einem Headset über die Netzwerkverbindung Ihres BlackBerry-Geräts zu tätigen.

#### NFC

NFC ist eine drahtlose Technologie für den Nahbereich, die zur schnellen Erstellung von Verbindungen zwischen Ihrem BlackBerry-Gerät und anderen NFC-fähigen Geräten oder NFC-Tags genutzt wird. Mit NFC müssen Sie keine Kopplungsinformationen eingeben, um eine Verbindung herzustellen. Daher eignet sich diese Technologie für Aktionen unterwegs, wie etwa die Übertragung von Kontaktkarten von Personen, die Sie treffen, oder zum Einlesen von Informationen von einem Poster mit NFC-Tag. In Abhängigkeit von Ihrem Mobilfunkanbieter und den auf Ihrem BlackBerry-Gerät installierten Anwendungen kann Ihr Gerät mit NFC auch in eine digitale Geldbörse umgewandelt werden, wodurch Sie mit Ihrem BlackBerry-Gerät z. B. Zahlungen vornehmen können.

#### Einschalten des Flugmodus

In einigen Umgebungen, zum Beispiel im Flugzeug oder im Krankenhaus, müssen Sie alle Verbindungen auf Ihrem BlackBerry-Gerät trennen. Im Flugmodus können Sie die Verbindungen schnell trennen und sie nach Deaktivierung des Flugmodus wiederherstellen.

- 1. Streichen Sie auf der Startseite mit dem Finger vom oberen Bildschirmbereich aus nach unten.
- 2. Tippen Sie auf  $\overrightarrow{G}$  Einstellungen > Netzwerkverbindungen.
- 3. Legen Sie die Einstellung Flugmodus auf I fest.

#### Herstellen einer Verbindung zu einem Wi-Fi-Netzwerk

Wenn Sie eine Verbindung zu einem Wi-Fi-Netzwerk herstellen, speichert Ihr BlackBerry-Gerät die Netzwerkinformationen. Wenn Sie sich das nächste Mal in Reichweite des gespeicherten Wi-Fi-Netzwerks befinden und Ihr Wi-Fi-Gerät eingeschaltet ist, stellt es automatisch eine Verbindung her.

- 1. Streichen Sie auf der Startseite mit dem Finger vom oberen Bildschirmbereich aus nach unten.
- 2. Tippen Sie auf Wi-Fi.
- 3. Ist der Wi-Fi-Schalter auf O gestellt, stellen Sie ihn auf I.
- 4. Tippen Sie auf ein Netzwerk.
- 5. Wenn der Bildschirm Wi-Fi Protected Setup erscheint, führen Sie einen der folgenden Schritte aus:
	- Wenn Sie Zugriff auf den Wi-Fi-Router haben und er Wi-Fi Protected Setup verwendet, tippen Sie auf WPS-Taste am Router drücken oder PIN in Router eingeben. Folgen Sie den Anweisungen auf dem Gerätebildschirm.
	- Wenn Sie keinen Zugriff auf den Wi-Fi-Router haben oder er Wi-Fi Protected Setup nicht verwendet, tippen Sie auf WPS nicht verwenden.
- 6. Wenn erforderlich, geben Sie den Benutzernamen oder das Kennwort für das Wi-Fi-Netzwerk ein.
- 7. Tippen Sie auf Verbinden.

Hinweis: Wenn Sie das nächste Mal eine Verbindung zu einem gespeicherten Wi-Fi-Netz herstellen möchten und sich dieses in Reichweite Ihres Geräts befindet, streichen Sie auf der Startseite mit dem Finger vom oberen Bildschirmbereich aus nach unten und tippen Sie auf  $\epsilon$ .

#### Herstellen einer manuellen Verbindung zu einem Wi-Fi-Netzwerk

Wenn Sie eine Verbindung zu einem ausgeblendeten Wi-Fi-Netzwerk herstellen möchten oder Probleme mit der automatischen Verbindung haben, können Sie die Verbindung manuell herstellen.

- 1. Streichen Sie auf der Startseite mit dem Finger vom oberen Bildschirmbereich aus nach unten.
- 2. Tippen Sie auf **Wi-Fi**  $> 1$ .
- 3. Geben Sie im Feld SSID den Namen des Netzwerks ein.
- 4. Wählen Sie den Sicherheitstyp des Netzwerks aus und geben Sie zusätzliche Informationen an. Fragen Sie Ihren Administrator oder die Person, die das Wi-Fi-Netzwerk verwaltet, welche Informationen Sie angeben sollten.
- 5. Tippen Sie auf Verbinden.

#### Ich kann keine Verbindung zu einem Wi-Fi-Netzwerk herstellen

Beginnen Sie damit, die folgenden grundlegenden Punkte zu überprüfen:

- Vergewissern Sie sich, dass Sie die Verbindung zum Wi-Fi-Netzwerk aktiviert haben.
- Vergewissern Sie sich, dass Sie sich in einem Bereich mit Wi-Fi-Empfang befinden. Wenn Sie eine Verbindung zu einem Heimnetzwerk herstellen, überprüfen Sie, ob andere drahtlose Geräte eine Verbindung herstellen können. Wenn mit anderen Geräten keine Verbindung möglich ist, müssen Sie möglicherweise Ihren Router neu starten. Wenn Sie eine

Verbindung zu einem Wi-Fi-Unternehmensnetzwerk oder einem -Hotspot herstellen, sprechen Sie mit Ihrem Administrator oder einem Mitarbeiter am Hotspot.

- Die Verbindung hat möglicherweise das Zeitlimit überschritten. Versuchen Sie, die Verbindung erneut herzustellen.
- Wenn das gewünschte Wi-Fi-Netzwerk nicht auf dem Bildschirm der Wi-Fi-Einstellungen angezeigt wird, ist es möglicherweise ausgeblendet. Wenn Sie den Netzwerknamen kennen, stellen Sie manuell eine Verbindung zum Wi-Fi-Netzwerk her.
- Achten Sie darauf, dass der Modus "Mobiler Hotspot" deaktiviert ist. Wenn der Modus "Mobiler Hotspot" aktiviert ist, kann Ihr Gerät sich nicht mit einem Wi-Fi-Netz verbinden.

Wenn Ihre Verbindungsprobleme durch keine der obigen Lösungen behoben werden können, probieren Sie es mit diesen erweiterten Optionen zur Fehlerbehebung:

- Vergewissern Sie sich, dass die Zeit auf Ihrem BlackBerry-Gerät mit der Netzwerkzeit synchronisiert ist. Wenn die Uhrzeiten verschieden sind, könnte dies Ihr Gerät an der Verbindung hindern (zum Beispiel, wenn eine Verbindung zum Netzwerk erfordert, dass Sie ein Zertifikat auf Ihrem Gerät haben, und das Zertifikat ein Ablaufdatum aufweist).
- Wenn Sie Wi-Fi-Netzwerke manuell gewechselt haben, versuchen Sie, zu einem anderen Wi-Fi-Netzwerk zu wechseln.
- Wenn Ihr E-Mail-Konto ein geschäftliches Konto ist, verhindert Ihr Gerät möglicherweise Verbindungen zu bestimmten drahtlosen Zugriffspunkten. Weitere Informationen erhalten Sie von Ihrem Administrator.

Immer noch keine Verbindung? Versuchen Sie Folgendes:

- Vergewissern Sie sich, dass die Einstellungen für das Wi-Fi-Netzwerk korrekt sind. Um herauszufinden, welche Einstellungen Sie für ein privates Netzwerk verwenden sollten, lesen Sie in den Informationen nach, die im Lieferumfang Ihres Routers enthalten sind. Für ein Wi-Fi-Unternehmensnetzwerk sprechen Sie mit Ihrem Administrator, für einen öffentlichen Hotspot lesen Sie in den Informationen zum Hotspot nach, oder sprechen Sie mit einem Mitarbeiter am Hotspot, der Ihnen vielleicht Details zur Verbindung nennen kann.
- Wenn Sie die Einstellung WPS-Taste am Router drücken in Wi-Fi Protected Setup verwenden, vergewissern Sie sich, dass der Wi-Fi-Router Wi-Fi Protected Setup verwendet und so eingestellt ist, dass das Profil gesendet wird. Vergewissern Sie sich, dass kein anderes Gerät versucht, gleichzeitig eine Verbindung herzustellen, und dass nicht mehr als ein Wi-Fi-Router in Reichweite so eingestellt ist, dass das Profil gesendet wird. Einzelheiten finden Sie in den Informationen, die im Lieferumfang Ihres Routers enthalten sind.
- Wenn Sie zur Verbindung mit dem Wi-Fi-Netz PEAP, EAP-TLS, EAP-FAST oder EAP-TTLS verwenden, prüfen Sie, ob Sie das Stammzertifikat für den Server der Zertifizierungsstelle installiert haben, der das Zertifikat für den Authentifizierungsserver erstellt hat. Das Stammzertifikat muss auf Ihrem Gerät installiert sein, bevor Sie eine Verbindung zum Netzwerk herstellen können. Weitere Informationen erhalten Sie von Ihrem Administrator.
- Wenn Sie für die Verbindung mit dem Wi-Fi-Netzwerk EAP-TLS verwenden, vergewissern Sie sich, dass das Authentifizierungszertifikat auf Ihrem Gerät installiert ist. Das Authentifizierungszertifikat muss auf Ihrem Gerät installiert sein, bevor Sie eine Verbindung zum Netzwerk herstellen können. Weitere Informationen erhalten Sie von Ihrem Administrator.
- Wenn Sie einen Support-Mitarbeiter kontaktieren müssen, können Sie durch Tippen auf at im Bildschirm "Wi-Fi-Einstellungen" auf Diagnoseinformationen zugreifen. Um die Protokollinformationen zu kopieren und an Ihren Support-Mitarbeiter zu senden, tippen Sie in der Dropdown-Liste Diagnoseinformationen auf Protokolle. Tippen Sie auf Protokolle kopieren.

#### Einschalten der Bluetooth-Technologie

- 1. Streichen Sie auf der Startseite mit dem Finger vom oberen Bildschirmbereich aus nach unten.
- 2. Tippen Sie auf  $\overrightarrow{\ast}$ .

Wenn die Bluetooth-Technologie eingeschaltet ist, wird  $\| \cdot \|$  blau und in der oberen linken Ecke des Bildschirms wird  $\| \cdot \|$ angezeigt.

Um die Bluetooth-Technologie auszuschalten, tippen Sie erneut auf  $\frac{1}{2}$ .

## Koppeln und Verbinden mit einem Bluetooth-fähigen Gerät

Bevor Sie Ihr BlackBerry-Gerät mit einem anderen Bluetooth-fähigen Gerät verbinden, müssen Sie die beiden Geräte koppeln.

- 1. Streichen Sie auf der Startseite mit dem Finger vom oberen Bildschirmbereich aus nach unten.
- 2. Tippen Sie auf **Bluetooth**.
- 3. Vergewissern Sie sich, dass Bluetooth aktiviert ist.
- 4. Ihr BlackBerry-Gerät erkennt automatisch erkennbare Geräte im Bereich.
	- Wenn das Gerät, mit dem Sie eine Verbindung herstellen möchten, in der Liste Geräte angezeigt wird, tippen Sie auf den Gerätenamen. Folgen Sie den Anweisungen, die auf dem Bildschirm angezeigt werden.
	- Wenn das Gerät nicht in der Geräte-Liste aufgeführt wird, ist es eventuell nicht sichtbar. Stellen Sie sicher, dass das Gerät erkennbar ist und versuchen Sie es erneut. Wenn Sie nicht wissen, wie man prüft, ob das Gerät erkennbar ist, können Sie dies in der Dokumentation für das Gerät nachlesen.
	- Wenn das Gerät nicht in der Geräte-Liste angezeigt wird und Sie keine Verbindung herstellen können, indem Sie es erkennbar machen, müssen Sie eventuell die Kopplung über das Gerät initialisieren. Tippen Sie auf dem BlackBerry-Gerät in der Dropdown-Liste **Erkennbar** auf I oder 2 Minuten. Geben Sie gegebenenfalls Ihr BlackBerry-Gerätekennwort ein. Beginnen Sie mit dem Kopplungsprozess entsprechend der Dokumentation für Ihr Gerät.

Ihre Geräte können jetzt für die Freigabe und Kommunikation über die Bluetooth-Verbindung genutzt werden. Je nach dem Gerät, mit dem Sie die Kopplung durchgeführt haben, werden Ihre Geräte entweder verbunden oder sie sind für eine Verbindung bereit, wenn Sie eine Aktion in Verbindung mit Bluetooth ausführen, z. B. das Freigeben einer Datei.

# Was ist NFC?

Je nach Mobilfunkanbieter, den Einstellungen Ihres Administrators und dem BlackBerry-Gerätemodell steht die NFC-Funktion möglicherweise nicht zur Verfügung.

NFC ist eine drahtlose Technologie für den Nahbereich, die der unkomplizierten Freigabe von Inhalten und Informationen ohne Notwendigkeit von Kopplungsinformationen dient.

Je nach den Anwendungen, die auf Ihrem Gerät installiert sind, und der NFC-Kompatibilität anderer Geräte gibt es viele interessante Anwendungsmöglichkeiten für NFC. Im Folgenden werden einige Möglichkeiten genannt:

- Gleichzeitiger Austausch von Kontaktkarten mit einem neuen Freund oder einer geschäftlichen Bekanntschaft
- Weitergabe eines Bildes an Freunde
- Bezahlen für Bus- oder U-Bahn-Fahrten
- Bargeldloses Bezahlen für Ihren Morgenkaffee
- Einlesen von Gutscheinen auf Postern auf der Straße
- Zugang zu Ihrem Gebäude, wenn Sie auf der Arbeit ankommen
- Senden einer bei Ihnen angezeigten Webseite an einen Freund
- Hinzufügen eines Freundes zu Ihren BBM-Kontakten
- Kopieren von Smart Tag-Informationen in einen NFC-Tag

Das sind nur einige der Anwendungsmöglichkeiten für NFC. Spielen Sie mit NFC, seien Sie kreativ und finden Sie heraus, was Sie noch alles tun können.

### Aktivieren von NFC

Je nach Mobilfunkanbieter, den Einstellungen Ihres Administrators und dem BlackBerry-Gerätemodell steht die NFC-Funktion möglicherweise nicht zur Verfügung.

- 1. Streichen Sie auf der Startseite mit dem Finger vom oberen Bildschirmbereich aus nach unten.
- 2. Tippen Sie auf  $\sum$  Einstellungen > Netzwerkverbindungen > NFC.
- 3. Legen Sie die Einstellung NFC-Verbindungen auf I fest.

#### Senden einer Datei mittels NFC

Je nach Mobilfunkanbieter, den Einstellungen Ihres Administrators und dem BlackBerry-Gerätemodell steht die NFC-Funktion möglicherweise nicht zur Verfügung.

BlackBerry Tag dient zum Austausch aller möglichen Arten von Dateien, einschließlich Bildern, Musik, Kontaktdaten und sogar Webseiten, zwischen Ihrem BlackBerry-Gerät und anderen NFC-fähigen Geräten.

- 1. Je nachdem, wie viele Dateien Sie senden möchten, führen Sie auf Ihrem BlackBerry-Gerät eine der folgenden Aktionen durch:
	- Um eine einzelne Datei zu senden, suchen und öffnen Sie eine Datei.
	- Um mehrere Dateien zu senden, suchen und markieren Sie die Dateien, die Sie senden möchten. Tippen Sie auf  $\nabla$  > NFC.
- 2. Halten Sie die Rückseite Ihres BlackBerry-Geräts an ein NFC-fähiges Gerät.
- 3. Tippen Sie ggf. auf Senden.

Hinweis: In den meisten Fällen können Sie Dateien zwischen zwei NFC-fähigen BlackBerry-Geräten gleichzeitig austauschen. Diese Funktion ist sehr hilfreich, wenn Sie in der Smart Tags-App gespeicherte Kontaktdaten austauschen möchten.

# Bleiben Sie in Verbindung mit BlackBerry Hub

Sehen Sie das blinkende rote Licht? Jetzt ist es noch einfacher, in Verbindung zu bleiben. Durch eine einfache Streichbewegung können Sie von einer beliebigen App aus einen Blick auf BlackBerry Hub werfen.

Während Sie eine E-Mail mit Ihren Flugdaten an Ihre Mutter schreiben, bemerken Sie das blinkende rote Licht oben rechts auf Ihrem Smartphone. Schieben Sie die Nachricht an Ihre Mutter etwas nach rechts, um einen Blick auf die Liste der Nachrichten in BlackBerry Hub zu werfen. Sie sehen, dass Sie eine BBM-Nachricht von Ihrem Bruder erhalten haben, die aber bis später warten kann. Schieben Sie die Nachricht an Ihre Mutter wieder nach links, sodass sie den gesamten Bildschirm einnimmt, und schreiben Sie sie zu Ende. Öffnen Sie die BBM-Nachricht Ihres Bruders. Er fragt Sie, ob Sie zu seiner Geburtstagsfeier kommen können.

#### Informationen zum BlackBerry Hub

Der BlackBerry Hub führt alle Nachrichten und Benachrichtigungen, die Sie von Ihren verschiedenen Konten erhalten, an einem zentralen Speicherort zusammen. Im BlackBerry Hub können Sie E-Mails, Textnachrichten oder BBM-Chats an einer einzigen Stelle empfangen und beantworten, Benachrichtigungen von Ihren sozialen Netzwerken anzeigen und beantworten, einen Blick auf Ihre anstehenden Ereignisse werfen und vieles mehr.

#### E-Mail

Sie können Ihrem Gerät praktisch jedes vorhandene E-Mail-Konto hinzufügen – sowohl geschäftliche als auch Internet-basierte E-Mail-Konten.

#### Textnachrichten (SMS/MMS)

Wenn Ihr Mobilfunktarif Textnachrichten unterstützt, können Sie Ihre Textnachrichten im BlackBerry Hub anzeigen lassen und beantworten.

#### Soziale Netzwerke

Wenn Sie Ihrem Gerät ein Facebook-Konto hinzufügen, können Sie Benachrichtigungen empfangen und beantworten, Ihren Status aktualisieren und Facebook-Nachrichten senden, und das alles vom BlackBerry Hub aus. Wenn Sie ein Twitter-Konto hinzufügen, können Sie Tweets verfassen, über Ihre Erwähnungen auf dem Laufenden bleiben und Direktnachrichten versenden. Und wenn Sie ein LinkedIn-Konto hinzufügen, können Sie Einladungen von Geschäftskontakten annehmen, Nachrichten an Ihre Verbindungen senden und Ihren LinkedIn-Status aktualisieren.

#### BBM und Instant Messaging

Nachdem Sie Ihrem Gerät eine Instant Messaging-App hinzugefügt haben, können Sie über BlackBerry Hub auch auf Ihre Chats zugreifen.

#### Anrufe und Mailbox

Der BlackBerry Hub zeigt Ihnen auch Ihre getätigten und empfangenen Anrufe, einschließlich der Anrufe in Abwesenheit und Ihrer Mailbox-Nachrichten.

#### Anstehende Ereignisse

Sie können ohne Verlassen des BlackBerry Hub einen Blick auf anstehende Besprechungen, Ereignisse und, sofern Sie Ihr Facebook-Konto hinzugefügt haben, auf die Geburtstage Ihrer Freunde werfen.

#### Benachrichtigungen

Der BlackBerry Hub sammelt auch Ihre Benachrichtigungen zu neuen PIN-Nachrichten, Zeitzonenänderungen, Softwareupdates, Apps von Drittanbietern und vielem mehr. Ihr Mobilfunkanbieter sendet Ihnen möglicherweise SIM-Toolkit-Benachrichtigungen, die im BlackBerry Hub angezeigt werden. Durch Tippen auf diese Benachrichtigungen wird die SIM-Toolkit-App gestartet.

## Einrichten eines Kontos auf Ihrem Gerät

Sie können Ihrem Gerät E-Mail-Konten, Social Networking-Konten (wie etwa Facebook, Twitter oder LinkedIn) oder sogar ein Evernote-Konto hinzufügen.

- 1. Streichen Sie auf der Startseite mit dem Finger vom oberen Bildschirmbereich aus nach unten.
- 2. Tippen Sie auf  $\bullet$  Einstellungen > Konten.
- 3. Wenn Sie auf Ihrem Gerät bereits ein Konto eingetragen haben, tippen Sie zum Hinzufügen eines weiteren Kontos auf  $\boxed{\ }$ .

## Ich kann kein E-Mail-Konto hinzufügen

Versuchen Sie Folgendes:

- Vergewissern Sie sich, dass Sie Ihre E-Mail-Adresse und Ihr Kennwort korrekt eingegeben haben.
- Vergewissern Sie sich, dass Ihr Gerät mit einem Mobilfunknetz oder einem Wi-Fi-Netzwerk verbunden ist.
- Fügen Sie das E-Mail-Konto mithilfe der erweiterten Einstellungen hinzu. Streichen Sie auf der Startseite mit dem Finger vom oberen Bildschirmbereich aus nach unten. Tippen Sie auf  $\mathbf{E}$  Einstellungen > Konten >  $\mathbf{Q}$  >  $\mathbf{R}$ . Tippen Sie auf den Kontotyp, den Sie hinzufügen möchten. Möglicherweise müssen Sie bei Ihrem Administrator oder Ihrem E-Mail-Dienstanbieter zusätzliche Informationen über Ihr Konto erfragen.
- Wenn Sie versuchen, ein von BlackBerry Enterprise Service 10unterstütztes geschäftliches Konto hinzuzufügen, vergewissern Sie sich, dass Sie über ein Aktivierungskennwort von Ihrem Administrator verfügen.
- Wenn Sie versuchen, ein von Microsoft Exchange ActiveSync unterstütztes E-Mail-Konto hinzuzufügen, erfahren Sie von Ihrem Administrator oder E-Mail-Dienstanbieter, ob Sie Einstellungen für das Konto ändern müssen.

# Ich empfange keine Nachrichten

Versuchen Sie Folgendes:

- Wenn Sie in letzter Zeit ein Kontokennwort geändert haben, aktualisieren Sie es in den Kontoeinstellungen auf Ihrem BlackBerry-Gerät. Streichen Sie auf der Startseite mit dem Finger vom oberen Bildschirmbereich aus nach unten. Tippen Sie auf  $\mathbf{E}$  Einstellungen > Konten. Tippen Sie auf ein Konto. Nehmen Sie die Änderungen vor. Tippen Sie auf Speichern.
- Überprüfen Sie die Einstellungen Ihrer Netzwerkverbindung und vergewissern Sie sich, dass Ihr Gerät mit einem Wi-Fioder Mobilfunknetz verbunden ist. Wenn Sie sich in einem Funkloch befinden, empfangen Sie Nachrichten, sobald Sie in einen Bereich mit Mobilfunkempfang zurückkehren.
- Wenn Sie mit einem Mobilfunknetz verbunden sind, vergewissern Sie sich, dass die Datendienste aktiviert sind. Streichen Sie auf der Startseite mit dem Finger vom oberen Bildschirmbereich aus nach unten. Tippen Sie auf Einstellungen > Netzwerkverbindungen > Mobilfunknetz. Vergewissern Sie sich, dass die Einstellung Datendienste auf I gesetzt ist.

#### BlackBerry Hub-Symbole

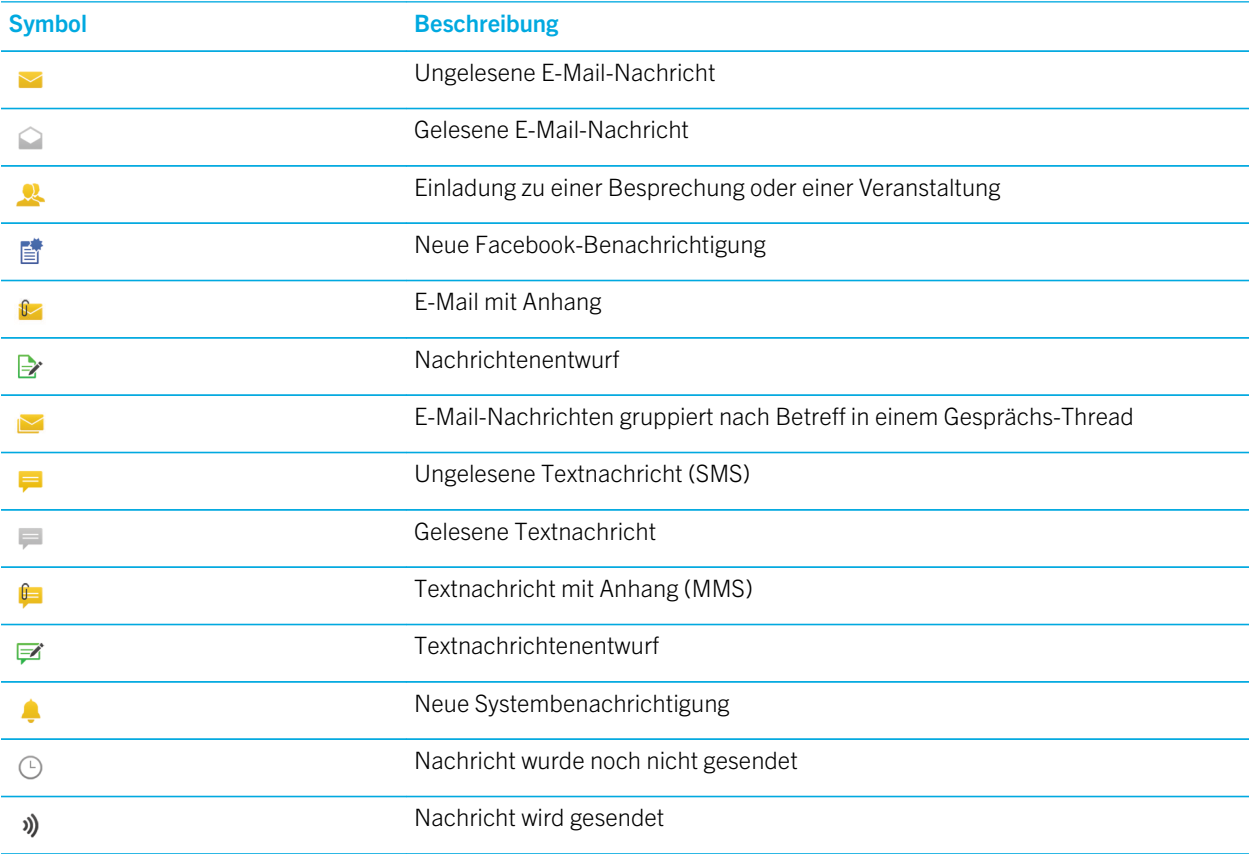

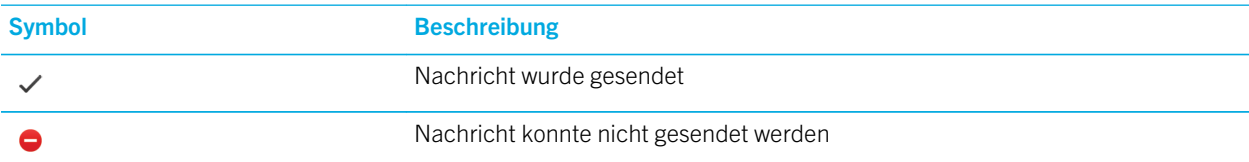

#### Textnachrichten-Symbole

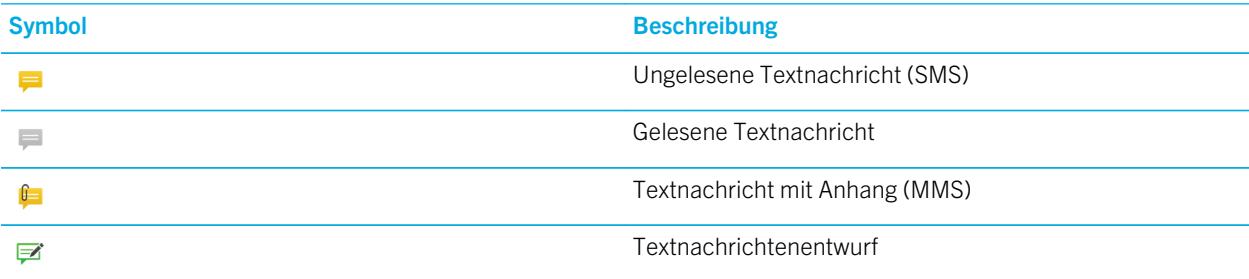

## Einsehen Ihrer Nachrichten im BlackBerry Hub von einer beliebigen Stelle Ihres Geräts aus

Egal, ob Sie sich auf der Startseite befinden oder eine Anwendung verwenden, Sie können den BlackBerry Hub von einer beliebigen Stelle Ihres Geräts aus ansehen oder öffnen.

- 1. Streichen Sie mit dem Finger vom unteren Rand des Bildschirms aus ein kleines Stück nach oben. Die aktuelle Ansicht wird verkleinert, um Ihre Benachrichtigungen anzuzeigen.
- 2. Streichen Sie mit dem Finger nach rechts, um einen Blick auf den BlackBerry Hub zu werfen.
	- Um den BlackBerry Hub vollständig zu öffnen, streichen Sie mit dem Finger weiterhin nach rechts.
	- Um zur vorherigen Aktion zurückzukehren, streichen Sie mit dem Finger zurück nach links und unten.

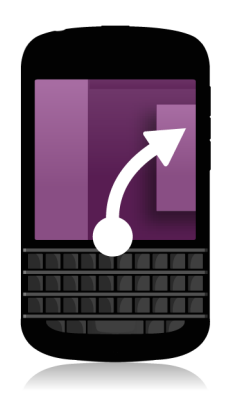

# Anzeigen von Nachrichten nach Konto oder Nachrichtentyp

Ihre gesamten Nachrichten und Benachrichtigungen werden in der Hub-Ansicht im BlackBerry Hub angezeigt. Wenn Sie nur Nachrichten von einem bestimmten Konto sehen möchten (z. B. von Ihrem persönlichen E-Mail-Konto) oder nur einen bestimmten Typ (z. B. nur Textnachrichten), können Sie die Nachrichten filtern.

- 1. Tippen Sie im BlackBerry Hub auf ::
- 2. Tippen Sie auf den Typ Nachrichten, die Sie anzeigen möchten.

Wenn Sie sich alle Nachrichten erneut anzeigen lassen möchten, tippen Sie auf  $\Rightarrow$  > Hub.

#### Suchen nach Nachrichten

- 1. Tippen Sie im BlackBerry Hub auf  $\overline{Q}$ .
- 2. Geben Sie einen Suchbegriff ein.

Tippen Sie auf  $\equiv$ , um Ihre Suchergebnisse nach Absender, Datum, Betreff oder anderen Kriterien zu filtern.

### Senden einer Nachricht vom BlackBerry Hub

Je nach Mobilfunktarif und den Konten, die Sie Ihrem Gerät hinzugefügt haben, können Sie vom BlackBerry Hub E-Mailund Textnachrichten, Facebook-Nachrichten, direkte Twitter-Nachrichten, LinkedIn-Nachrichten, BBM-Nachrichten oder andere Arten von Chatnachrichten weiterleiten.

- 1. Tippen Sie im BlackBerry Hub auf  $\triangleright$ .
- 2. Tippen Sie auf einen Nachrichtentyp.
- 3. Wählen Sie einen Empfänger für die Nachricht aus und fügen Sie ihn hinzu:
	- Für E-Mails geben Sie einen Kontaktnamen oder eine E-Mail-Adresse in das Feld An ein. Sie können auf Kontaktvorschläge tippen, die unter dem Feld An angezeigt werden, um diese der Nachricht hinzuzufügen.
	- Für Facebook-, Twitter- oder LinkedIn-Nachrichten geben Sie einen Kontaktnamen in das Feld An ein.
	- Für Textnachrichten geben Sie einen Kontaktnamen oder eine Telefonnummer ein.
	- Für BBM- und andere Chatnachrichten wählen Sie einen Kontakt aus der Liste aus.
- 4. Geben Sie Ihre Nachricht ein.
- 5. Tippen Sie auf Senden oder die Eingabetaste.

Hinweis: Wenn Sie die Nachrichten nur von einem Konto in der BlackBerry Hub-Hauptansicht abrufen, tippen Sie auf  $\triangledown$ , um schnell zum Bildschirm "Erstellen" für das betreffende Konto zu gelangen.

#### Beantworten oder Weiterleiten einer E-Mail

Führen Sie in einer E-Mail einen der folgenden Schritte aus:

- Um die E-Mail zu beantworten, tippen Sie auf  $\overline{\left| \cdot \right|}$ .
- Um allen Empfängern der E-Mail zu antworten, tippen Sie auf  $\mathbb{R}$ .
- Um die E-Mail weiterzuleiten, tippen Sie auf  $\rightarrow$ .

## Anhängen einer Datei an eine E-Mail oder **Textnachricht**

Wenn Ihr Mobilfunktarif MMS-Nachrichten unterstützt, können Sie einen Anhang zu einer Textnachricht hinzufügen.

- 1. Tippen Sie beim Verfassen einer E-Mail oder Textnachricht auf  $\left|\mathbf{a}\right|$ .
- 2. Navigieren Sie zu der Datei.
- 3. Tippen Sie auf die Datei.

#### Einsehen Ihrer Nachrichten im BlackBerry Hub von einer beliebigen Stelle Ihres Geräts aus

Egal, ob Sie sich auf der Startseite befinden oder eine Anwendung verwenden, Sie können den BlackBerry Hub von einer beliebigen Stelle Ihres Geräts aus ansehen oder öffnen.

- 1. Streichen Sie mit dem Finger vom unteren Rand des Bildschirms aus ein kleines Stück nach oben. Die aktuelle Ansicht wird verkleinert, um Ihre Benachrichtigungen anzuzeigen.
- 2. Streichen Sie mit dem Finger nach rechts, um einen Blick auf den BlackBerry Hub zu werfen.
	- Um den BlackBerry Hub vollständig zu öffnen, streichen Sie mit dem Finger weiterhin nach rechts.
	- Um zur vorherigen Aktion zurückzukehren, streichen Sie mit dem Finger zurück nach links und unten.

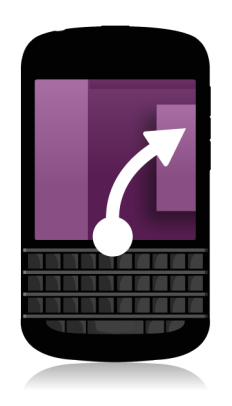

## Einblenden Ihrer Nachrichten oder Benachrichtigungen während des Erstellens oder Anzeigens einer Nachricht

Streichen Sie mit dem Finger in einer Nachricht langsam vom linken Rand der Nachricht nach rechts. Bewegen Sie Ihren Finger weiter, bis Ihre Nachrichten- und Benachrichtigungsliste angezeigt wird.

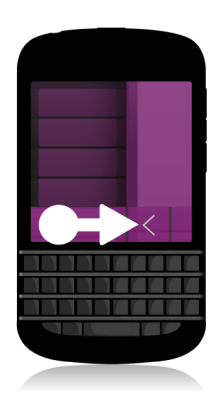

# Überprüfen anstehender Ereignisse über den BlackBerry Hub

Sie können Ihre Planung immer in der Kalender-App überprüfen. Wenn Sie sich bereits im BlackBerry Hub befinden, können Sie das auch hier tun.

Ziehen Sie im oberen Bereich Ihrer Liste mit Nachrichten und Benachrichtigungen, wo das heutige Datum angezeigt wird, langsam nach unten. Ihre anstehenden Ereignisse werden angezeigt. Je weiter Sie nach unten ziehen, desto mehr können Sie sehen.

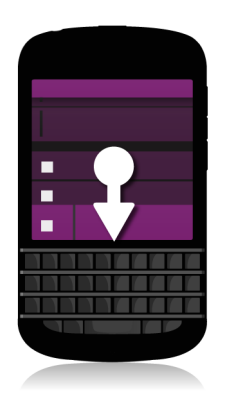

#### Erstellen einer Besprechung aus einer E-Mail

Wenn Sie aus einer E-Mail eine Besprechung oder ein Ereignis erstellen, übernimmt Ihr BlackBerry-Gerät die Betreffzeile aus der E-Mail für die Einladung. Die Empfänger der E-Mail werden zu den Eingeladenen.

- 1. Tippen Sie in einer E-Mail auf  $\frac{1}{2}$ .
- 2. Geben Sie zusätzliche Informationen für die Besprechung ein.
- 3. Tippen Sie auf Speichern.

### Hinzufügen eines Kontakts vom BlackBerry Hub aus

- 1. Berühren und halten Sie im BlackBerry Hub eine Nachricht.
- 2. Tippen Sie auf  $2+$ .
	- Um den Kontakt einem vorhandenen Kontakteintrag hinzuzufügen (z. B. Hinzufügen einer neuen E-Mail-Adresse für einen Kontakt), tippen Sie auf einen Kontakt in der Liste.
	- Um den Kontakt als neuen Kontakt hinzuzufügen, tippen Sie auf  $\mathbf{Q}_1$ .
- 3. Tippen Sie auf Speichern.

# Mit BBM sehen und gesehen werden

Mit BBM Video können Sie sich sehen lassen und anderen Informationen auf Ihrem Bildschirm zeigen. Wechseln Sie von einem BBM-Chat zu einem BBM Video-Gespräch, um sich mit Ihrem Gesprächspartner von Angesicht zu Angesicht zu unterhalten und Informationen auf Ihrem Bildschirm freizugeben.

Damit Ihre Mutter das neue Hemd sehen kann, das Sie zu ihrem Klavierkonzert tragen werden, starten Sie ein BBM Video-Gespräch. Ihre Mutter kann gar nicht glauben, wie viel Sie für das Hemd ausgegeben haben. Geben Sie also Ihren Bildschirm frei, sodass Ihre Mutter den BlackBerry-Browser mit der Website des Online-Store sehen kann.

#### Info zu BlackBerry Messenger

Mit BlackBerry Messenger (BBM) können Sie in Echtzeit mit Ihren BlackBerry-Kontakten chatten und Inhalte freigeben. Sie können z. B. sehen, wenn jemand Ihre Nachricht gesehen hat und wenn die Person eine Antwort schreibt. Sie haben die Möglichkeit, Bilder, Sprachnotizen, Ihren Standort oder Dateien freizugeben.

Sie können BBM Groups verwenden, um Veranstaltungen zu planen, Aufgaben zu übertragen und um zu sehen, wenn Mitglieder Elemente hinzufügen oder ändern. Es wird ein sozialer Raum in BBM gebildet, so dass Sie chatten und Bilder, Listen und Kalendertermine für bis zu 30 Personen aus einer Gruppe gleichzeitig freigeben können.

Sie können BBM auch über eine Wi-Fi-Verbindung nutzen, z. B. wenn Sie unterwegs sind.

### BBM-Symbole

#### **Chats**

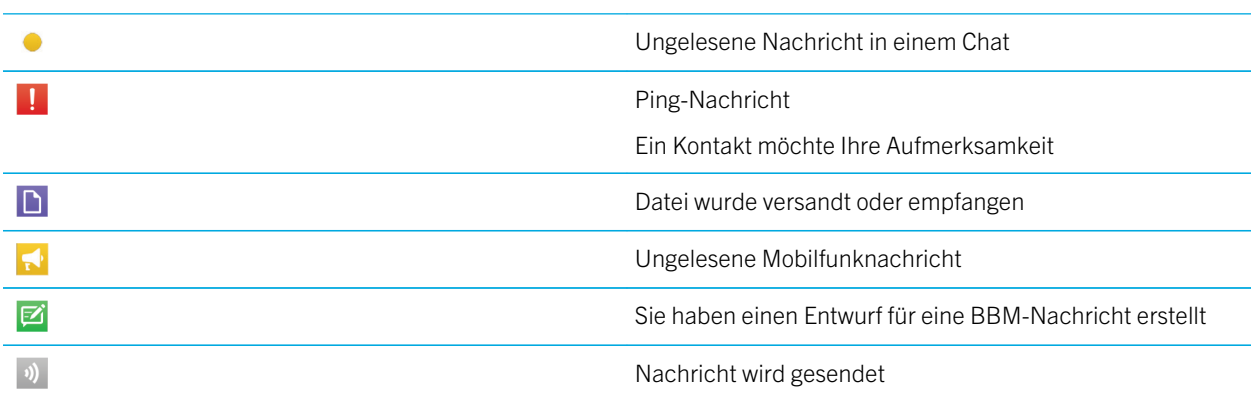

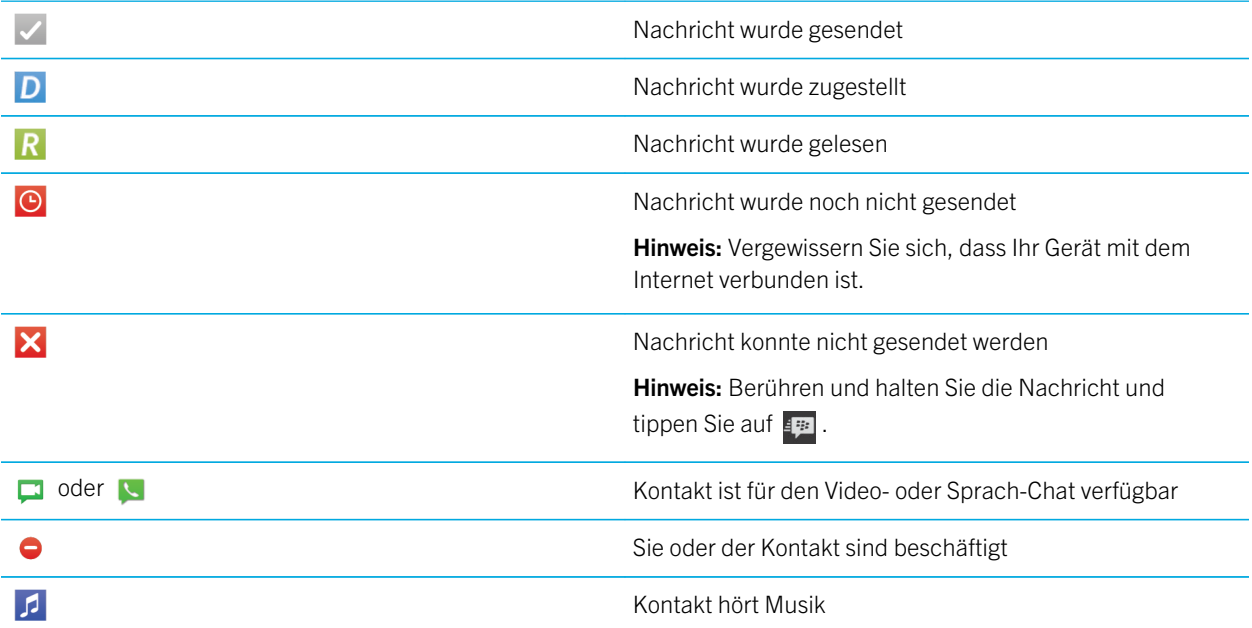

#### BBM Groups

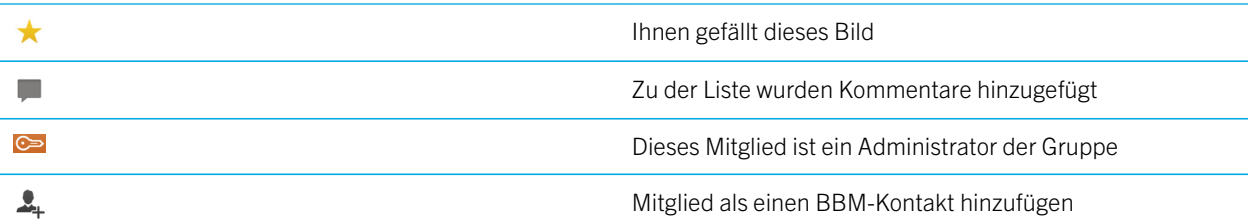

### Hinzufügen eines BBM-Kontakts

Sie können Kontakte zu BBM hinzufügen, indem Sie deren BBM-Barcodes einscannen. Sie können Kontakte auch hinzufügen, indem Sie die Kontaktdaten manuell eingeben, einen vorhandenen BlackBerry-Kontakt auswählen oder indem Sie die NFC-Technologie verwenden (sofern Ihr Gerät diese unterstützt).

- 1. Tippen Sie auf  $\left| \cdot \right|$  >  $\left| \cdot \right|$ .
- 2. Tippen Sie unten auf dem Bildschirm auf
- 3. Folgen Sie den Anweisungen auf dem Bildschirm.

## Starten eines BBM-Chats

Verwenden Sie BBM für Live-Chats mit Ihren BlackBerry-Kontakten und empfangen Sie eine Benachrichtigung, wenn Ihre Nachricht gelesen wurde. Geben Sie Bilder, Sprachnotizen, Ihren Standort oder andere Dateien frei.

Anders als bei Textnachrichten, bei denen Sie eventuell für jede Nachricht – unabhängig von deren Länge – bezahlen, verwendet BBM Ihren Tarifplan, so dass Sie beliebig viele Nachrichten versenden können.

- 1. Tippen Sie auf  $\boxed{2}$ .
- 2. Tippen Sie auf einen Kontakt.
- 3. Geben Sie Ihre Nachricht ein oder wählen Sie ein Emoticon aus.
- 4. Drücken Sie die Senden-Taste.

Hinweis: Sie möchten Inhalte mit mehreren Kontakten teilen? Senden Sie eine Mobilfunknachricht oder starten Sie einen Chat mit mehreren Personen, um Ihre Neuigkeiten mehreren Kontakten gleichzeitig mitzuteilen.

### Einen Blick auf Ihre Chats werfen

Sie können aus einem aktiven Chat heraus einen kurzen Blick auf die übrigen aktiven Chats werfen.

Bewegen Sie Ihren Finger nach rechts.

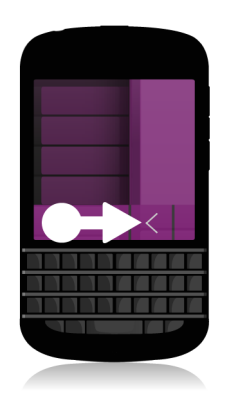

#### Senden einer Datei oder Ping-Nachricht

Sie können verschiedene Arten von Dateien an BBM-Kontakte senden, u. a. Bilder, Sprachnotizen, Ihren Standort, Veranstaltungen usw. Wenn Sie jemandem in BBM eine Ping-Nachricht senden, gibt das BlackBerry-Gerät des Empfängers einen Ton aus (sofern dort nicht der stille Modus aktiviert wurde) und zeigt das Wort PING in roter Schrift an.

Führen Sie einen der folgenden Schritte aus:

- Um eine Datei anzuhängen, tippen Sie auf das  $\boxed{0}$ .
- Um einen Ping an den Kontakt zu senden, tippen Sie auf  $\Rightarrow$   $\langle \bullet \rangle$ .

Hinweis: Wenn Sie in BBM ein Bild empfangen, erhalten Sie es in einer verkleinerten Version. Sie können das Bild berühren und auf das HQ tippen, um eine bessere, druckbare Bildqualität anzufordern.

#### Einladen anderer Personen zum Chat

- 1. Tippen Sie in Ihrem Chat auf  $\boxed{2}$ .
- 2. Wählen Sie mehrere Kontakte aus.
- 3. Tippen Sie auf Fertig.

Hinweis: Um einen neuen Chat mit mehreren Personen aus Ihrer BBM-Kontaktliste zu starten, berühren und halten Sie einen Namen. Tippen Sie auf  $\sqrt{\phantom{a}}$  und einige weitere Namen. Tippen Sie auf  $\phantom{a}$ .

#### Beitritt zu einer BBM-Gruppe

Standardmäßig kann jedes Mitglied einer Gruppe BBM-Kontakte einladen, der Gruppe beizutreten, so dass Sie neue Leute kennen lernen können, ohne sie als BBM-Kontakte hinzuzufügen. Wenn eine Gruppe bereits 30 Mitglieder hat, können Sie der Gruppe nicht beitreten, bevor jemand anders die Gruppe verlässt. Sie können auch Ihre eigene Gruppe starten.

Die Person, die die Gruppe erstellt, kann die Gruppenmitgliedschaften automatisch verwalten, das Profilbild oder den Namen der Gruppe aktualisieren sowie die Gruppe auflösen und alle gemeinsam genutzten Daten löschen. Es können jedoch später weitere Administratoren hinzugefügt werden.

- 1. Streichen Sie mit dem Finger vom oberen Bildschirmbereich aus nach unten.
- 2. Tippen Sie auf | |
- 3. Scannen Sie den Barcode der Gruppe (wenn Sie ihn haben) oder zeigen Sie Ihren BBM-Barcode und bitten Sie ein Gruppenmitglied, diesen zu scannen.

Um die Gruppen anzuzeigen, in denen Sie gegenwärtig Mitglied sind, tippen Sie auf Q.

#### Starten eines BBM Video-Chats

Sie können einen BBM Video-Chat über einen beliebigen BBM-Chat oder über die Telefon- oder Kontakte-App auf Ihrem BlackBerry-Gerät starten. Wenn Sie über die Telefon- oder Kontakte-App versuchen, einen BBM Video-Chat mit jemandem zu starten, der kein BBM-Kontakt ist, werden Sie aufgefordert, die Person zu BBM hinzuzufügen, bevor Sie Ihren BBM Video-Chat beginnen.

Tippen Sie in einem BBM-Chat, in der Telefon-App oder der Kontakte-App auf  $\Box$ .

#### Wechseln der Kameras oder Freigeben Ihres Bildschirms

Standardmäßig wird Ihre Kamera auf der Vorderseite während BBM Video-Chats verwendet.

Führen Sie in einem BBM Video-Chat eine der folgenden Aktionen aus:

- Um zur Kamera auf der Rückseite zu wechseln, tippen Sie auf .
- Zur Freigabe Ihres Bildschirms tippen Sie auf **[6]**.
# Zeitreise mit der Kamera

Haben Sie den Zeitpunkt für den perfekten Schnappschuss verpasst? Der Time Shift-Modus erfasst das Motiv einige Millisekunden vor und nach der Aufnahme, sodass Sie die genauen Zeitpunkte für den perfekten Schnappschuss anpassen können. Schieben Sie den Regler einfach vor und zurück, um die Augen eines Freundes zu öffnen, das Lächeln eines anderen zu erfassen und verbinden Sie alles in dem gleichen Foto.

Am Ende Ihres Besuchs möchten Sie noch schnell ein Familienfoto mit Ihrer Mutter und Ihrem Bruder machen, bevor Sie mit dem Taxi zum Flughafen fahren. Sie haben gerade noch Zeit für eine einzige Aufnahme, aber mit dem Time Shift-Modus können Sie das Foto so anpassen, dass die Augen Ihrer Mutter geöffnet sind und Ihr Bruder lächelt. Sie speichern dieses perfekte Foto während der Fahrt im Taxi, senden es per E-Mail an beide und veröffentlichen es in Ihren sozialen Netzwerken.

### Die Kamera-App auf einen Blick

Streichen Sie nach unten, um die Geräteeinstellungen zu ändern.

Verschieben Sie zum Fokussieren eines Obiektes den Sucherrahmen und tippen Sie auf den Bildschirm, um ein Foto aufzunehmen. **Vorheriges Bild** 

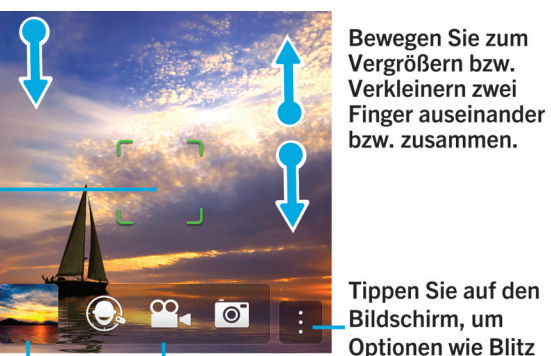

Antippen, um zwischen Timeshift-Modus, Video- und Fotokamera zu wechsel

Tippen Sie auf den Bildschirm, um **Optionen wie Blitz** 

oder Aufnahmemodus zu ändern, und um zwischen der Kamera auf der Vorder- bzw. Rückseite zu wechseln.

## Aufnehmen von Bildern und Videos

Hinweis: Um schnell ein Foto aufzunehmen oder mithilfe der Kamera-App ein Video aufzuzeichnen, drücken Sie eine der folgenden Tasten.

- Leertaste
- Taste Lautstärke erhöhen
- Taste Lautstärke verringern

Drücken Sie zum Beenden der Aufnahme erneut auf eine dieser Tasten.

## Fotografieren

- 1. Vergewissern Sie sich, dass  $\sigma$  ausgewählt ist.
- 2. Wenn Sie den Fokus der Kamera ändern möchten, ziehen Sie den Fokusbereich an eine beliebige Stelle auf dem Bildschirm.
- 3. Bewegen Sie zum Vergrößern oder Verkleinern Ihre Finger auf dem Bildschirm zusammen bzw. auseinander. Die Vergrößerung funktioniert nur in den Aufnahmemodi "Normal" und "Stabilisierung".
- 4. Führen Sie eine der folgenden Aktionen aus:
	- Tippen Sie zum Fotografieren auf eine beliebige Stelle des Bildschirms.
	- Um aufeinanderfolgende Bilder bei aktivierter Serienaufnahme aufzunehmen, berühren und halten Sie den Finger auf dem Bildschirm. Wenn Sie den Finger vom Bildschirm nehmen, beendet die Kamera die Serienaufnahme.

## Aufnehmen von Videos

- 1. Achten Sie darauf, dass  $\infty$ , aktiviert ist.
- 2. Wenn Sie den Fokus der Videokamera ändern möchten, ziehen Sie den Fokusbereich an eine beliebige Stelle auf dem Bildschirm.
- 3. Bewegen Sie zum Vergrößern oder Verkleinern Ihre Finger auf dem Bildschirm zusammen bzw. auseinander.
- 4. Tippen Sie an einer beliebigen Stelle auf den Bildschirm, um die Aufnahme zu starten.

Tippen Sie erneut auf den Bildschirm, um die Aufnahme zu beenden.

## Wechseln zwischen Kamera, Videokamera und Time Shift-Modus

Mit der Kamera-App können Sie Bilder und Videos mit der Kamera, der Videokamera und Time Shift-Aufnahmemodi aufnehmen.

- 1. Tippen Sie auf Ihren aktuellen Aufnahmemodus:  $\sigma$ ,  $\infty$ , oder  $\odot$ .
- 2. Tippen Sie auf den Aufnahmemodus, den Sie verwenden möchten.

## Zugriff auf die Kamera-App über den Bildschirm "Sperren"

Berühren und halten Sie o auf dem Bildschirm Sperren.

## Verwenden des Time Shift-Modus

Mit dem Time Shift-Modus können Sie mehrere Bilder auf einmal aufnehmen und daraus das Beste auswählen. Hat auf jedem Bild jemand geblinzelt oder im unpassendsten Moment gehustet? Dieses Problem können Sie umgehen, indem Sie den jeweiligen Gesichtsausdruck der dargestellten Person durch einen anderen austauschen, bis jede Person perfekt getroffen ist.

#### Auswählen der optimalen Aufnahme mit dem Time Shift-Modus

- 1. Achten Sie darauf, dass  $\bigodot$  ausgewählt ist.
- 2. Halten Sie beim Fotografieren die Kamera ruhig, bis das Bild angezeigt wird.
- 3. Schieben Sie den Regler am unteren Rand des Bildschirms hin und her, um das optimale Bild zu finden.
- 4. Tippen Sie auf  $\sqrt{\phantom{a}}$ .

Wenn Ihnen keines der Bilder gefällt, tippen Sie auf  $\frac{1}{m}$ . Alle aufgenommenen Bilder werden gelöscht und Sie können eine Serie neuer Fotos aufnehmen.

#### Ersetzen des Gesichtsausdrucks einer Person mit dem Time Shift-Modus

- 1. Achten Sie darauf, dass  $\bigodot$  ausgewählt ist.
- 2. Machen Sie ein Foto.
- 3. Schieben Sie den Regler am unteren Rand des Bildschirms hin und her, um das optimale Bild zu finden.
- 4. Tippen Sie auf das Gesicht einer von der App erkannten Personen.
- 5. Verwenden Sie den Regler, um die Gesichtsausdrücke auf den einzelnen Bildern durchzugehen.
- 6. Tippen Sie an einer beliebigen Stelle auf den Bildschirm.
- 7. Tippen Sie auf  $\overline{\smile}$ .

# Verbessern Sie Ihre Erfahrung mit BlackBerry World

Mit den App-Empfehlungen ist das Entdecken neuer Apps einfacher als je zuvor. Wählen Sie eine interessante App und die Art der Freigabe. Durch wenige Gesten innerhalb der App können Sie diese an soziale Netzwerke oder durch einfaches Tippen an das NFC-fähige BlackBerry-Smartphone eines Freundes freigeben. Dieser Vorgang funktioniert schnell und einfach.

Vor Ihrem Abflug durchsuchen Sie die BlackBerry World-Verkaufsplattform nach Spielen und Apps, die Sie herunterladen möchten, um während des langen Flugs zu Ihrer Familie für Unterhaltung zu sorgen. Sie finden dabei mehrere Spiele, die Ihrem Bruder gefallen könnten. Sie möchten diese bei Ihrer Ankunft über NFC an ihn freigeben, sodass er sie einfach herunterladen kann.

#### BlackBerry World auf einen Blick

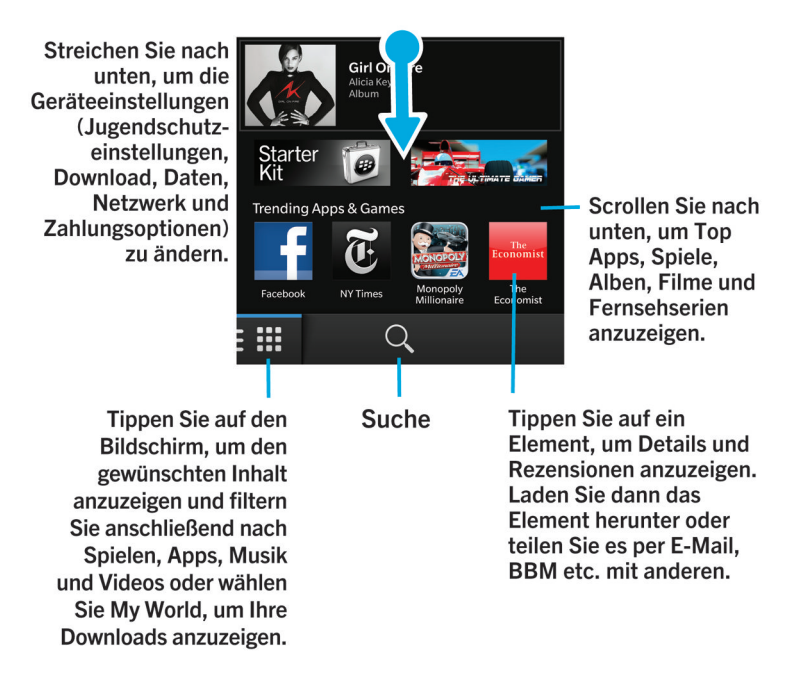

## Suchen nach Apps, Spielen, Musik und Videos

Sie können die gesamte BlackBerry World-Verkaufsplattform durchsuchen oder nach einem bestimmten Artikel suchen. Sie können beispielsweise nur nach Spielen, Apps, Musik oder Videos suchen.

- Um die gesamte BlackBerry World zu durchsuchen, tippen Sie auf der BlackBerry World-Startseite auf  $\overline{Q}$ .
- Um in einem bestimmten Abschnitt zu suchen (Apps, Spiele, Musik oder Videos), tippen Sie auf **. Tippen Sie auf et auf eine Sie** auf Apps, Spiele, Musik oder Video. Tippen Sie auf  $\overline{Q}$ .
- Um einen zuletzt verwendeten Suchbegriff zu verwenden, tippen Sie auf  $\overline{Q}$ . Tippen Sie auf einen zuletzt verwendeten Suchbegriff.

## Herunterladen und Kaufen von Apps, Spielen, Musik und Videos

Sie können Apps, Spiele und Musik, die Sie kaufen, löschen und beliebig oft neu auf dasselbeBlackBerry-Gerät sowie auf bis zu vier weitere Geräte herunterladen, ohne dass Sie erneut für die Artikel bezahlen müssen.

- 1. Tippen Sie in der BlackBerry World-Verkaufsplattform auf einen Artikel.
- 2. Tippen Sie in der oberen rechten Ecke des Bildschirms auf die Schaltfläche, auf der der Preis angezeigt wird.
- 3. Bevor Sie einen Artikel bezahlen, können Sie Ihre Zahlungsmethode ändern, indem Sie in der Dropdown-Liste Abrechnung über: auf eine Zahlungsmethode tippen.
- 4. Tippen Sie auf Kauf.

Hinweis: Tippen Sie zur Freigabe einer App, eines Spiels, Albums, Lieds oder Videos auf W. Um eine App über die NFC-Technologie für jemanden freizugeben, führen Sie, während auf der App, die Sie freigeben möchten, der Bildschirm Details angezeigt wird, die Rückseiten Ihrer Geräte zusammen.

# Ändern der Zahlungsoptionen

- 1. Streichen Sie in der BlackBerry World-Verkaufsplattform mit dem Finger vom oberen Bildschirmbereich aus nach unten.
- 2. Tippen Sie auf  $\left| \right\rangle$  > Zahlungsoptionen.
- 3. Geben Sie das BlackBerry ID-Kennwort ein.
- 4. Wählen Sie eine Zahlungsoption aus.
- 5. Folgen Sie den Anweisungen auf dem Bildschirm.

Hinweis: Zum Bearbeiten Ihrer Zahlungsinformationen tippen Sie auf  $\Box$ .

## Bewerten und Rezensieren von heruntergeladenen Apps oder Spielen

- 1. Tippen Sie auf der Startseite der BlackBerry World-Verkaufsplattform auf  $\mathbf{H}$  > My World.
- 2. Tippen Sie auf Meine Apps & Spiele.
- 3. Berühren und halten Sie eine App oder ein Spiel.
- 4. Tippen Sie auf  $\Box$ .
- 5. Geben Sie Ihre Rezension ein. Um eine Sternchenbewertung hinzuzufügen, streichen Sie mit dem Finger nach links oder rechts über die Sterne.

## Herunterladen einer Aktualisierung für eine App oder ein Spiel

- 1. Tippen Sie auf der BlackBerry World-Startseite auf  $\frac{1}{n+1}$  > My World > Meine Apps & Spiele.
- 2. Tippen Sie am oberen Rand des Bildschirms bei Bedarf auf die Dropdown-Liste Apps und Spiele.
- 3. Tippen Sie auf Aktualisierungen.
	- Um ein Update für eine App oder ein Spiel herunterzuladen, tippen Sie auf  $[$  neben der App oder dem Spiel.
	- Um Updates für alle Apps und Spiele herunterzuladen, für die eine Aktualisierung zur Verfügung steht, tippen Sie am unteren Bildschirmrand auf **Alle aktualisieren**.

#### Löschen von Apps

Sie können Apps direkt über die Startseite Ihres BlackBerry-Geräts löschen oder Sie können die heruntergeladenen Apps über die BlackBerry World-Verkaufsplattform löschen.

## Löschen heruntergeladener Elemente aus BlackBerry World

- 1. Tippen Sie auf der BlackBerry World-Startseite auf  $\mathbf{H}$ .
- 2. Tippen Sie auf Meine Apps & Spiele, Mein Video oder Meine Musik.
- 3. Tippen Sie auf Heruntergeladen.
- 4. Berühren und halten Sie ein Element und tippen Sie auf  $\mathbf{m}$ .
	- Wenn Sie die App eventuell später erneut installieren möchten, tippen Sie auf Deinstallieren.
	- Wenn Sie die App permanent löschen möchten, tippen Sie auf Löschen.

Deinstallierte Apps und Spiele werden auf dem Bildschirm My World aufgelistet. Tippen Sie zum Anzeigen dieser Liste auf Meine Apps & Spiele > Verfügbar.

### Löschen von Apps auf Ihrer Startseite

- 1. Berühren und halten Sie auf der Startseite Ihres BlackBerry-Geräts das App-Symbol, bis die Symbole zu blinken beginnen.
- 2. Tippen Sie auf einem App-Symbol auf  $\mathbb{m}$ .

Hinweis: Einige App-Symbole auf Ihrer Startseite sind wesentlicher Bestandteil des BlackBerry-Erlebnisses. Diese Apps können weder gelöscht werden noch wird das Symbol "Löschen" auf diesen App-Symbolen angezeigt.

## Erneute Installation einer App oder eines Spiels

- 1. Tippen Sie auf der BlackBerry World-Startseite auf  $\frac{1}{\Box}$  > My World > Meine Apps & Spiele.
- 2. Tippen Sie am oberen Rand des Bildschirms bei Bedarf auf die Dropdown-Liste.
- 3. Tippen Sie auf Verfügbar.
	- Um eine App oder ein Spiel erneut zu installieren, tippen Sie auf  $\Box$  neben der App oder dem Spiel, die bzw. das installiert werden soll.
	- Um alle deinstallierten Apps und Spiele erneut zu installieren, tippen Sie am unteren Bildschirmrand auf Alle installieren.

# Bleiben Sie auf dem neuesten Stand mit dem Kalender

Verbringen Sie weniger Zeit mit der Verwaltung von Zeitplänen und Aufgaben durch ein Smartphone, das Ihre Bedürfnisse erkennt und die Details für Sie durchführt. Der Kalender schlägt sogar Teilnehmer vor und zeigt die zuletzt von ihnen gesendeten Nachrichten und Updates in sozialen Netzwerken an.

Während Sie am Flughafen auf Ihren Rückflug warten, haben Sie noch etwas Zeit, um sich auf die nächste Arbeitswoche vorzubereiten. Sie werfen einen Blick in Ihre E-Mail und sehen Sie die Besprechungen der nächsten Woche im Kalender an. Sie tippen auf die Teilnehmer und lesen die letzten E-Mail-Nachrichten, die Sie von ihnen erhalten haben. Sie sehen die Updates in Ihren sozialen Netzwerken durch, sodass Sie für die Besprechungen in der nächsten Woche gerüstet sind.

#### Infos zur Kalender-App

Die Kalender-App auf Ihrem BlackBerry-Gerät übernimmt die Kalenderinformationen aus dem E-Mail-Konto und aus dem Konto für soziale Netzwerkanwendungen, die Sie hinzufügen und fügt diese für Sie an einem Ort zusammen, sodass Sie den Überblick über alle Besprechungen, Verabredungen und Ereignisse behalten.

Auch wenn Sie auf Ihrem Gerät keine Konten hinzugefügt haben, können Sie die Kalender-App nach wie vor verwenden, um Besprechungen, Verabredungen oder Ereignisse zu erstellen und zu verwalten.

#### Einrichten eines Kontos auf Ihrem Gerät

Sie können Ihrem Gerät E-Mail-Konten, Social Networking-Konten (wie etwa Facebook, Twitter oder LinkedIn) oder sogar ein Evernote-Konto hinzufügen.

- 1. Streichen Sie auf der Startseite mit dem Finger vom oberen Bildschirmbereich aus nach unten.
- 2. Tippen Sie auf  $\mathcal{L}$  Einstellungen > Konten.
- 3. Wenn Sie auf Ihrem Gerät bereits ein Konto eingetragen haben, tippen Sie zum Hinzufügen eines weiteren Kontos auf  $\boxed{\omega}$ .

## Anzeigen Ihrer Ereignisse

Sie können die Anzeige von Ereignissen nach Tag, Woche oder Monat einstellen.

Führen Sie in der Kalender-App einen der folgenden Schritte aus:

- Um die Ereignisse eines einzelnen Tages anzuzeigen, tippen Sie auf . anzuzeigen, tippen Sie auf die Registerkarte unten links. Um eine Planansicht anzuzeigen, tippen Sie auf **...** Um eine Tagesordnungsansicht anzusehen, tippen Sie auf  $:=$  Um zu sehen, mit wem Sie im Verlauf des Tages verabredet sind, tippen Sie auf  $\Box$ .
- Um die Ereignisse einer Woche anzuzeigen, tippen Sie auf die Registerkarte unten links. Tippen Sie auf  $\blacksquare$ . Verwenden Sie die Pinch-Gesten, um die Ansicht zu vergrößern.
- Um die Ereignisse eines Monats anzuzeigen, tippen Sie auf die Registerkarte unten links. Tippen Sie auf ... im Kalender hängt von der Anzahl der für diesen Tag erfassten Ereignisse ab. Je höher die Zahl, desto umfangreicher ist Ihre Planung für diesen Tag.
- Um in einer beliebigen Kalenderansicht das heutige Datum aufzurufen, tippen Sie auf  $\sqrt{5}$ .

Hinweis: Um eine viermonatige Ansicht des Kalenders anzuzeigen, berühren Sie in der Monatsansicht am oberen Bildschirmrand den Monat und streichen Sie mit dem Finger nach unten.

## Suchen von E-Mails und Dateien, die mit einem Ereignis verknüpft sind

Ihr BlackBerry-Gerät durchsucht Ihre Daten nach E-Mails und Dateien, die für ein bestimmtes Ereignis von Bedeutung sein könnten. Wenn Sie zum Beispiel mit anderen ein Dokument besprechen möchten, könnte Ihr Gerät Ihnen dieses Dokument anzeigen.

- 1. Tippen Sie in der Kalender-App auf ein Ereignis.
- 2. Tippen Sie auf **E-Mails**.

# Überprüfen, mit wem Sie verabredet sind

Führen Sie in der Kalender-App einen der folgenden Schritte aus:

- Um zu sehen, mit wem Sie im Verlauf des Tages verabredet sind, tippen Sie auf die Registerkarte in der linken unteren Ecke. Tippen Sie auf  $\alpha$ .
- Um anzuzeigen, mit wem Sie an einer Besprechung oder an einem Ereignis teilnehmen, tippen Sie auf das Ereignis. Tippen Sie auf Personen.

**Hinweis:** Tippen Sie auf den Namen einer Person, um weitere Informationen zu sehen.

#### Erstellen eines Ereignisses

1. Tippen Sie in der Kalender-App auf  $\leftarrow$ .

- 2. Geben Sie die Informationen für das Ereignis ein.
- 3. Tippen Sie auf **Speichern**.

Hinweis: Sie können auch in einer beliebigen Zeitplanansicht (z. B. in der Tages- oder Wochenansicht) ein Ereignis erstellen, indem Sie einfach auf eine Stelle im Zeitplan tippen. Tippen Sie auf den angezeigten Block Neues Ereignis, um das Ereignis zu ändern.

## Einladen von Personen zu einem Ereignis

Wenn Ihr Konto das Hinzufügen von Teilnehmern unterstützt, können Sie Teilnehmer während oder nach dem Erstellen eines Ereignisses hinzufügen. Wenn Sie ein geschäftliches Microsoft Exchange-Konto hinzugefügt haben, können Sie eine Verbindung zum Remoteserver herstellen, um Personen hinzuzufügen, die nicht in Ihrer Kontaktliste stehen.

Tippen Sie, während Sie ein Ereignis erstellen oder ändern, im Abschnitt Teilnehmer auf das Feld Einladen.

- Befindet sich die Person, die Sie hinzufügen, in Ihrer Kontaktliste, geben Sie die ersten Buchstaben des Namens ein. Tippen Sie dann auf den Namen in der Liste.
- Geben Sie den Namen ein, falls die Person, die Sie hinzufügen, zu Ihrem Unternehmen gehört und Sie Ihrem Gerät ein geschäftliches Konto hinzugefügt haben. Tippen Sie auf Suche.

Hinweis: In einigen Konten können Sie möglicherweise die Verfügbarkeit der Teilnehmer nicht anzeigen. Wenn Sie alle Teilnehmer zu dem Ereignis hinzugefügt haben, tippen Sie auf Verfügbarkeit anzeigen. Wenn einer der Teilnehmer Terminprobleme hat, können Sie mit der grünen Besprechungsleiste eine Zeit festlegen, die für alle Teilnehmer akzeptabel ist.

## Ändern oder Löschen eines Ereignisses

Wenn Sie selbst der Organisator eines Ereignisses sind, können Sie dieses Ereignis ändern oder löschen.

Berühren und halten Sie in der Kalender-App ein Ereignis.

- Um ein Ereignis zu ändern, tippen Sie auf  $\blacktriangleright$ . Nehmen Sie die Änderungen vor. Tippen Sie auf Speichern.
- $\bullet$  Um ein Ereignis zu löschen, tippen Sie auf  $\boxed{\mathbf{m}}$ .

# Remember

## Sammeln und Organisieren von Aufgaben, Notizen und mehr mit der Remember-App

BlackBerry Remember ist eine Produktivitäts-App, mit der Sie Informationen erfassen, verwalten und kategorisieren können, die Sie immer wieder benötigen. Mit der Remember-App können Sie Ihre Informationen als Einträge in Ordnern sortieren, Einträge mit Tags kategorisieren, Sprachnotizen zu den Einträgen aufnehmen und Fälligkeitsdaten für die Einträge hinzufügen, so dass Sie nicht vergessen, eine Aufgabe zu erledigen.

Wenn Sie z. B. eine Reise nach Paris planen, können Sie in der Remember-App einen Ordner mit dem Namen "Meine Reise nach Paris" erstellen. Wenn Sie auf Ihrem Gerät im Internet surfen, können Sie nützliche Websites für die Reise an diesen Ordner übertragen. Wenn Ihnen etwas einfällt, was Sie vor der Reise noch erledigen müssen, können Sie ein Aufgabenelement zu dem Ordner und ein Fälligkeitsdatum für das Element hinzufügen, so dass Sie es nicht vergessen. Alles, was Sie vor der Reise noch erledigen oder woran Sie denken müssen, ist an einem Ort gespeichert.

Die Remember-App wird auch mit den Konten synchronisiert, die Sie zu Ihrem BlackBerry-Gerät hinzufügen. Wenn Sie auf Ihrem Gerät ein geschäftliches E-Mail-Konto hinzugefügt haben, werden Ihre Aufgaben und Notizen von Ihrem geschäftlichen Konto über die Remember-App mit den Aufgaben und Notizen in den Ordnern synchronisiert und Ihre gekennzeichneten Nachrichten werden im Ordner "Gekennzeichnet" synchronisiert. Wenn Sie auf Ihrem Gerät ein Evernote-Konto hinzugefügt haben, können Sie auf Ihre Evernote-Notizbücher in der Remember-App zugreifen und Ihre Remember-Ordner mit Evernote synchronisieren.

## Erstellen eines Ordners in der Remember-App

- 1. Tippen Sie in der Remember-App auf  $\Box$ .
- 2. Geben Sie einen Namen für den Ordner ein.
- 3. Um Ihren Ordner mit einem Konto zu synchronisieren (beispielsweise ein Evernote-Konto), ändern Sie die Dropdown-Liste Synchronisieren mit.
- 4. Um die Farbe des Ordners zu ändern, tippen Sie auf eine andere Farbeinstellung.
- 5. Tippen Sie auf Speichern.

## Hinzufügen eines Eintrags in der Remember-App

Ein Eintrag kann eine Notiz, ein Fälligkeitsdatum, Bilder, Anhänge, Tags oder Sprachnotizen enthalten.

- 1. Tippen Sie in einem Ordner oder auf der Remember-Ordnerseite auf  $\equiv$ .
- 2. Geben Sie die Informationen für den Eintrag ein, z. B. den Titel, Notizen und ein Fälligkeitsdatum.
- 3. Tippen Sie auf Speichern.

Hinweis: Um schnell eine Liste zu erstellen (z. B. eine Einkaufsliste in Ihrem Ordner "Einkäufe"), tippen Sie auf einen Ordner. Geben Sie in das Feld Eintrag hinzufügen oben auf dem Bildschirm einen Titel für den Eintrag ein. Tippen Sie auf das +-Symbol. Fügen Sie weitere Einträge hinzu, bis Ihre Liste vollständig ist.

# Hinzufügen von Tags zu einem Eintrag

Mithilfe von Tags können Sie Ihre Einträge kategorisieren. Sie können z. B. das Tag "Rezept" zu Einträgen mit Rezepten hinzufügen und dann Ihre Einträge nach diesem Tag filtern.

- 1. Tippen Sie in der Remember-App auf einen Eintrag.
- 2. Tippen Sie auf  $\Rightarrow$   $\bullet$ .

## Aufnehmen einer Sprachnotiz

Sie können BlackBerry Remember verwenden, um Sprachnotizen aufzunehmen.

- 1. Tippen Sie in einem Ordner oder auf der Remember-Ordnerseite auf  $\equiv$ .
- 2. Tippen Sie auf  $\boxed{\mathbf{0}}$ .
- 3. Tippen Sie auf  $\boxed{\bullet}$ .
- 4. Nehmen Sie Ihre Sprachnotiz auf.
- 5. Wenn Sie damit fertig sind, tippen Sie auf  $\Box$  > Speichern.

## Senden an die Remember-App

Mithilfe der Freigabefunktionen Ihres BlackBerry-Geräts können Sie Fotos, Videos, Audiodateien, Website oder Documents To Go-Dateien an BlackBerry Remember senden.

- 1. Berühren und halten Sie in einer App das Objekt, das Sie an die Remember-App senden möchten.
- 2. Tippen Sie auf  $\sqrt{\phantom{a}}$  > Merken.
- 3. Bearbeiten Sie ggf. das Objekt.
- 4. Tippen Sie auf Speichern.

# Rechtliche Hinweise

©2013 Research In Motion Limited. Alle Rechte vorbehalten. BlackBerry®, RIM®, Research In Motion® und die zugehörigen Marken, Namen und Logos sind Eigentum von Research In Motion Limited und sind in den USA und weiteren Ländern weltweit als Marken eingetragen und/oder werden dort als Marken verwendet.

Bluetooth ist eine Marke von Bluetooth SIG. HDMI ist eine Marke von HDMI Licensing, LLC. NFC ist eine Marke oder eingetragene Marke von NFC Forum, Inc. in den USA und anderen Ländern. Wi-Fi und Wi-Fi Protected Setup sind Marken der Wi-Fi Alliance. Alle weiteren Marken sind Eigentum ihrer jeweiligen Inhaber.

Copyright © 2007-2008 The FreeType Project [\(www.freetype.org\)](http://www.freetype.org) für Teile der BlackBerry® Device Software. Alle Rechte vorbehalten.

Dieses Dokument und alle Dokumente, die per Verweis in dieses Dokument mit einbezogen werden, z. B. alle unter [www.blackberry.com/go/docs](http://www.blackberry.com/go/docs) erhältlichen Dokumente, werden ohne Mängelgewähr und je nach Verfügbarkeit bereitgestellt. Die entsprechenden Dokumente werden ohne ausdrückliche Billigung, Gewährleistung, Zusicherung oder Garantie seitens Research In Motion Limited und seiner angegliederten Unternehmen ("RIM") bereitgestellt. RIM übernimmt keine Verantwortung für eventuelle typografische, technische oder anderweitige Ungenauigkeiten sowie für Fehler und Auslassungen in den genannten Dokumenten. Dieses Dokument beschreibt eventuell einige Aspekte der RIM-Technologie in allgemeiner Form, um das Eigentum und die vertraulichen Informationen und/oder Geschäftsgeheimnisse von RIM zu schützen. RIM behält sich das Recht vor, die in diesem Dokument enthaltenen Informationen von Zeit zu Zeit zu ändern. RIM ist jedoch nicht verpflichtet, die Benutzer über diese Änderungen, Updates, Verbesserungen oder Zusätze rechtzeitig bzw. überhaupt in Kenntnis zu setzen.

Diese Dokumentation enthält möglicherweise Verweise auf Informationsquellen, Hardware oder Software, Produkte oder Dienste, einschließlich Komponenten und Inhalten wie urheberrechtlich geschützte Inhalte und/oder Webseiten von Drittanbietern (nachfolgend "Drittprodukte und -dienste" genannt). RIM hat keinen Einfluss auf und übernimmt keine Haftung für Drittprodukte und -dienste. Dies gilt u. a. für Inhalt, Genauigkeit, Einhaltung von Urheberrechtsgesetzen, Kompatibilität, Leistung, Zuverlässigkeit, Rechtmäßigkeit, Sittenwidrigkeit, Links oder andere Aspekte der Drittprodukte und -dienste. Der Einschluss eines Verweises auf Drittprodukte und -dienste in dieser Dokumentation impliziert in keiner Weise eine besondere Empfehlung der Drittprodukte und -dienste oder des Drittanbieters durch RIM.

SOFERN DIE BESTIMMUNGEN IN DER ANWENDBAREN PRODUKTGEWÄHRLEISTUNG BZW. DER BLACKBERRY SOFTWARE-LIZENZVEREINBARUNG ODER DAS IN IHREM RECHTSGEBIET GELTENDE RECHT ES NICHT AUSDRÜCKLICH UNTERSAGEN, WERDEN HIERMIT SÄMTLICHE AUSDRÜCKLICHEN ODER KONKLUDENTEN BEDINGUNGEN, BILLIGUNGEN, GARANTIEN, ZUSICHERUNGEN ODER GEWÄHRLEISTUNGEN JEDER ART, EINSCHLIESSLICH, ABER NICHT BESCHRÄNKT AUF BEDINGUNGEN, BILLIGUNGEN, GARANTIEN, ZUSICHERUNGEN ODER GEWÄHRLEISTUNGEN HINSICHTLICH DER HALTBARKEIT, EIGNUNG FÜR EINEN BESTIMMTEN ZWECK ODER VERWENDUNGSZWECK, MARKTGÄNGIGKEIT, MARKTGÄNGIGE QUALITÄT, NICHTVERLETZUNG VON RECHTEN DRITTER, ZUFRIEDENSTELLENDE QUALITÄT ODER DAS EIGENTUMSRECHT ABGELEHNT. DIES GILT AUCH FÜR ZUSICHERUNGEN ODER GEWÄHRLEISTUNGEN, DIE SICH AUS EINEM GESETZ, EINER GEPFLOGENHEIT, CHANCEN BZW. HANDELSGEPFLOGENHEITEN ERGEBEN ODER IN ZUSAMMENHANG MIT DER DOKUMENTATION STEHEN ODER IHRER VERWENDUNG, DER LEISTUNG ODER MANGELNDEN LEISTUNG VON SOFTWARE, HARDWARE, DIENSTEN ODER DRITTANBIETER-PRODUKTEN UND -DIENSTEN, AUF DIE HIER VERWIESEN WIRD. MÖGLICHERWEISE STEHEN IHNEN ZUDEM WEITERE LANDESSPEZIFISCHE RECHTE ZU. IN MANCHEN RECHTSGEBIETEN IST DER AUSSCHLUSS ODER DIE EINSCHRÄNKUNG KONKLUDENTER GARANTIEN UND BEDINGUNGEN NICHT ZULÄSSIG. IN DEM GESETZLICH ZULÄSSIGEN UMFANG WERDEN SÄMTLICHE KONKLUDENTEN GARANTIEN ODER BEDINGUNGEN IM ZUSAMMENHANG MIT DER DOKUMENTATION, DIE EINGESCHRÄNKT WERDEN KÖNNEN, SOFERN SIE NICHT WIE OBEN DARGELEGT AUSGESCHLOSSEN WERDEN KÖNNEN, HIERMIT AUF 90 TAGE AB DATUM DES ERWERBS DER DOKUMENTATION ODER DES ARTIKELS, AUF DEN SICH DIE FORDERUNG BEZIEHT, BESCHRÄNKT.

IN DEM DURCH DIE GELTENDE PRODUKTGEWÄHRLEISTUNG, DIE BLACKBERRY SOFTWARE-LIZENZVEREINBARUNG UND/ODER DAS IN IHREM RECHTSGEBIET ANWENDBARE GESETZ MAXIMAL ZULÄSSIGEN AUSMASS HAFTET RIM UNTER KEINEN UMSTÄNDEN FÜR SCHÄDEN JEGLICHER ART, DIE IM ZUSAMMENHANG MIT DIESER DOKUMENTATION ODER IHRER VERWENDUNG, DER LEISTUNG ODER NICHTLEISTUNG JEGLICHER SOFTWARE, HARDWARE, DIENSTE ODER DRITTPRODUKTE UND -DIENSTE, AUF DIE HIER BEZUG GENOMMEN WIRD, STEHEN, EINSCHLIESSLICH, ABER NICHT BESCHRÄNKT AUF DIE FOLGENDEN SCHÄDEN: DIREKTE, VERSCHÄRFTEN SCHADENERSATZ NACH SICH ZIEHENDE, BEILÄUFIG ENTSTANDENE, INDIREKTE, KONKRETE, STRAFE EINSCHLIESSENDE SCHÄDEN, FOLGESCHÄDEN ODER SCHÄDEN, FÜR DIE ANSPRUCH AUF KOMPENSATORISCHEN SCHADENERSATZ BESTEHT, SCHÄDEN WEGEN ENTGANGENEN GEWINNEN ODER EINKOMMEN, NICHTREALISIERUNG ERWARTETER EINSPARUNGEN, BETRIEBSUNTERBRECHUNGEN, VERLUSTES GESCHÄFTLICHER DATEN, ENTGANGENER GESCHÄFTSCHANCEN ODER BESCHÄDIGUNG BZW. VERLUSTES VON DATEN, DES UNVERMÖGENS, DATEN ZU ÜBERTRAGEN ODER ZU EMPFANGEN, PROBLEMEN IM ZUSAMMENHANG MIT ANWENDUNGEN, DIE IN VERBINDUNG MIT RIM-PRODUKTEN UND -DIENSTEN VERWENDET WERDEN, KOSTEN VON AUSFALLZEITEN, NICHTVERWENDBARKEIT VON RIM-PRODUKTEN UND -DIENSTEN ODER TEILEN DAVON BZW. VON MOBILFUNKDIENSTEN, KOSTEN VON ERSATZGÜTERN, DECKUNG, EINRICHTUNGEN ODER DIENSTEN, KAPITAL-ODER ANDERE VERMÖGENSSCHÄDEN, UNABHÄNGIG DAVON, OB SCHÄDEN DIESER ART ABZUSEHEN ODER NICHT ABZUSEHEN WAREN, UND AUCH DANN, WENN RIM AUF DIE MÖGLICHKEIT SOLCHER SCHÄDEN HINGEWIESEN WURDE.

IN DEM DURCH DAS IN IHREM RECHTSGEBIET ANWENDBARE GESETZ MAXIMAL ZULÄSSIGEN AUSMASS ÜBERNIMMT RIM KEINERLEI VERANTWORTUNG, VERPFLICHTUNG ODER HAFTUNG, SEI SIE VERTRAGLICHER, DELIKTRECHTLICHER ODER ANDERWEITIGER NATUR, EINSCHLIESSLICH DER HAFTUNG FÜR FAHRLÄSSIGKEIT UND DER DELIKTSHAFTUNG, IM ZUSAMMENHANG MIT DER DOKUMENTATION.

DIE IN DIESEM DOKUMENT GENANNTEN EINSCHRÄNKUNGEN, AUSSCHLÜSSE UND HAFTUNGSAUSSCHLÜSSE GELTEN: (A) UNGEACHTET DER VON IHNEN ANGEFÜHRTEN KLAGEGRÜNDE, FORDERUNGEN ODER KLAGEN, EINSCHLIESSLICH, ABER NICHT BESCHRÄNKT AUF VERTRAGSBRUCH, FAHRLÄSSIGKEIT, ZIVILRECHTLICHER DELIKTE, DELIKTSHAFTUNG ODER SONSTIGE RECHTSTHEORIE UND SIND AUCH NACH EINEM WESENTLICHEN VERSTOSS BZW. EINEM FEHLENDEN GRUNDLEGENDEN ZWECK DIESER VEREINBARUNG ODER EINES DARIN ENTHALTENEN RECHTSBEHELFS WIRKSAM; UND GELTEN (B) FÜR RIM UND DIE ZUGEHÖRIGEN UNTERNEHMEN, RECHTSNACHFOLGER, BEVOLLMÄCHTIGTEN, VERTRETER, LIEFERANTEN (EINSCHLIESSLICH MOBILFUNKANBIETERN), AUTORISIERTE RIM-DISTRIBUTOREN (EBENFALLS EINSCHLIESSLICH MOBILFUNKANBIETERN) UND DIE JEWEILIGEN FÜHRUNGSKRÄFTE, ANGESTELLTEN UND UNABHÄNGIGEN AUFTRAGNEHMER.

ZUSÄTZLICH ZU DEN OBEN GENANNTEN EINSCHRÄNKUNGEN UND AUSSCHLÜSSEN ÜBERNEHMEN DIE FÜHRUNGSKRÄFTE, ANGESTELLTEN, VERTRETER, DISTRIBUTOREN, LIEFERANTEN, UNABHÄNGIGEN AUFTRAGNEHMER VON RIM ODER RIM ANGEHÖRENDEN UNTERNEHMEN KEINERLEI HAFTUNG IM ZUSAMMENHANG MIT DER DOKUMENTATION.

Bevor Sie Drittprodukte bzw. -dienste abonnieren, installieren oder verwenden, müssen Sie sicherstellen, dass Ihr Mobilfunkanbieter sich mit der Unterstützung aller zugehörigen Funktionen einverstanden erklärt hat. Einige Mobilfunkanbieter bieten möglicherweise keine Internet-Browsing-Funktion in Zusammenhang mit einem Abonnement für den BlackBerry Internet Service. Erkundigen Sie sich bei Ihrem Dienstanbieter bezüglich Verfügbarkeit, Roaming-Vereinbarungen, Service-Plänen und Funktionen. Für die Installation oder Verwendung von Drittprodukten und -diensten mit den Produkten und Diensten von RIM sind u. U. Patent-, Marken-, Urheberrechts- oder sonstige Lizenzen erforderlich, damit die Rechte Dritter nicht verletzt werden. Es liegt in Ihrer Verantwortung, zu entscheiden, ob Sie Drittprodukte und dienste verwenden möchten, und festzustellen, ob hierfür Lizenzen erforderlich sind. Für den Erwerb etwaiger Lizenzen sind Sie verantwortlich. Installieren oder verwenden Sie Drittprodukte und -dienste erst nach dem Erwerb aller erforderlichen Lizenzen. Alle Drittprodukte und -dienste, die Sie mit Produkten und Diensten von RIM erhalten, werden lediglich zu Ihrem Vorteil, ohne Mängelgewähr und ohne ausdrückliche oder konkludente Bedingungen, Billigungen,

Garantien, Zusicherungen oder Gewährleistungen jeglicher Art von RIM bereitgestellt und RIM übernimmt in diesem Zusammenhang keine Haftung. Die Verwendung von Drittprodukten und -diensten unterliegt Ihrer Zustimmung zu den Bedingungen separater Lizenzen und anderer geltender Vereinbarungen mit Dritten, sofern sie nicht ausdrücklich von einer Lizenz oder anderen Vereinbarung mit RIM behandelt wird.

Bestimmte in diesem Dokument erläuterte Funktionen erfordern eine Mindestversion der Anwendungen BlackBerry Enterprise Server, BlackBerry Desktop Software, und/oder BlackBerry Device Software.

Die Nutzungsbedingungen für RIM-Produkte und -Dienste werden in einer entsprechenden separaten Lizenz oder anderen Vereinbarung mit RIM dargelegt. KEINE DER IN DIESER DOKUMENTATION DARGELEGTEN BESTIMMUNGEN SETZEN IRGENDWELCHE AUSDRÜCKLICHEN SCHRIFTLICHEN VERTRÄGE ODER GARANTIEN VON RIM FÜR TEILE VON RIM-PRODUKTEN ODER -DIENSTEN AUSSER KRAFT.

Die Informationen in diesem Handbuch beziehen sich auf folgende Smartphonemodelle:

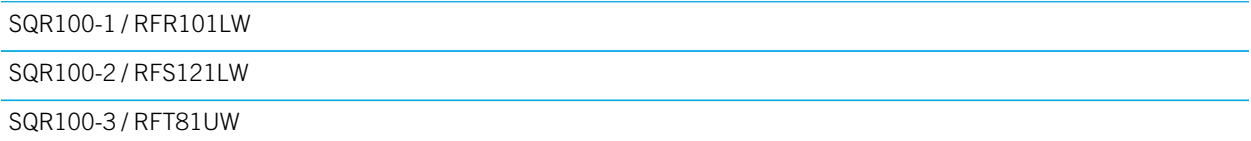

Research In Motion Limited 295 Phillip Street Waterloo, ON N2L 3W8 Canada

Research In Motion UK Limited 200 Bath Road Slough, Berkshire SL1 3XE United Kingdom

Veröffentlicht in Kanada